## **HSBC Personal Internet Banking**

Bank seamlessly whether at home or abroad

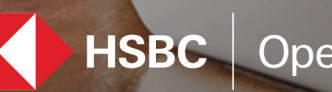

 $\mathsf{HSBC}$  Opening up a world of opportunity

## <span id="page-1-0"></span>**Contents**

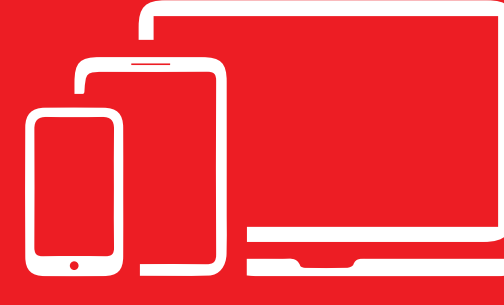

https://www.hsbc.com.bd

#### **[How to register](#page-2-0)**

#### PIB NAVIGATION MENU

#### **[Accounts](#page-12-0)**

[Account Summary](#page-13-0) [Open new term deposit](#page-15-0) [Update maturity instruction](#page-18-0) [Net worth Statement](#page-21-0)

#### [Pay](#page-22-0) bills

[Pay a bill](#page-23-0) [Pay multiple bills](#page-26-0) [Add payee](#page-28-0) [Maintain payee list](#page-31-0) [Payment history](#page-33-0) [Future payments](#page-34-0)

#### **[Transfers](#page-35-0)**

- [Make a transfer](#page-36-0)
	- [Local beneficiary](#page-37-0)
	- [Transfer to own HSBC accounts](#page-40-0)
	- [Other HSBC account](#page-42-0)
	- [Cashier's Order](#page-45-0)

[Saved transfers](#page-47-0)

[Transfer History](#page-48-0)

[Future transfers](#page-49-0)

#### [Rates inquiry](#page-50-0)

[Interest rate inquiry](#page-51-0)

#### **[Services](#page-52-0)**

- [Update personal infor](#page-53-0)mation Request [Replacement PIN](#page-56-0) [Stop cheque](#page-58-0) [Order cheque book](#page-59-0) [Select accounts](#page-61-0) [Rename accounts](#page-63-0) [Reduce internet banking limits](#page-64-0) [Change Internet Banking Password](#page-66-0)
- [Change security question and answer](#page-67-0)

#### [View or setup statements / advices](#page-68-0)

[e-Statement](#page-69-0) [e-Statement / e-Advice request](#page-70-0) [Interim statement request](#page-71-0)

#### [Contact centre](#page-72-0)

[Read message](#page-73-0) [Send message](#page-74-0) [Request brochure](#page-77-0) [Request contact](#page-78-0) [Contact us](#page-79-0)

#### [Terms & conditions](https://www.hsbc.com.bd/1/2/ALL_SITE_PAGES/misc-/terms-and-conditions)

**[Logo](#page-80-0)ff** 

<span id="page-2-0"></span>Click on "Register" button in the top right corner of the Home page to begin the journey of Personal Internet Banking.

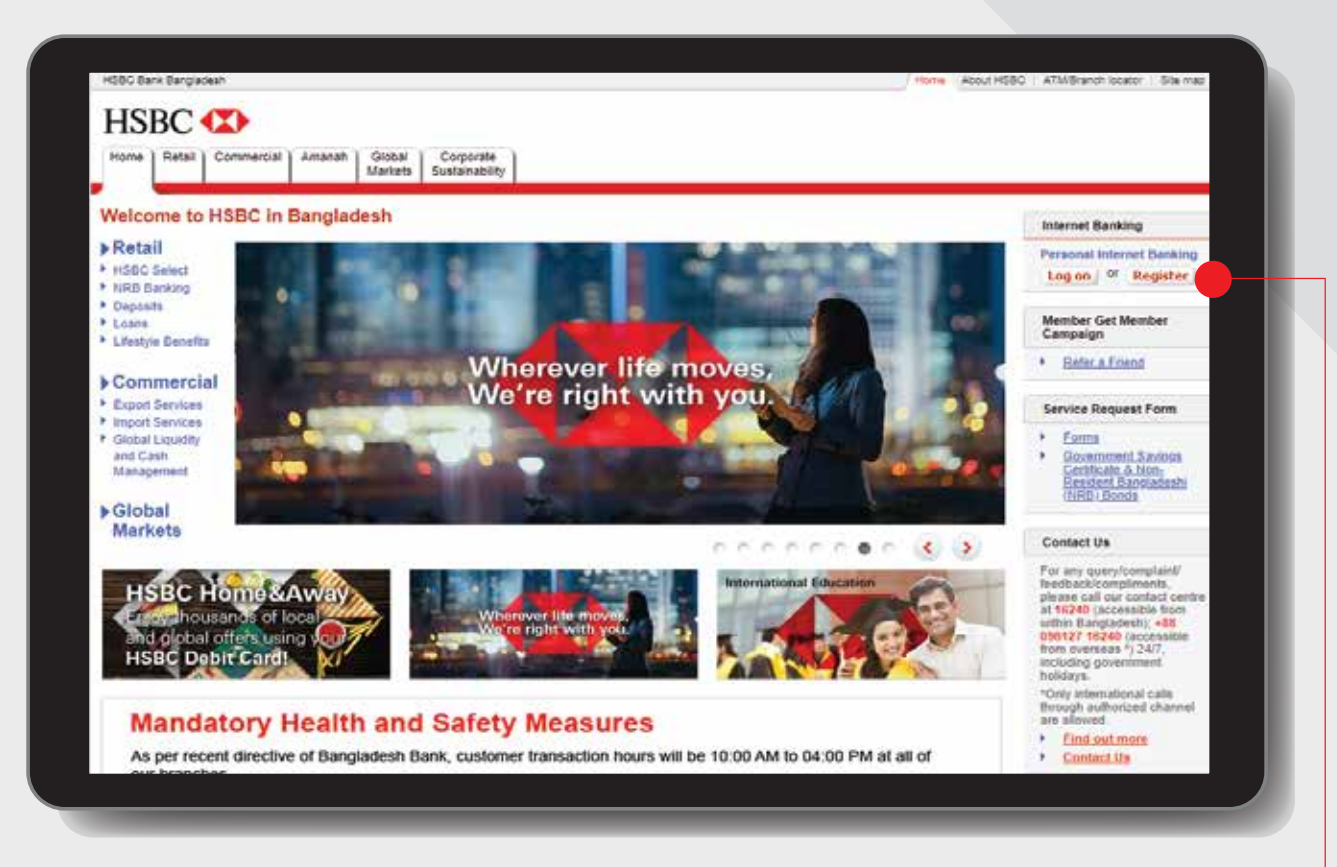

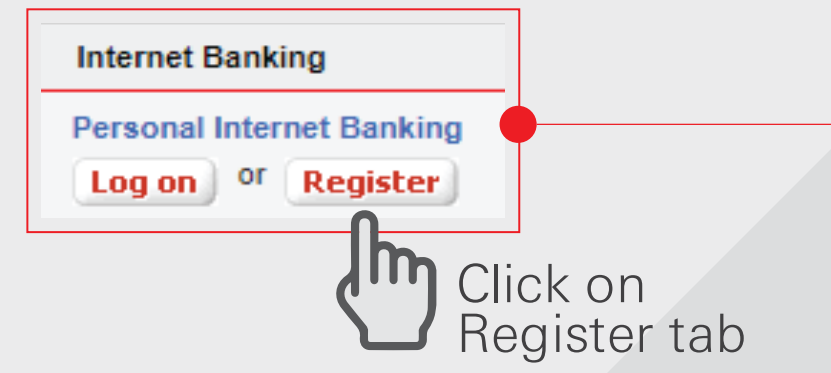

To fill in the relevant details required and click 'Continue'

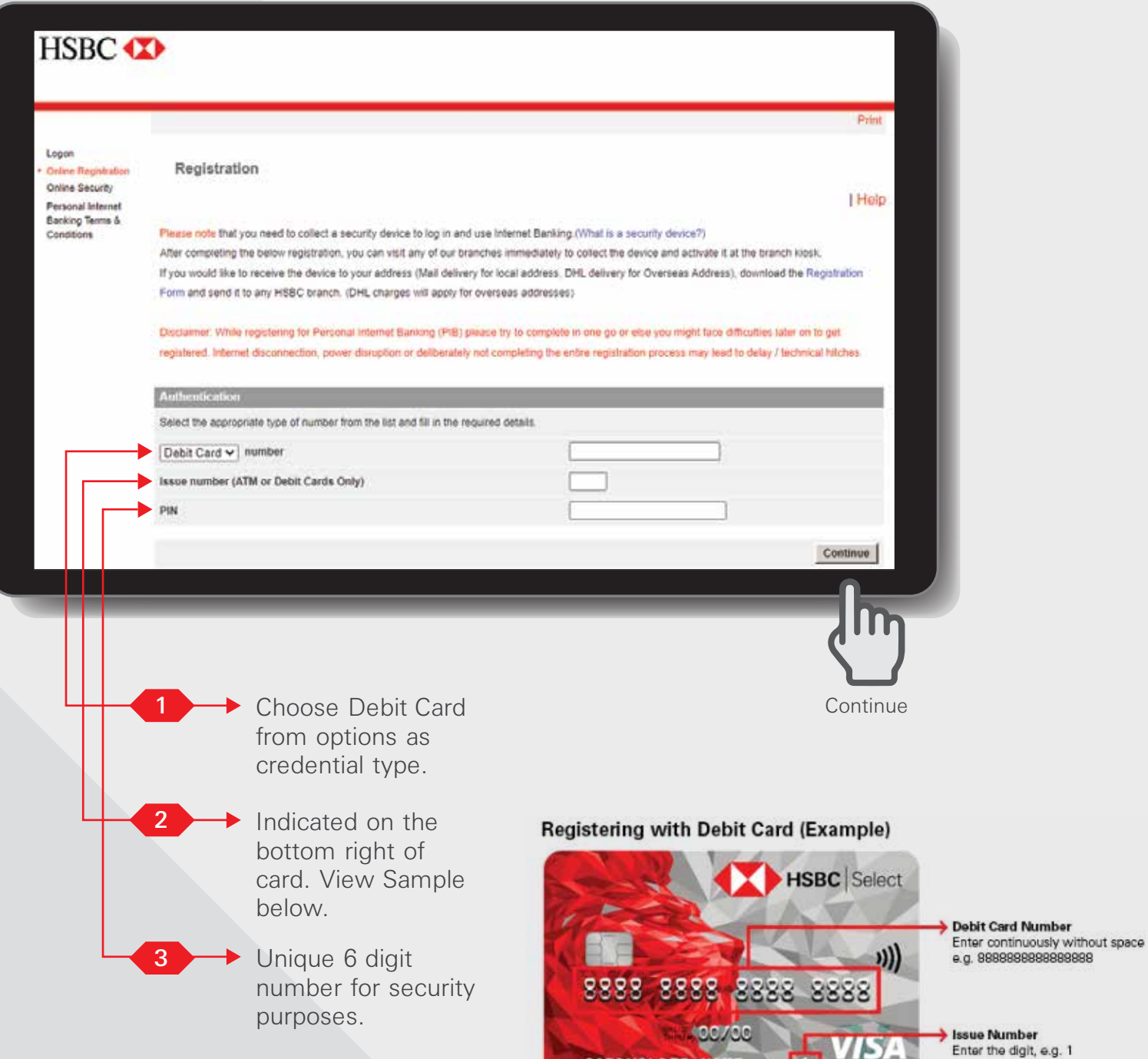

CARDHOLDER NAME

Create an unique Username and click 'Activate Now'

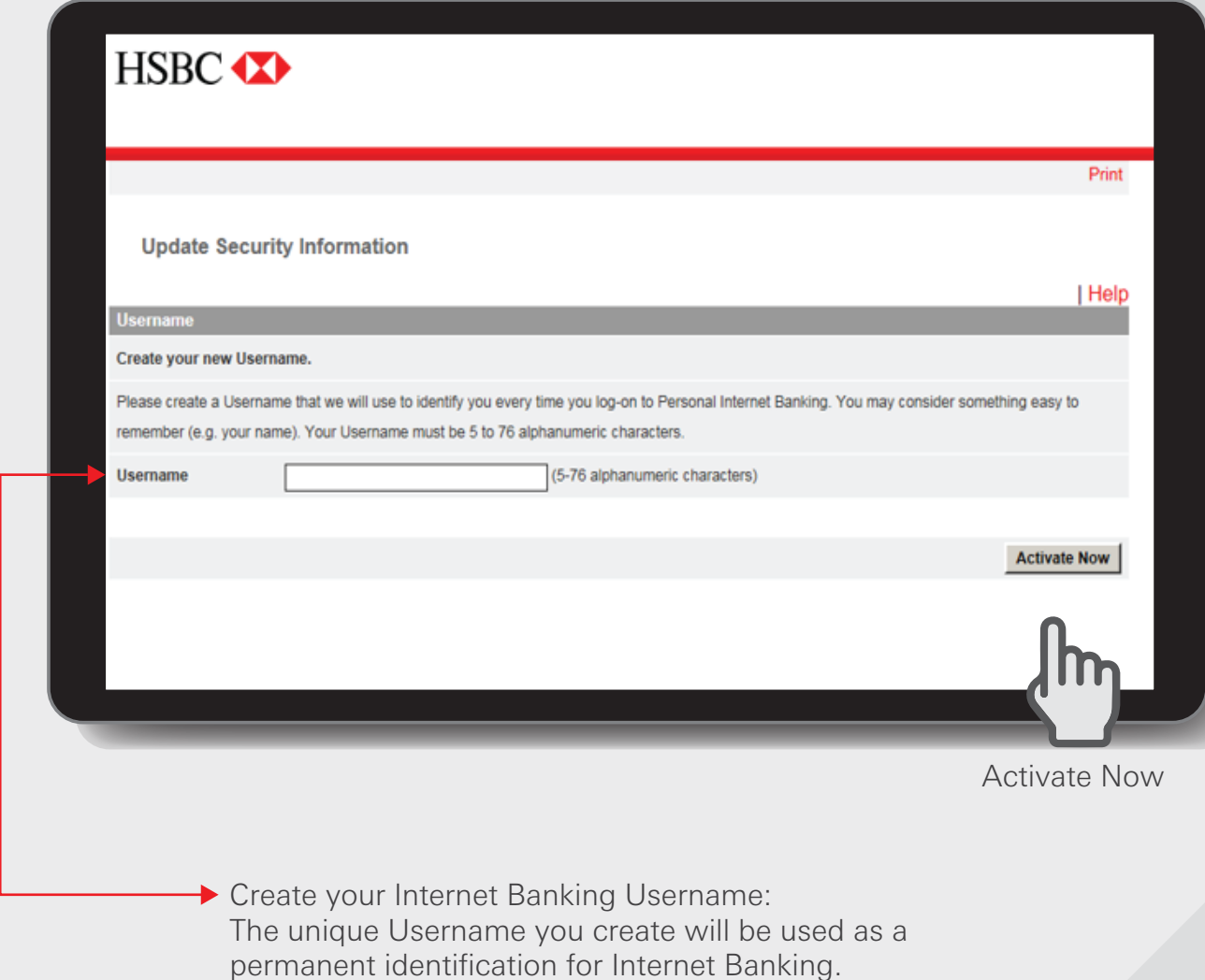

Usernames are unique and are subject to availability.

A new Internet Banking password needs to be created to verify you as a user each time you log on to an Internet Banking session and click 'Activate Now'.

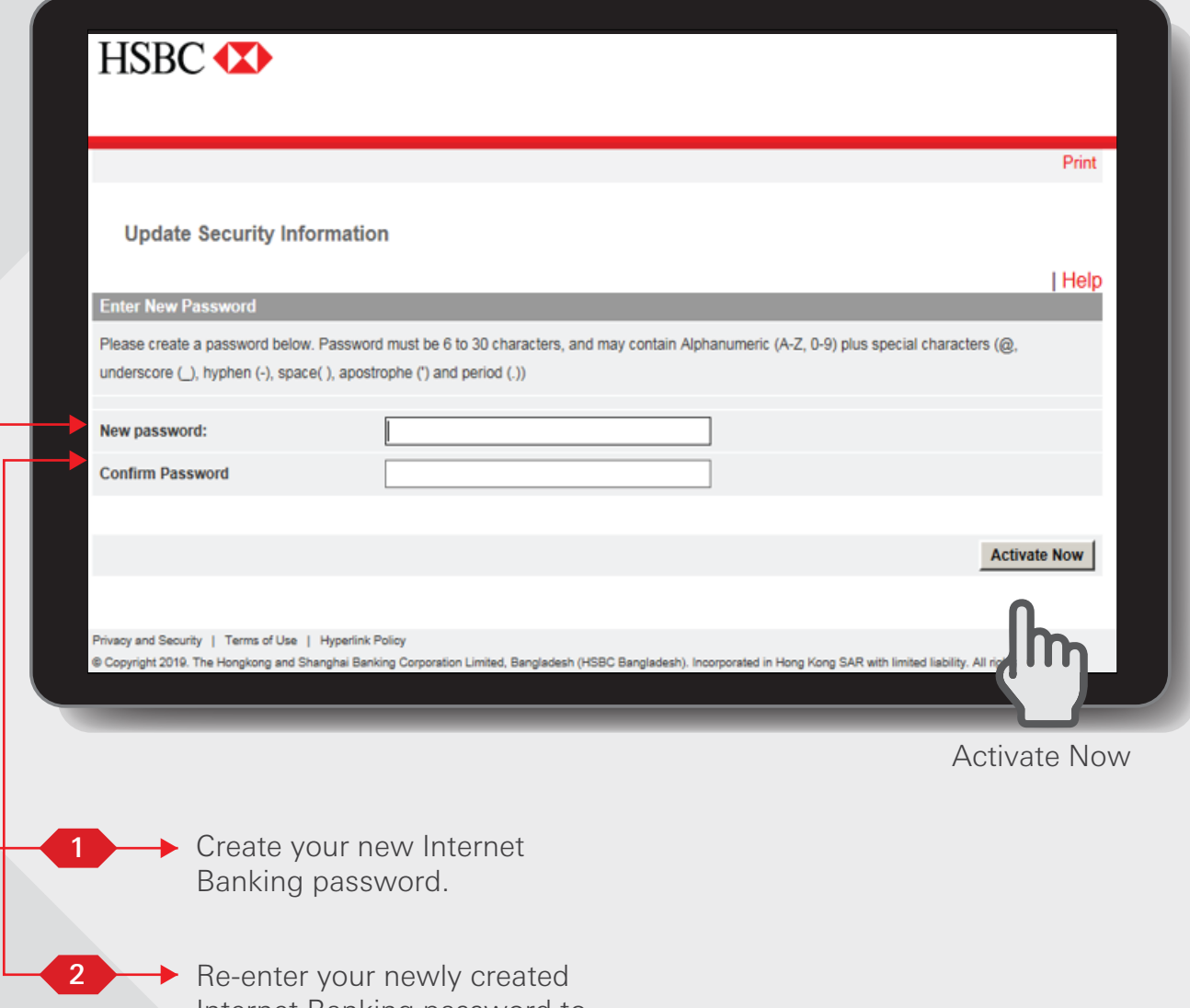

Internet Banking password to ensure you have keyed it in as you intended.

Select your security questions and corresponding answers and click 'Continue'.

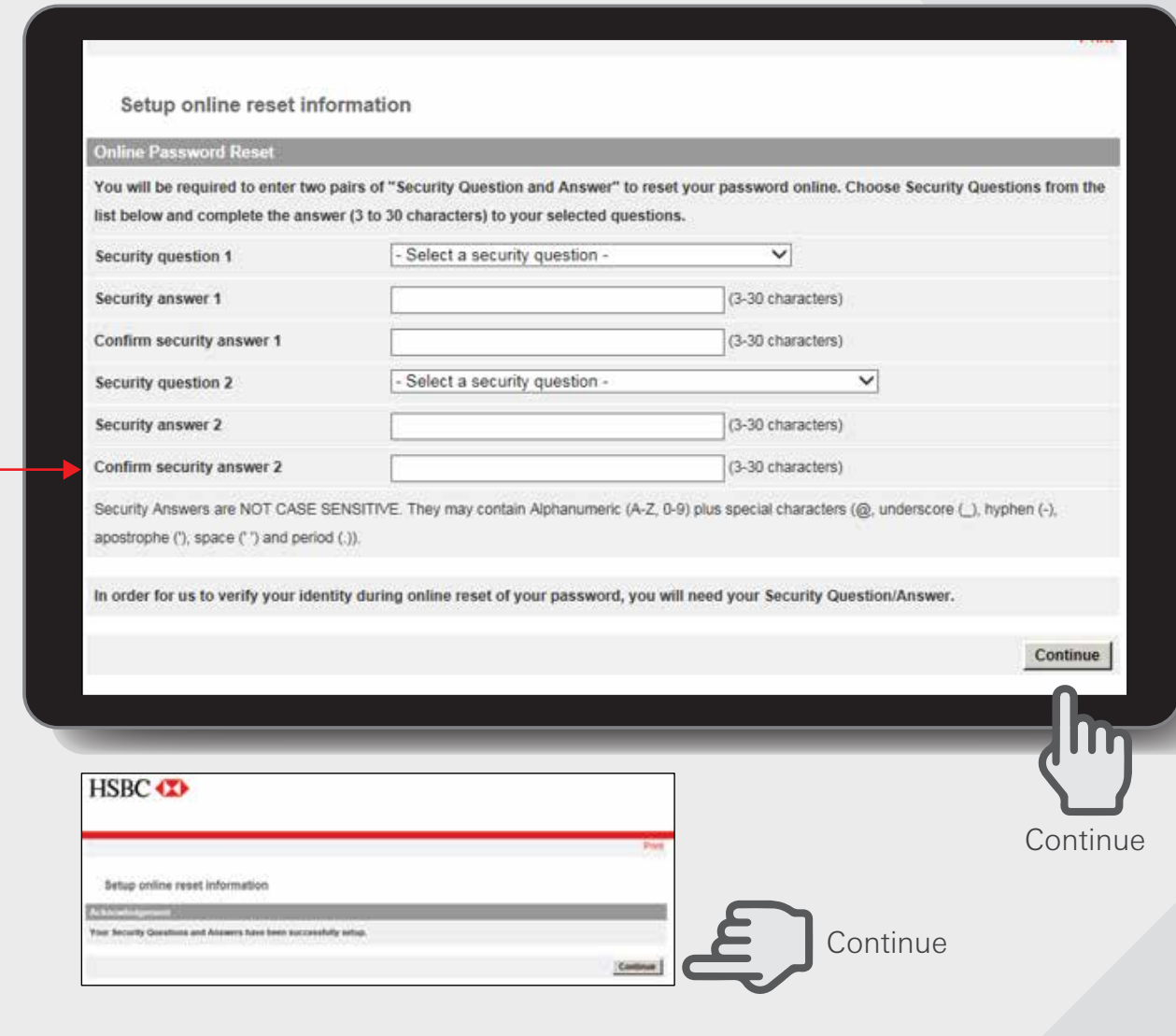

#### $\rightarrow$  Setup online reset information:

If you forget your password, it will allow you to reset your password online after answering your security questions.

You will be required to enter 2 Security Questions and Answers to reset password online.

Read through the 'Terms and Conditions' and additional information regarding "e-Statement and e-Advices" and confirm that by registering you will be receiving e-Statement and e-Advices instead of paper statements and advices before clicking on the 'Accept' button at bottom right.

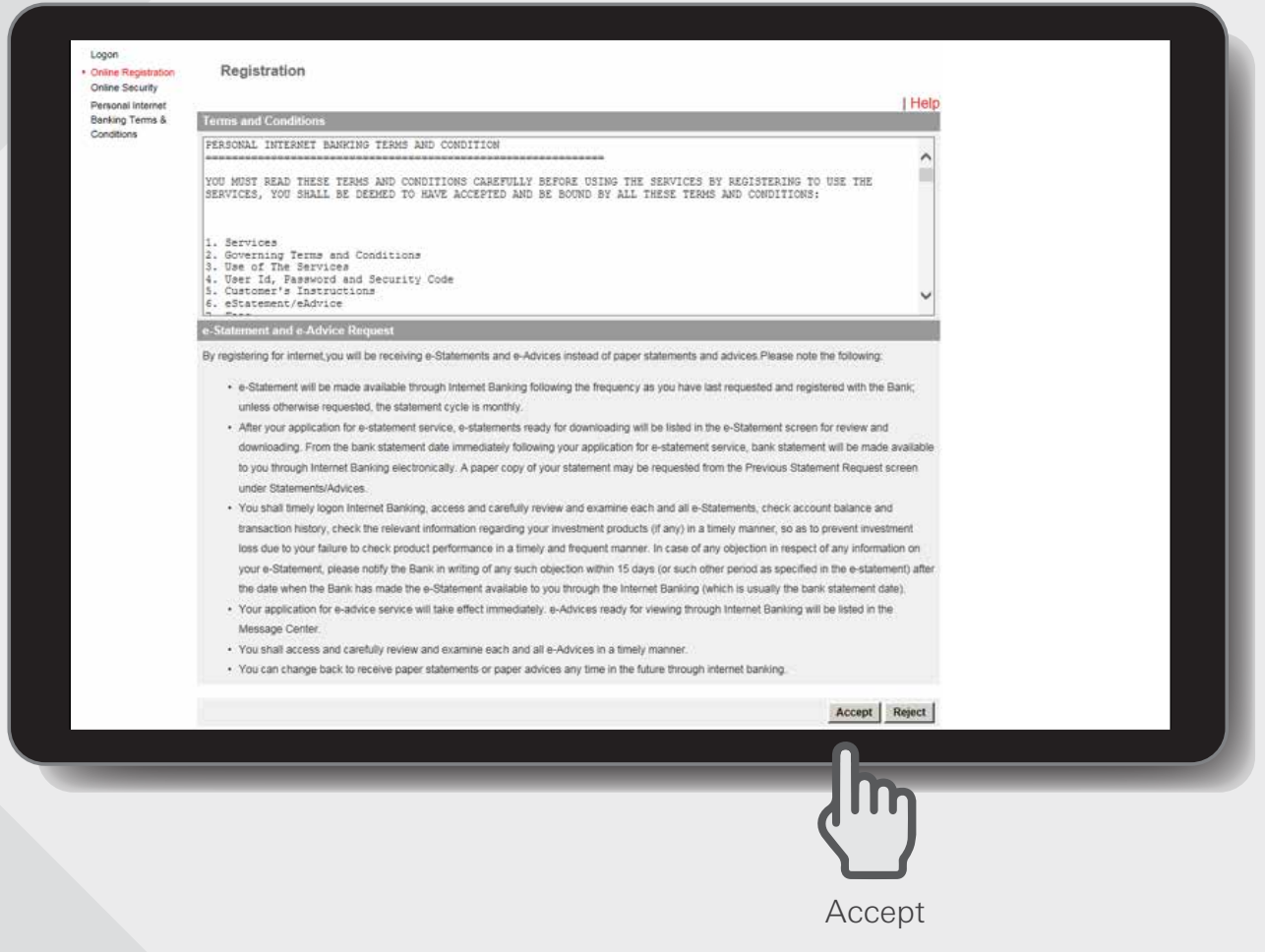

Select your desired accounts that can be accessed via Internet Banking and click 'Continue'.

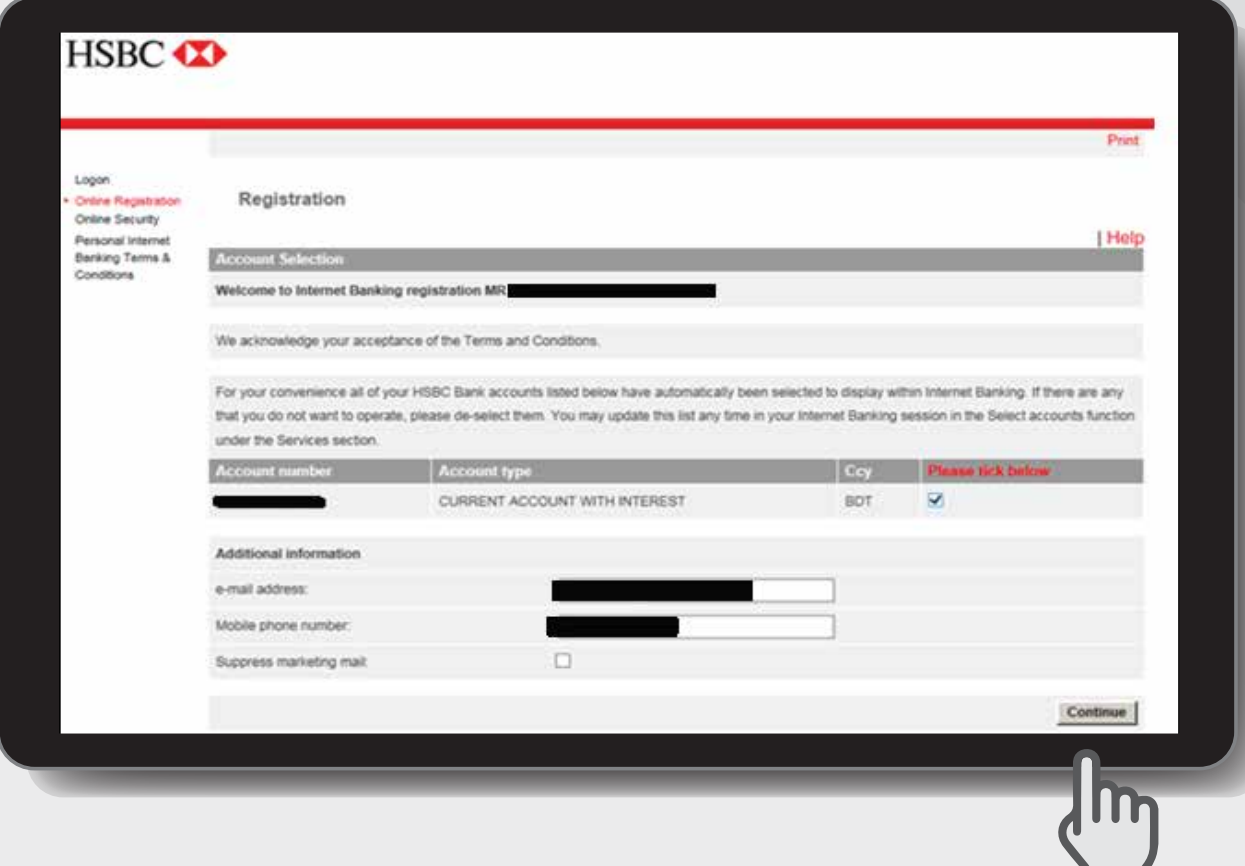

**Continue** 

Registration is completed! Click Logon to begin your Internet Banking journey

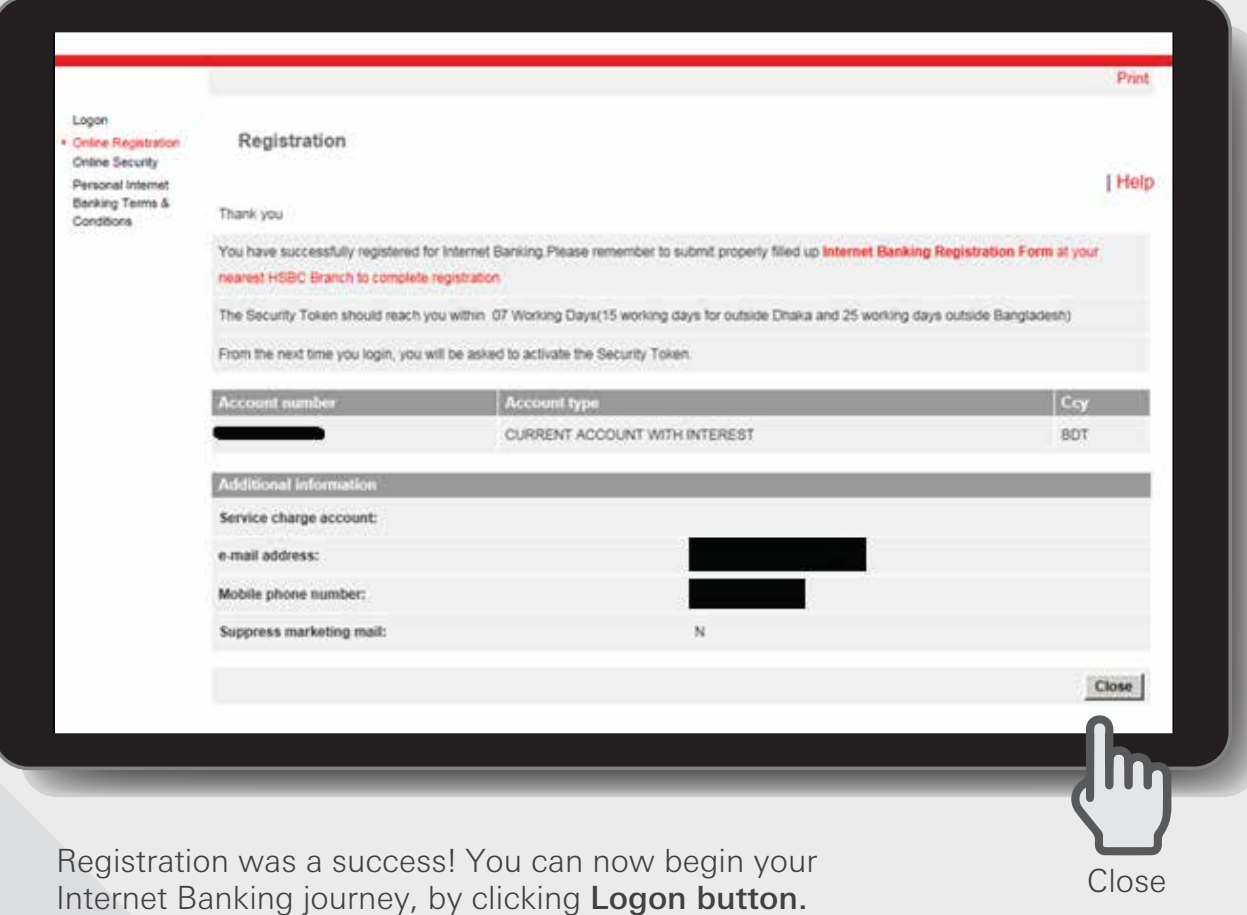

After completing online registration, contact your nearest HSBC Branch/RM to collect your security device which is required to login and use HSBC Personal Internet Banking.

First time login journey in PIB - After security device collection, it must be activated for the first time. To activate your security device visit our website www.hsbc.com.bd and login to HSBC Personal Internet Banking using your Username and Password which you have created during online registration.

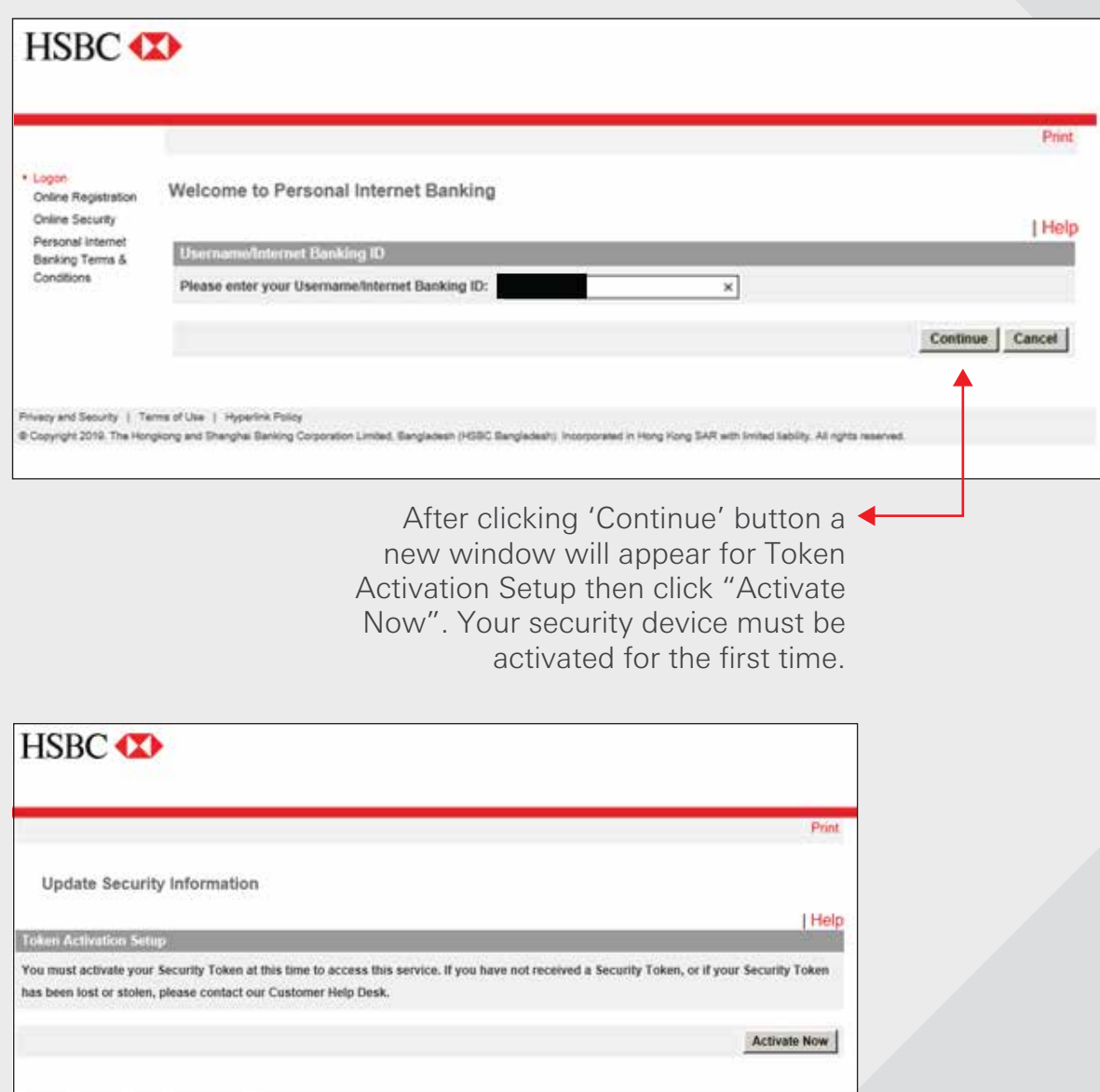

Limited, Bengladesh (HSBC Bangladesh).

way and Security. | Terms of Use. | Hyperlink Policy

Enter Serial Number & Security Code of your PIB security device and click "Active Now" for final activation.

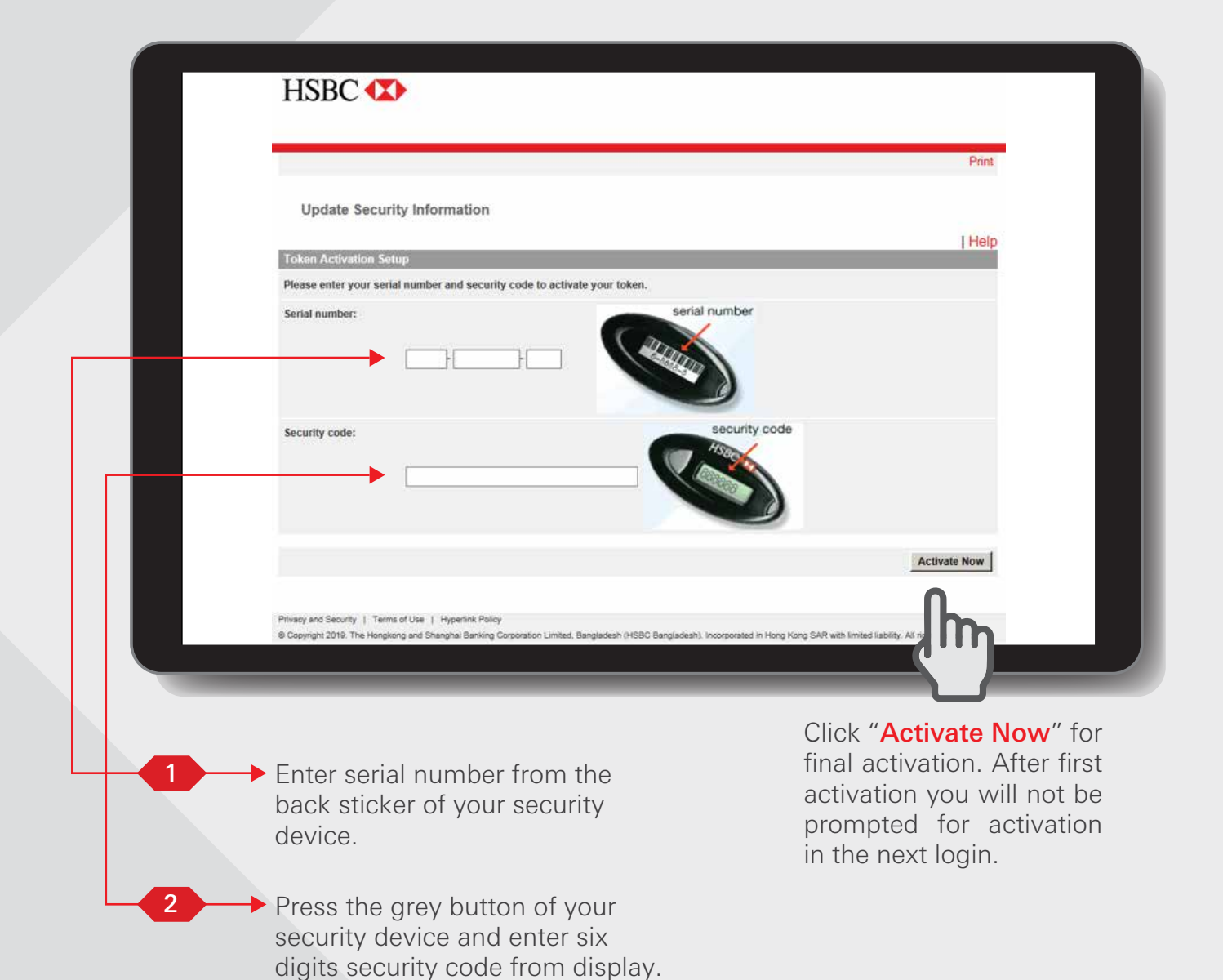

## <span id="page-12-0"></span>Accounts >

## <span id="page-13-0"></span>Account Summary Step 1

After logging in PIB you will find a screen as below where you will get your Account Summary. You will then have to click on your desire account number link to view your account history.

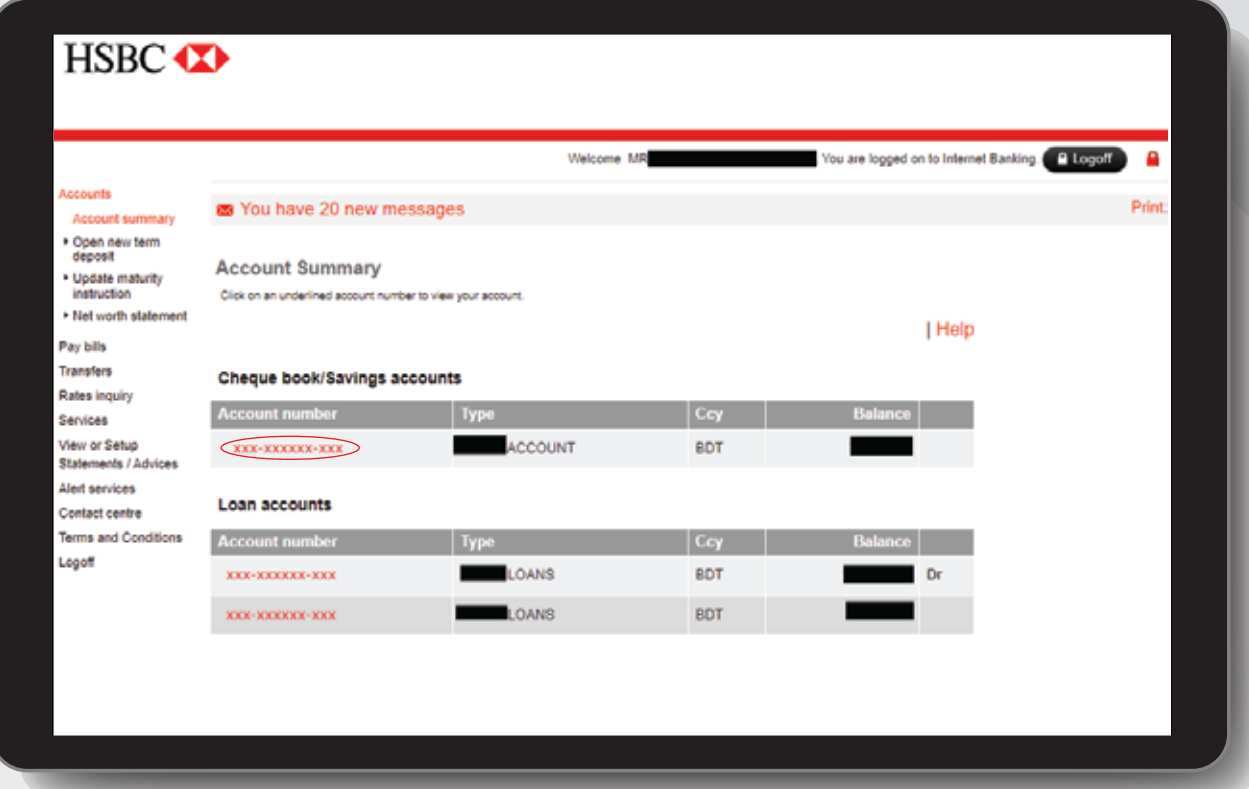

## **Account Summary Step 2**

You can view your previous account transaction history and Account Balance

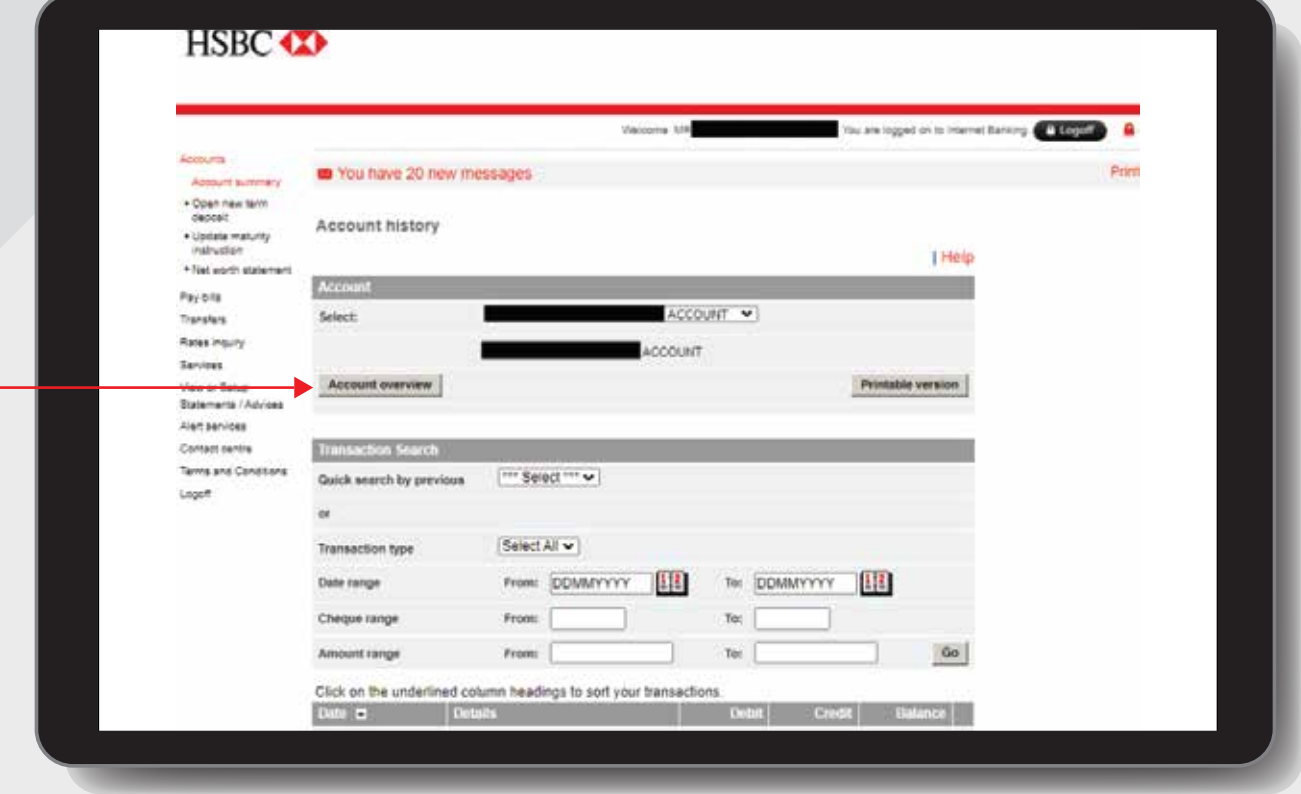

Click 'Account Overview' button a new window will appear where you can see the Account Balance, Total hold and Available Balance for your account.

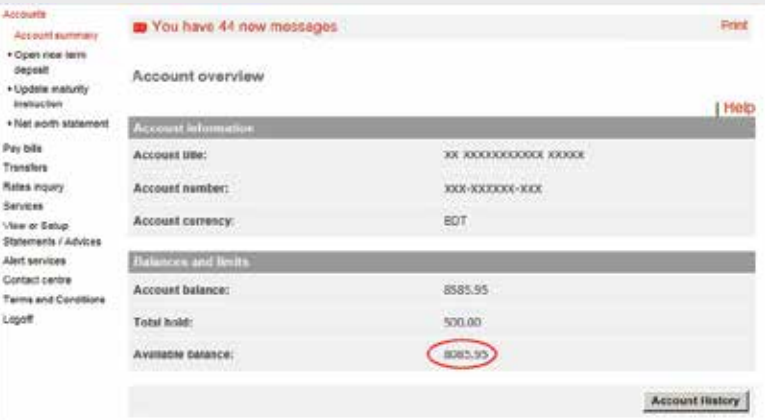

#### [BACK TO HOME](#page-1-0)

## <span id="page-15-0"></span>Open new term deposit Step 1

Log in your PIB profile and click 'Open new term deposit' under 'Accounts' Tab from the left-side panel.

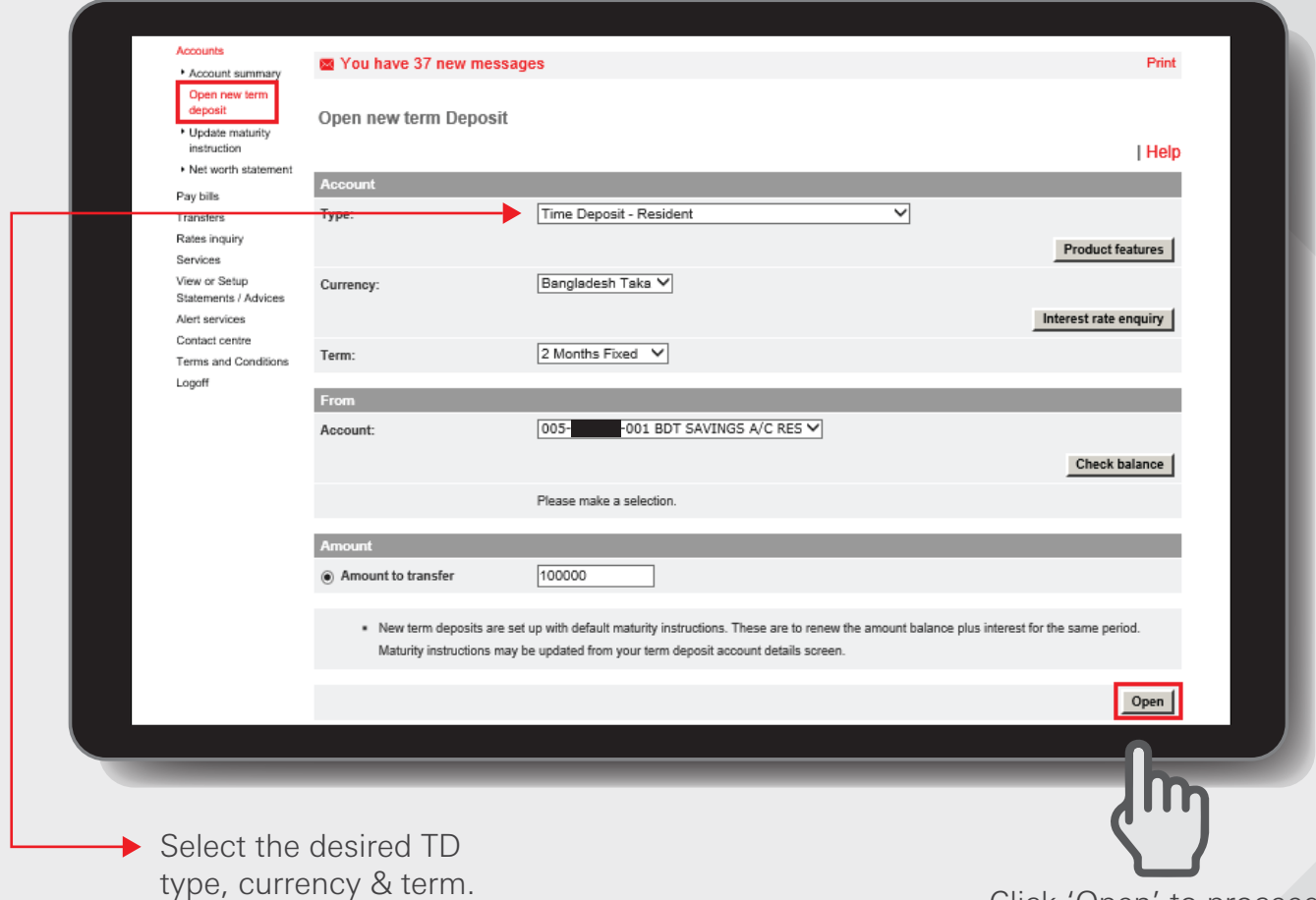

Click 'Open' to proceed.

Customers can open the below new term deposit accounts:-

- Time Deposit Resident
- Time Deposit Non Resident
- Time Deposit Monthly Interest Bearing Resident
- Time Deposit Monthly Interest Bearing Non Resident

## Open new term deposit Step 2

Review the details and click on 'Confirm' to complete.

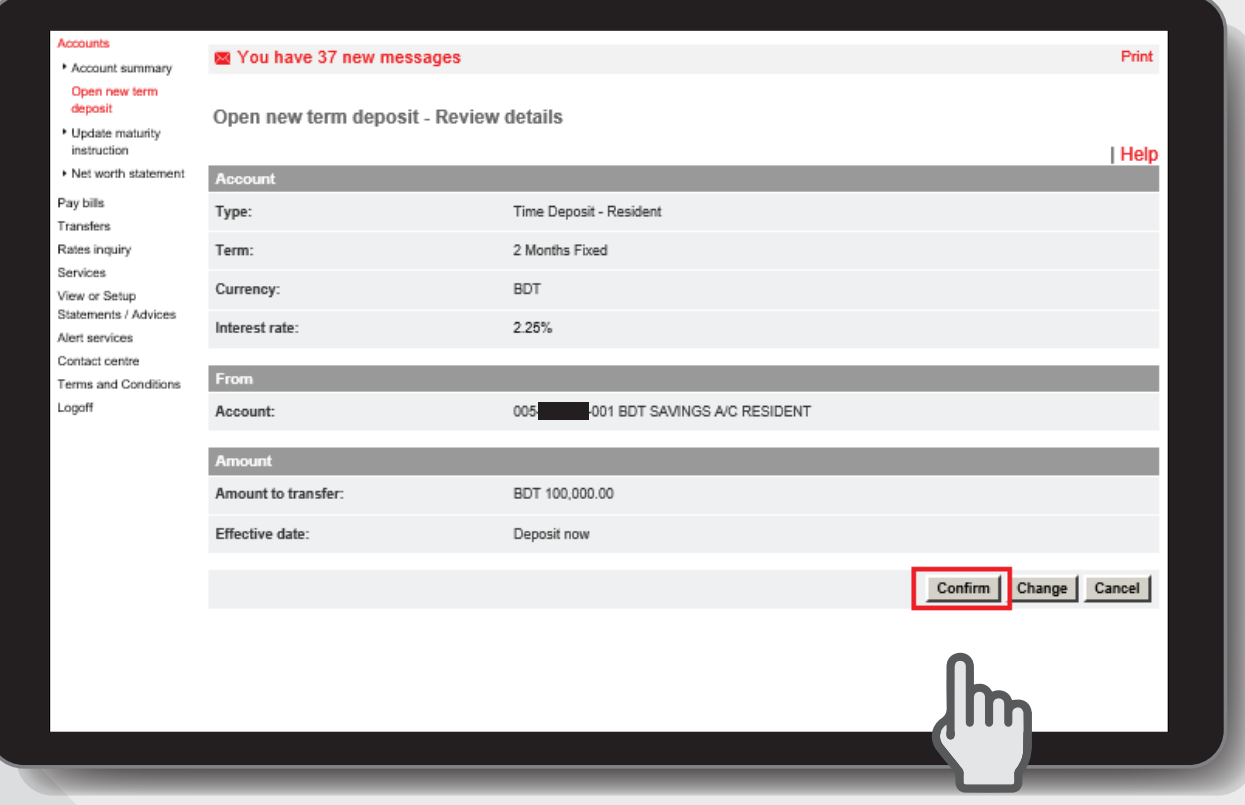

A window will appear to review details of opening a new term deposit. You can change the details if you made an error. Then click 'Confirm' button after review.

## Open new term deposit Step 3

An Acknowledgement window will appear for your reference.

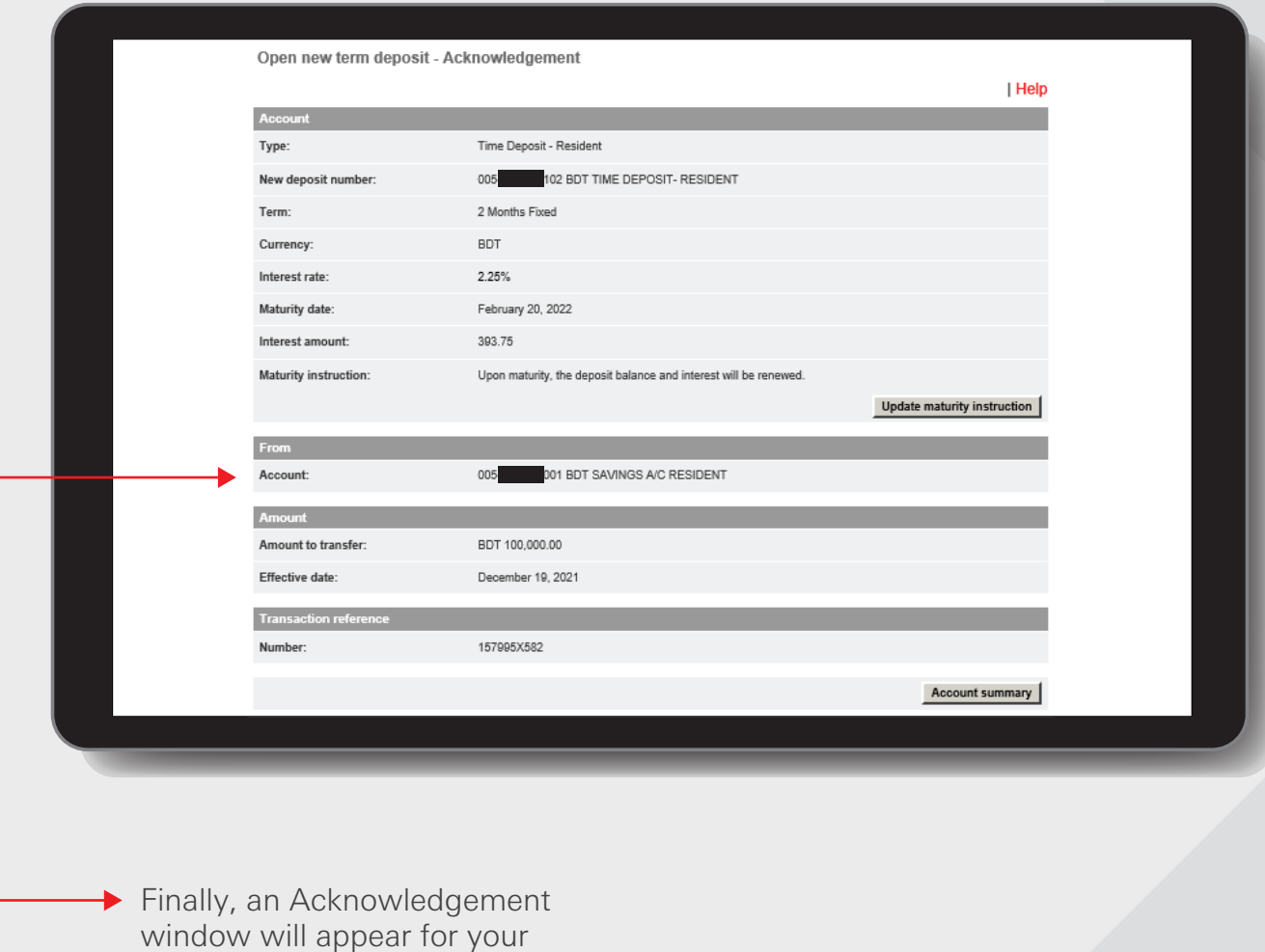

reference.

## [BACK TO HOME](#page-1-0) >

## <span id="page-18-0"></span>Update maturity instruction Step 1

Log in your PIB profile and click 'Update maturity instruction' under 'Accounts' Tab from the left-side panel.

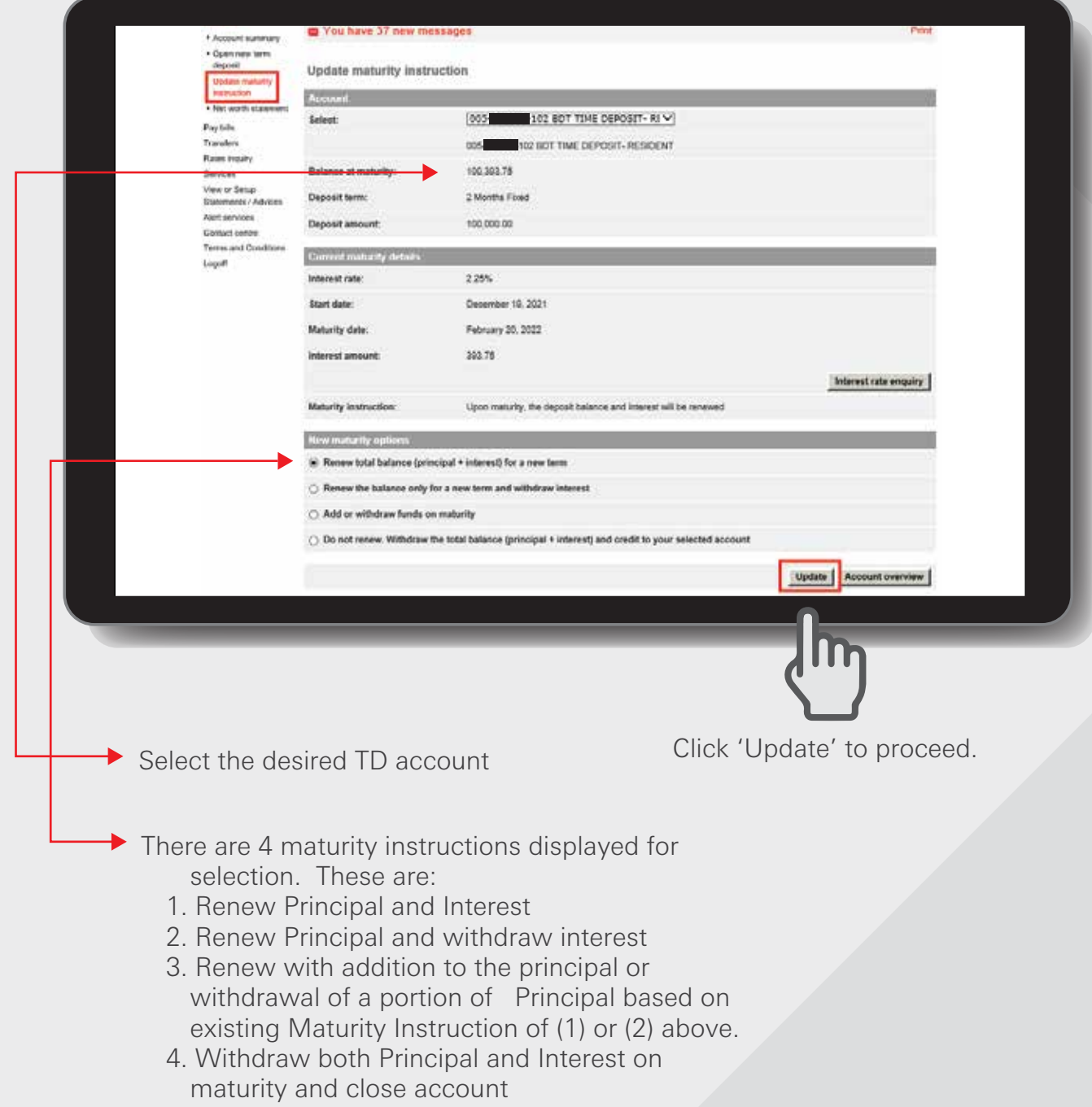

## Update maturity instruction Step 2

Update the maturity instructions then review the details and click on 'Confirm' to complete.

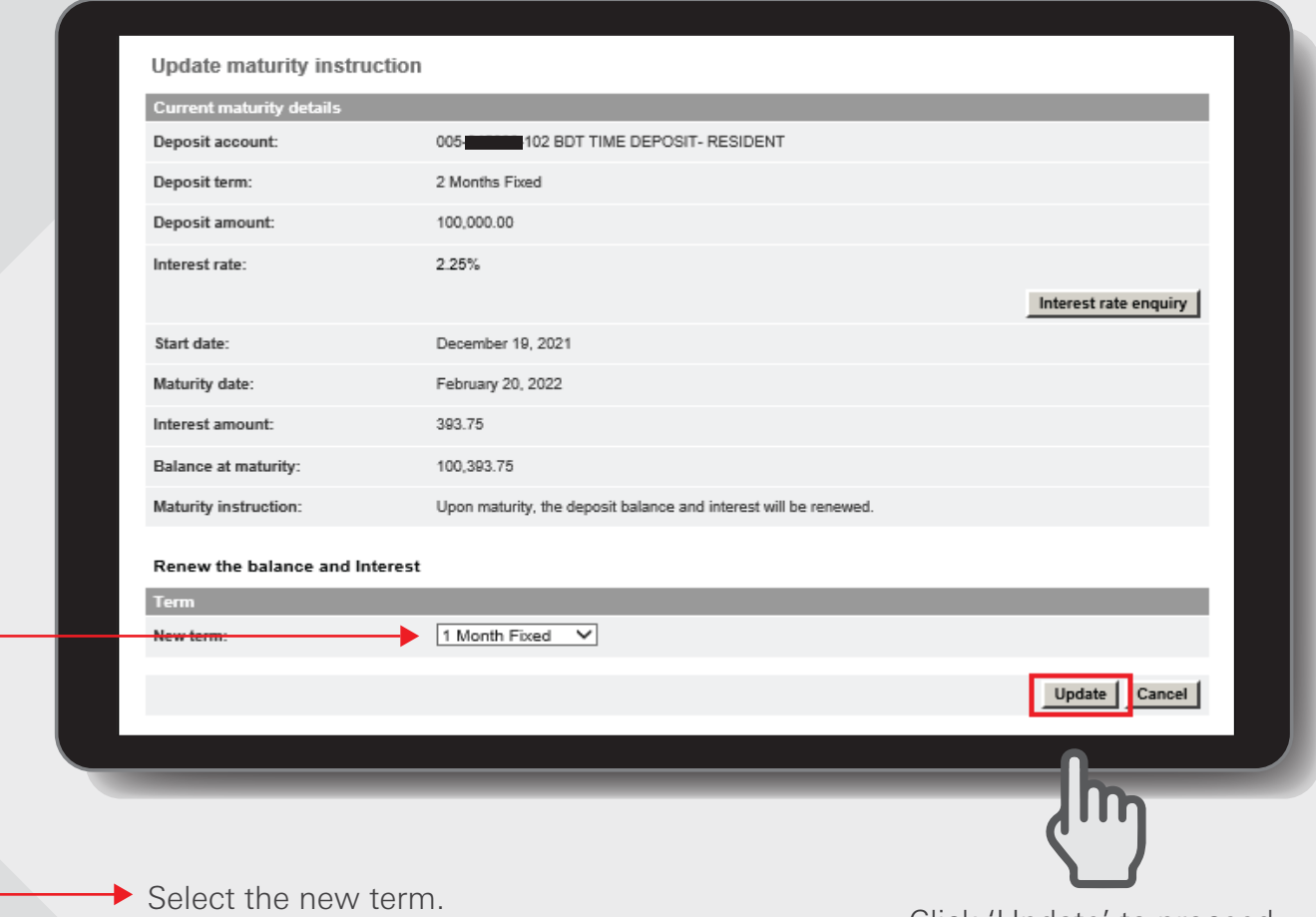

Click 'Update' to proceed.

## Update maturity instruction Step 3

Enter Security code for verification and click on 'Confirm' to complete.

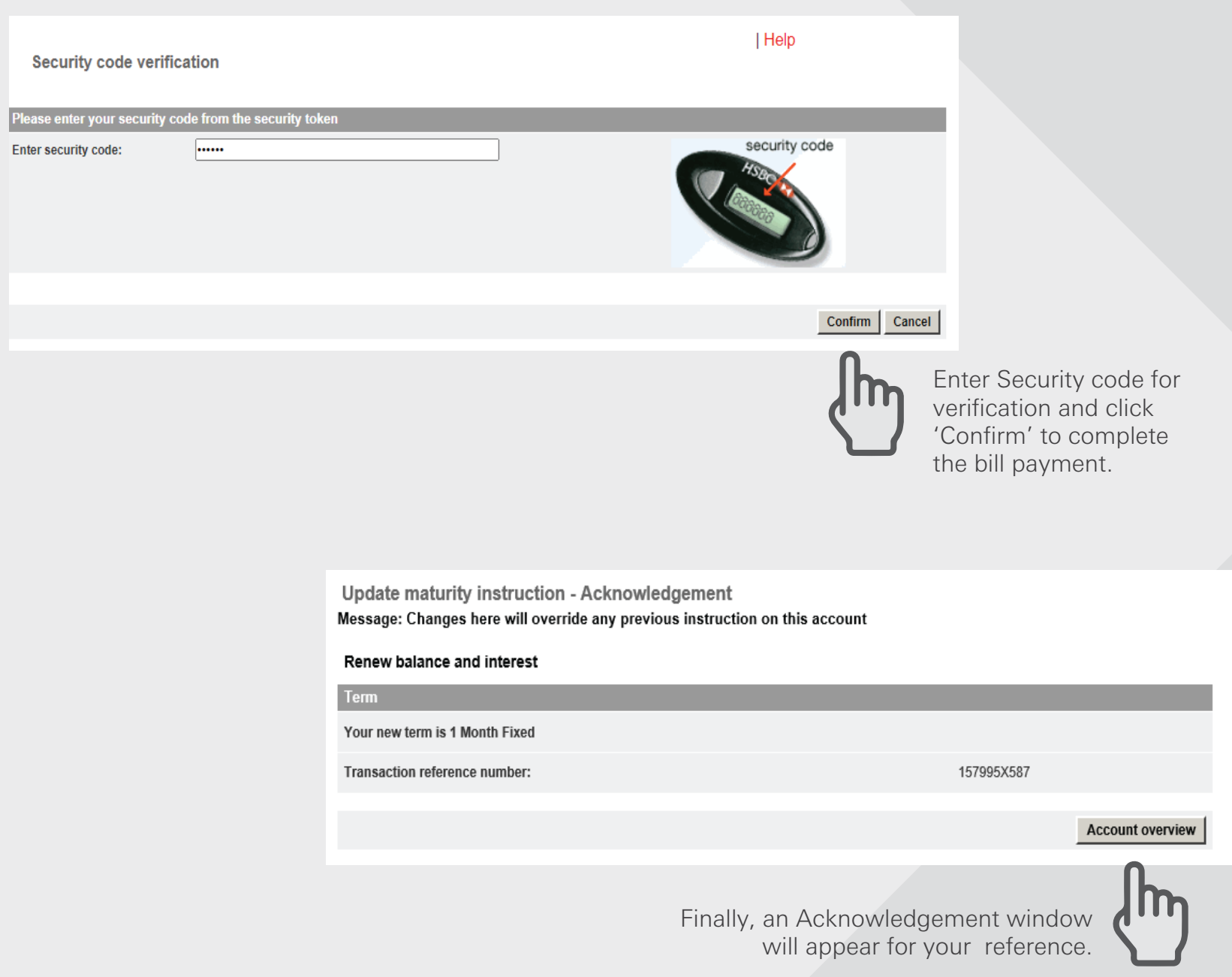

### [BACK TO HOME](#page-1-0) >

## <span id="page-21-0"></span>Net worth Statement

Log in your PIB profile and click 'Net worth statement' under 'Accounts' Tab from the left-side panel.

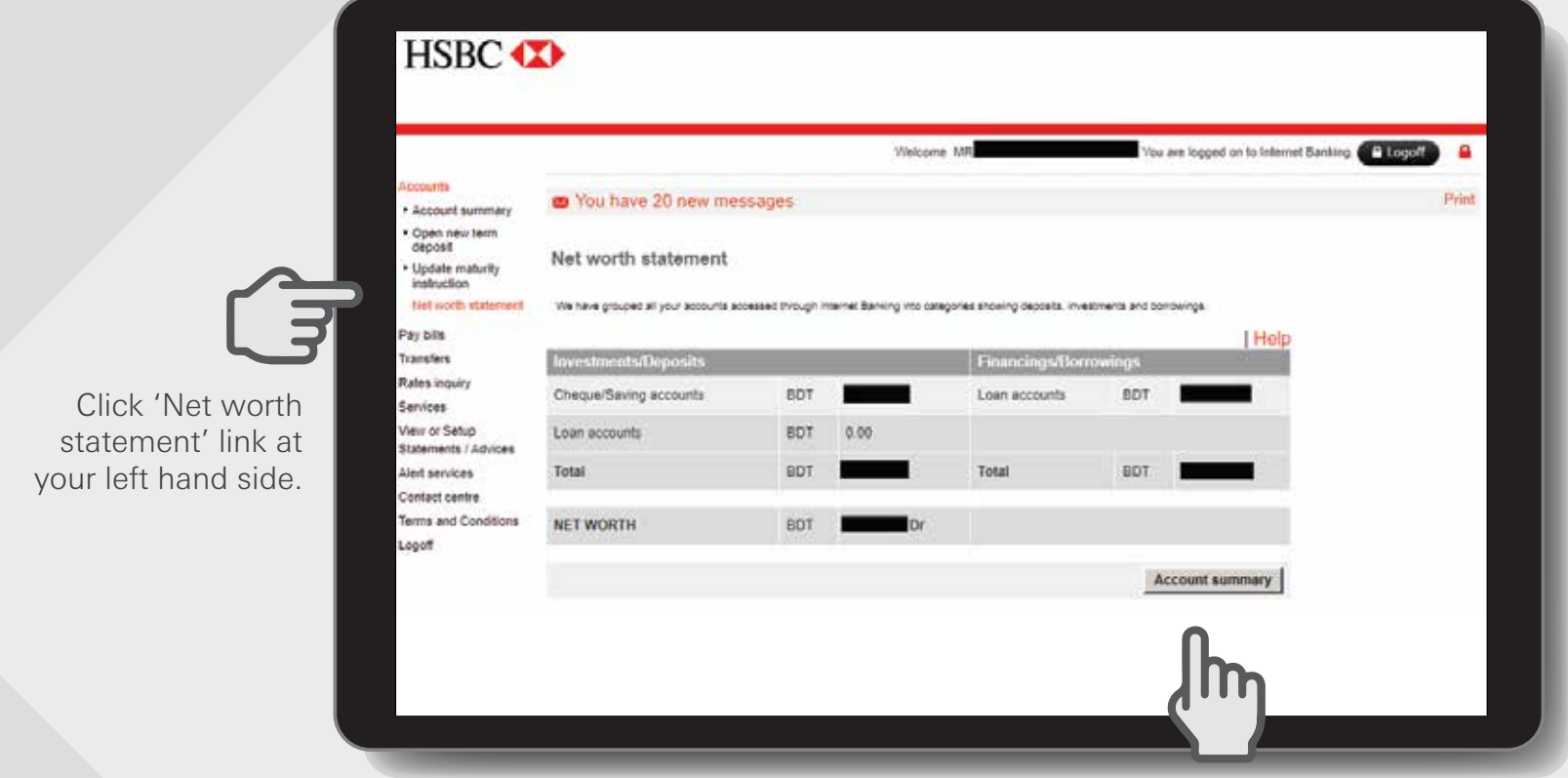

Click 'Account summary' button to go back to Account Summary page to view all your accounts' Account Balance in one place.

\*\*All foreign currency accounts are estimated in LCY to arrive at the totals and the overall net worth is estimated in LCY.

This screen is an overview of all customers' accounts access via PIB, split into 2 categories:

- Deposits and Investments (all accounts with credit balances)
- Borrowings (all accounts with debit balances)

# <span id="page-22-0"></span>Pay bills >

## <span id="page-23-0"></span>Pay a bill Step 1

Log in your PIB profile and click 'Pay a bill' under 'Pay bills' Tab from the left-side panel.

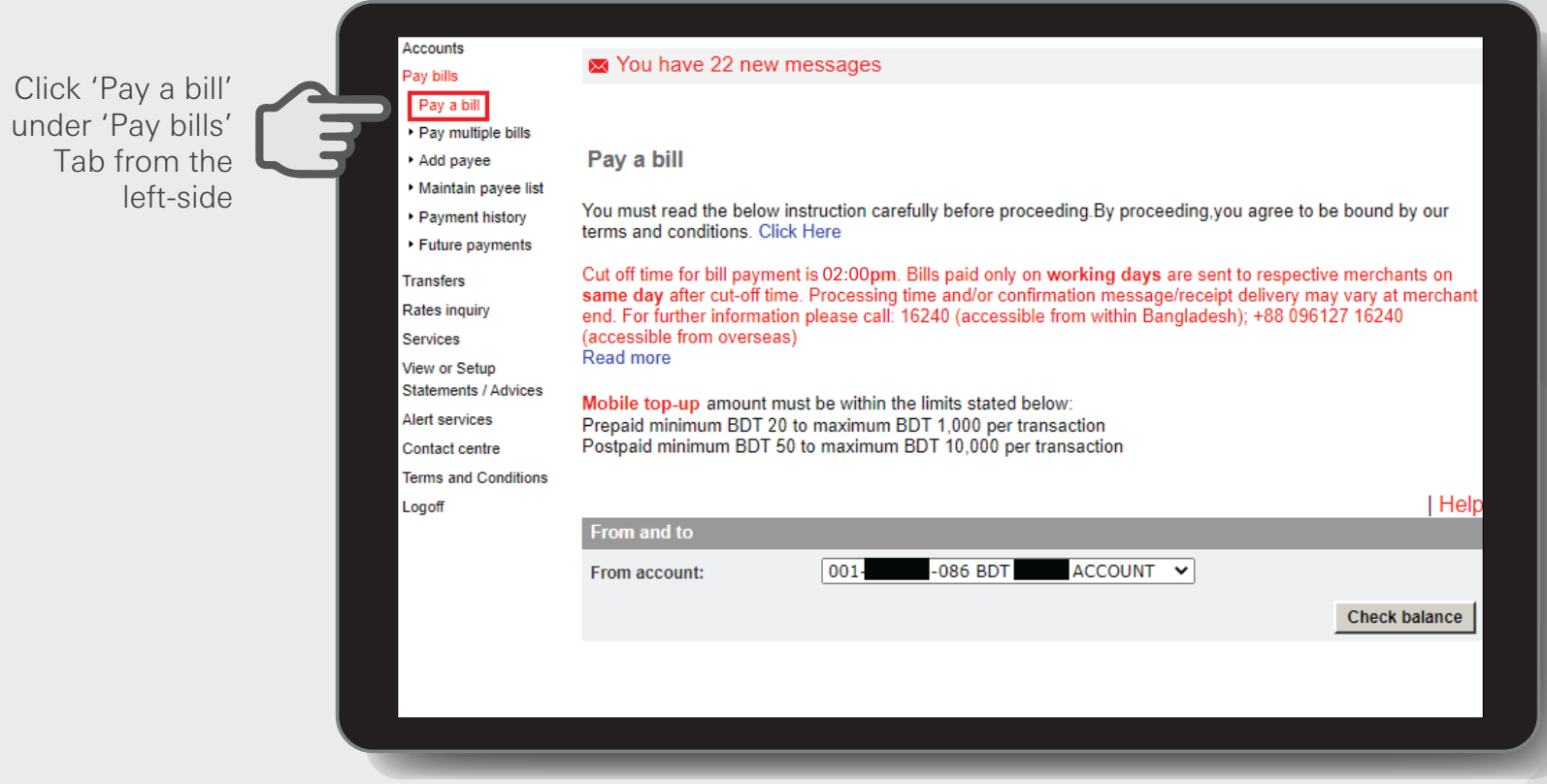

## Pay a bill Step 2

Select your merchant from the 'Pay To' drop-down list then enter your bill amount and click on 'Pay'

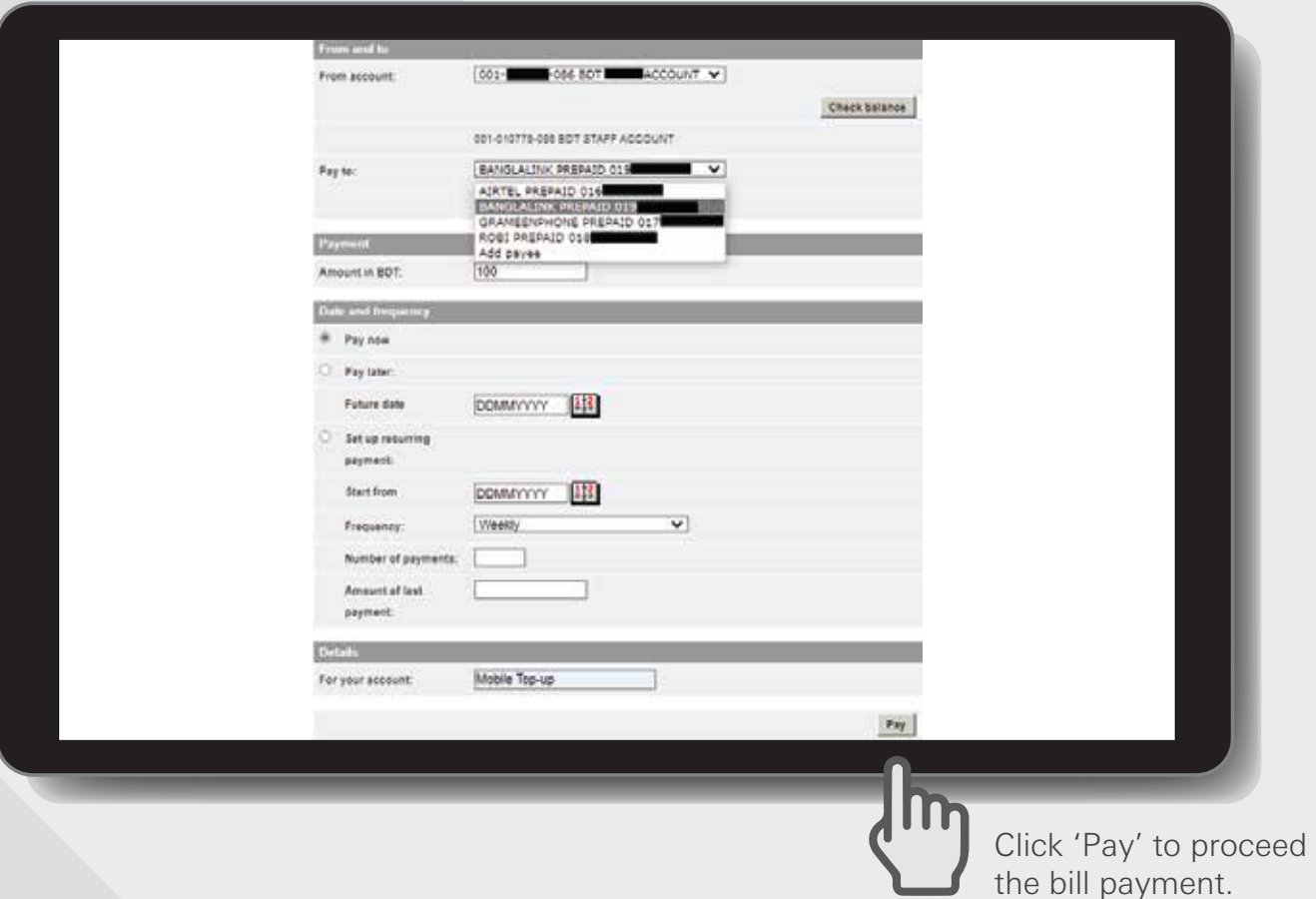

You can Pay Now, Pay later (i.e. set up as a Forward Dated transfer) or set up as a Recurring Payment (by specifying the start date, frequency and number of payments, amount of last payment).

Mobile top-up amount must be within the limits stated below: Prepaid minimum BDT 20 to maximum BDT 1,000 per transaction Postpaid minimum BDT 50 to maximum BDT 10,000 per transaction

A window will appear to review details of Pay a bill. You can change the details if you made an error. Then confirm your payment details by clicking 'Confirm' button.

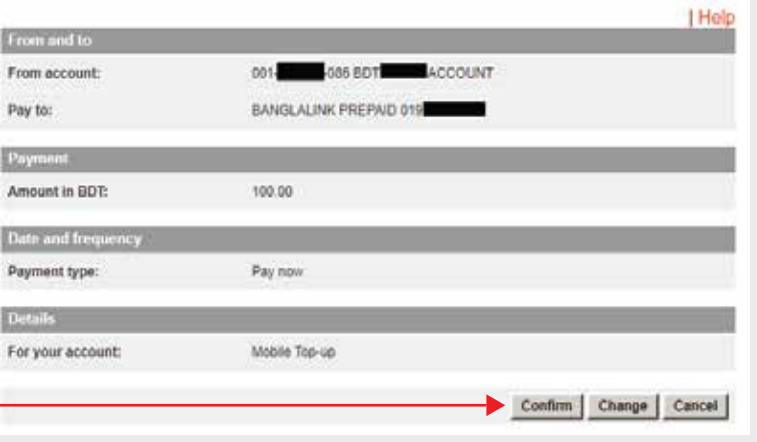

Pay a bill - Review details

Pay a bill Step 3

Enter Security code for verification and click on 'Confirm' to complete.

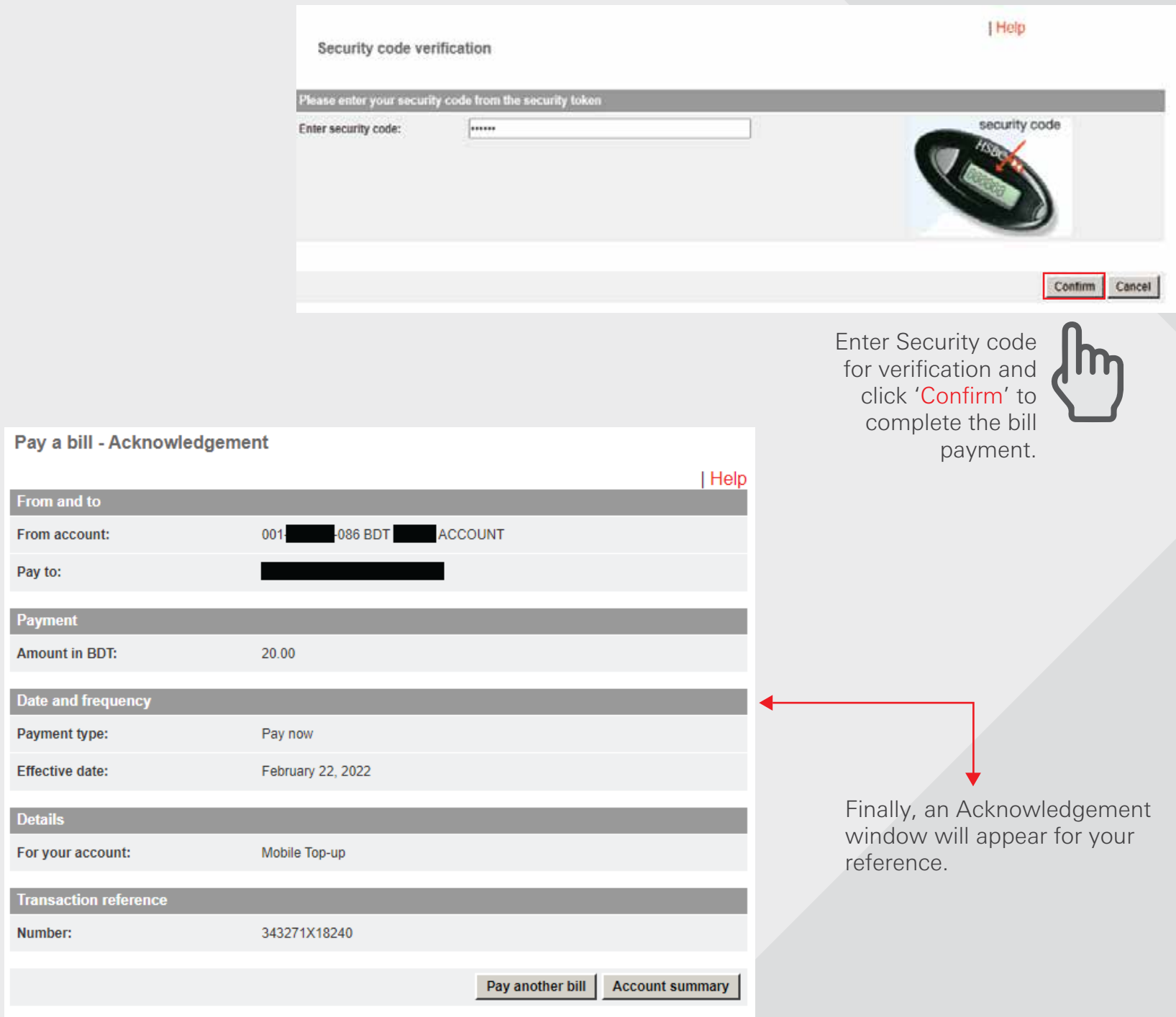

## [BACK TO HOME](#page-1-0) >

## <span id="page-26-0"></span>Pay multiple bills Step 1

Log in your PIB profile and click 'Pay multiple bills' under 'Pay bills' Tab from the left-side panel.

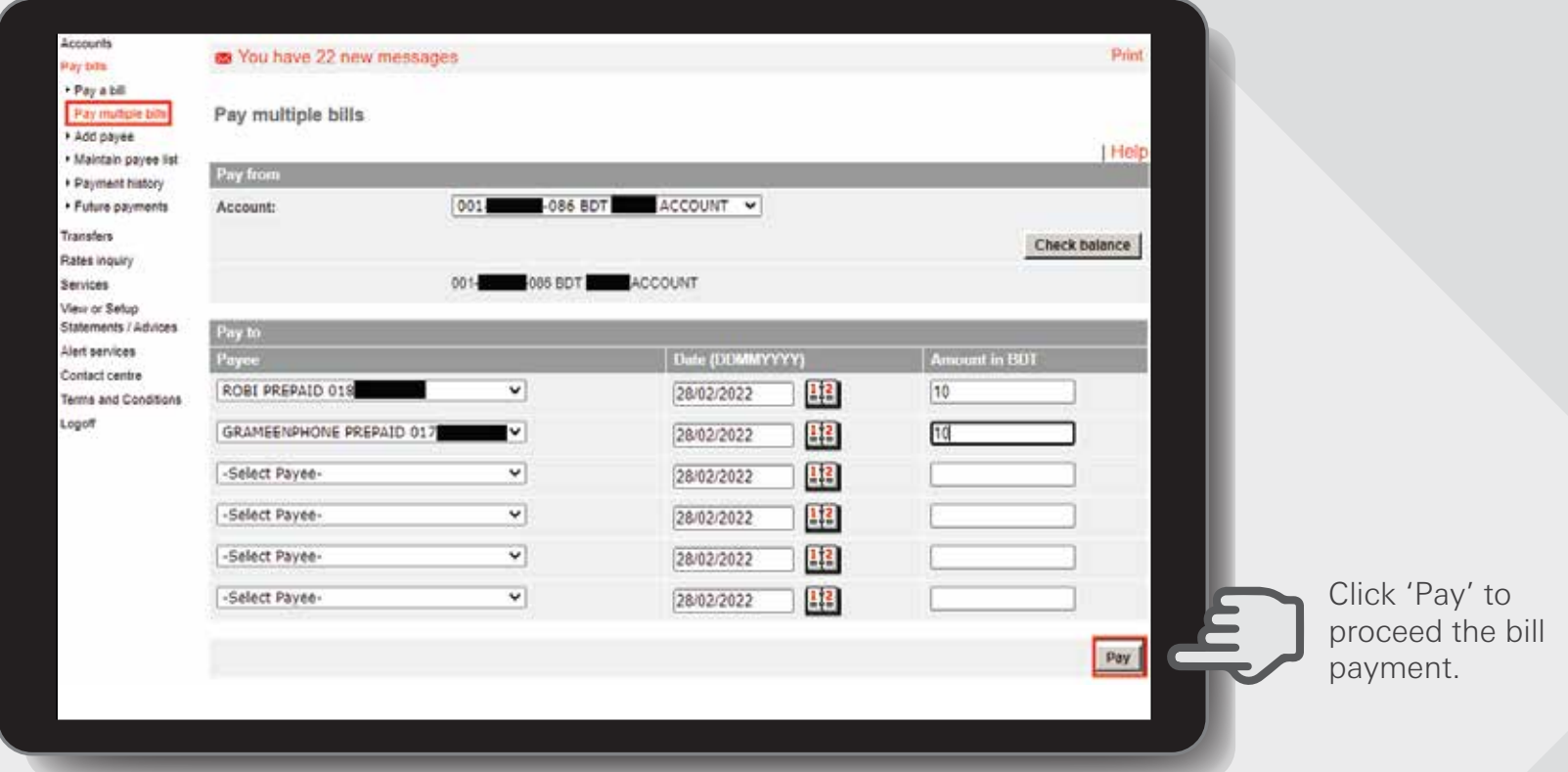

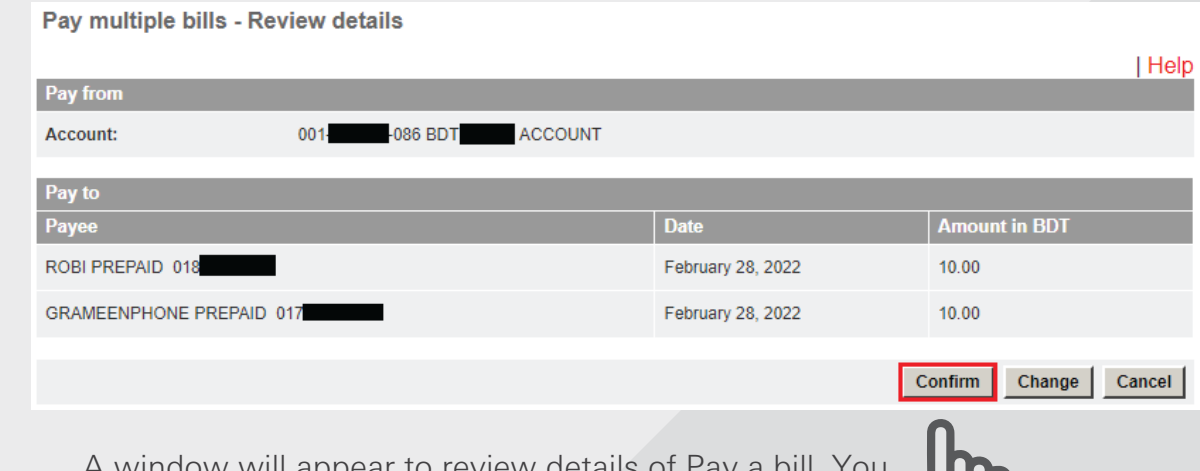

A window will appear to review details of Pay can change the details if you made an error. Then confirm your payment details by clicking 'Confirm' button.

## Pay multiple bills Step 2

Enter Security code for verification and click on 'Confirm' to complete.

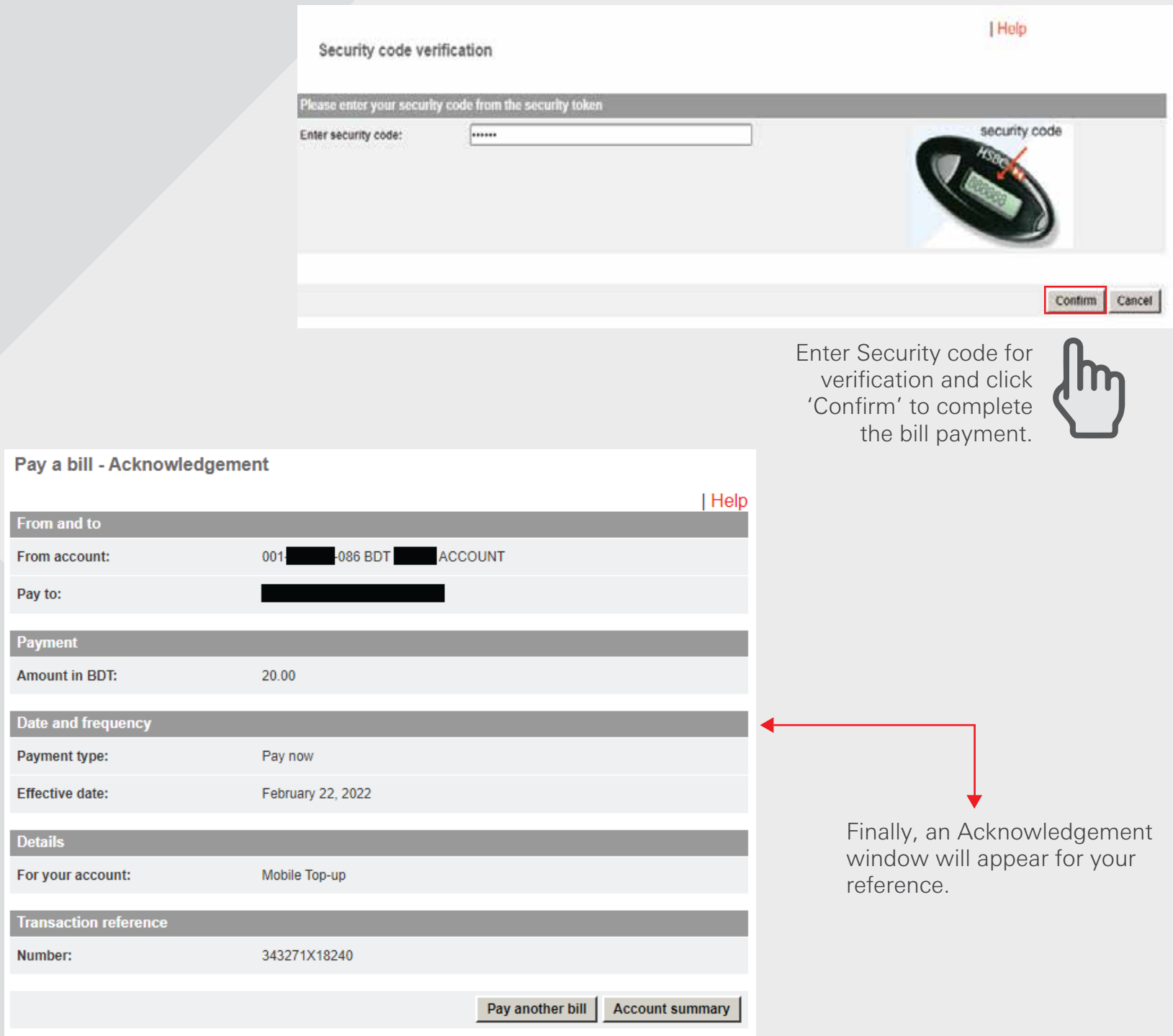

<span id="page-28-0"></span>Add payee Step 1

Log in your PIB profile and click ' Add payee' under 'Pay bills' Tab from the left-side panel.

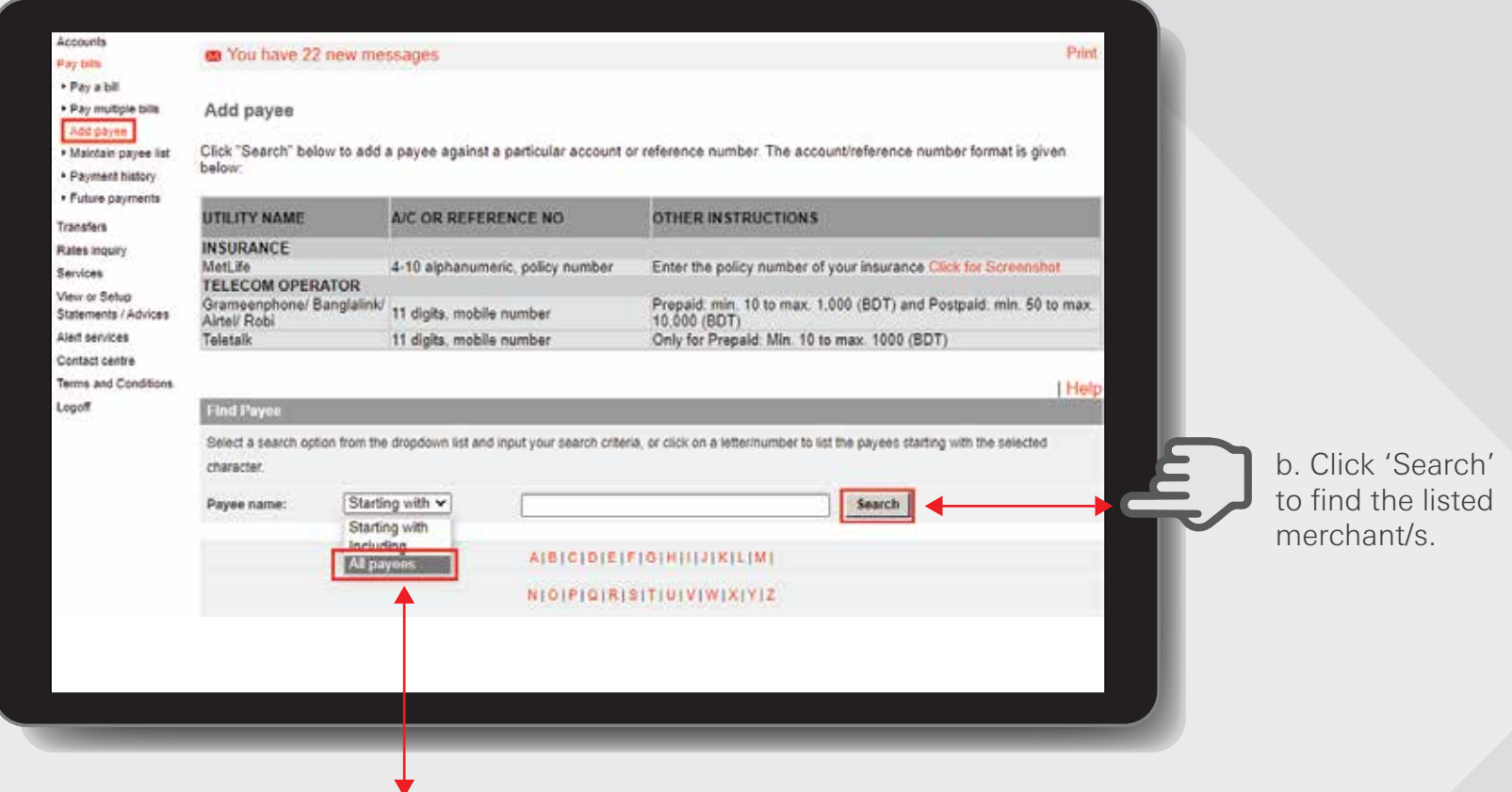

a. In the 'Find Payee' section, select 'All payees' from the Payee name drop-down list and click on 'Search'. Choose a merchant from the list.

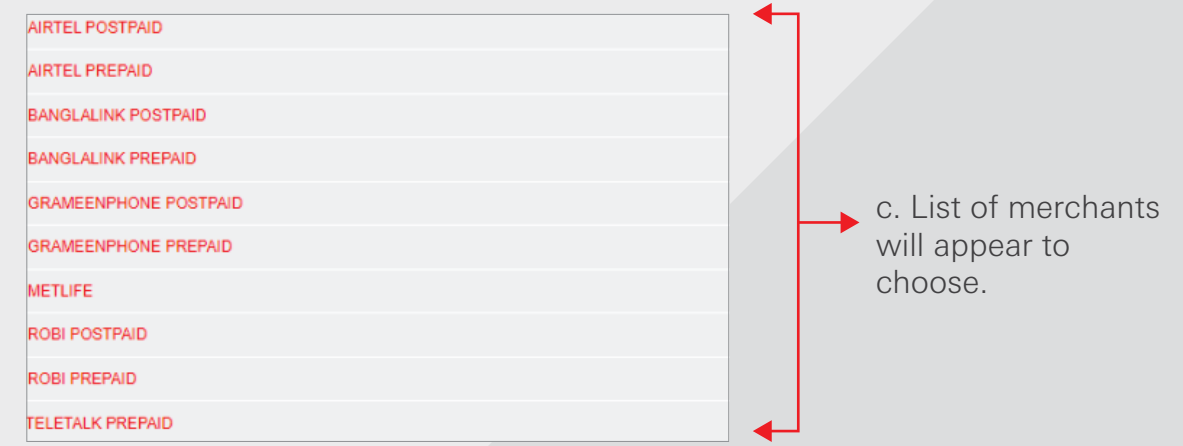

HSBC Personal and Internet Banking: November 2022 Edition Issued by The Hongkong and Shanghai Banking Corporation Limited in Bangladesh

## Add payee Step 2

Enter the Account Number/Reference Number with Merchant.

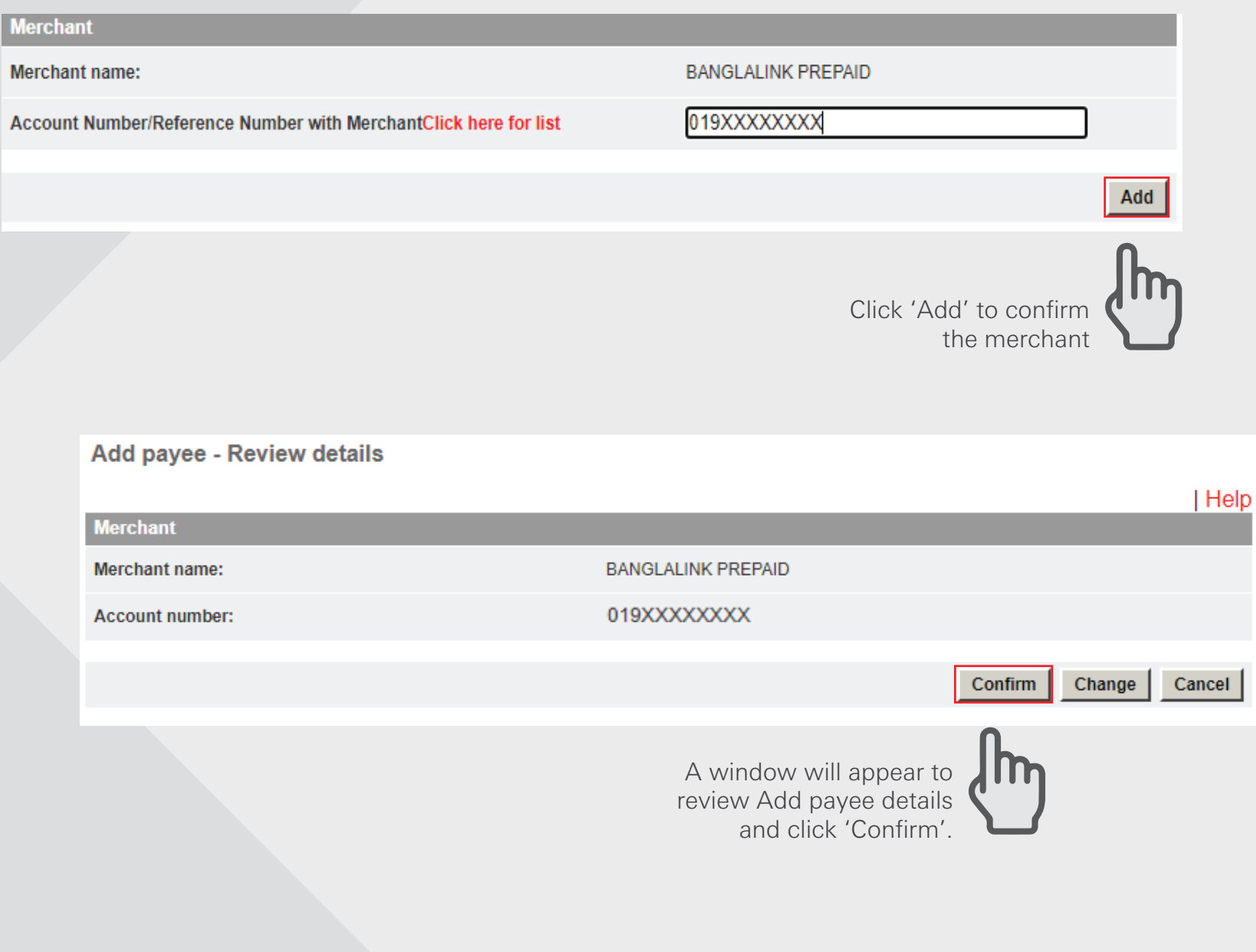

Add payee Step 3

**Merchant** 

Enter Security code for verification and click on 'Confirm' to complete.

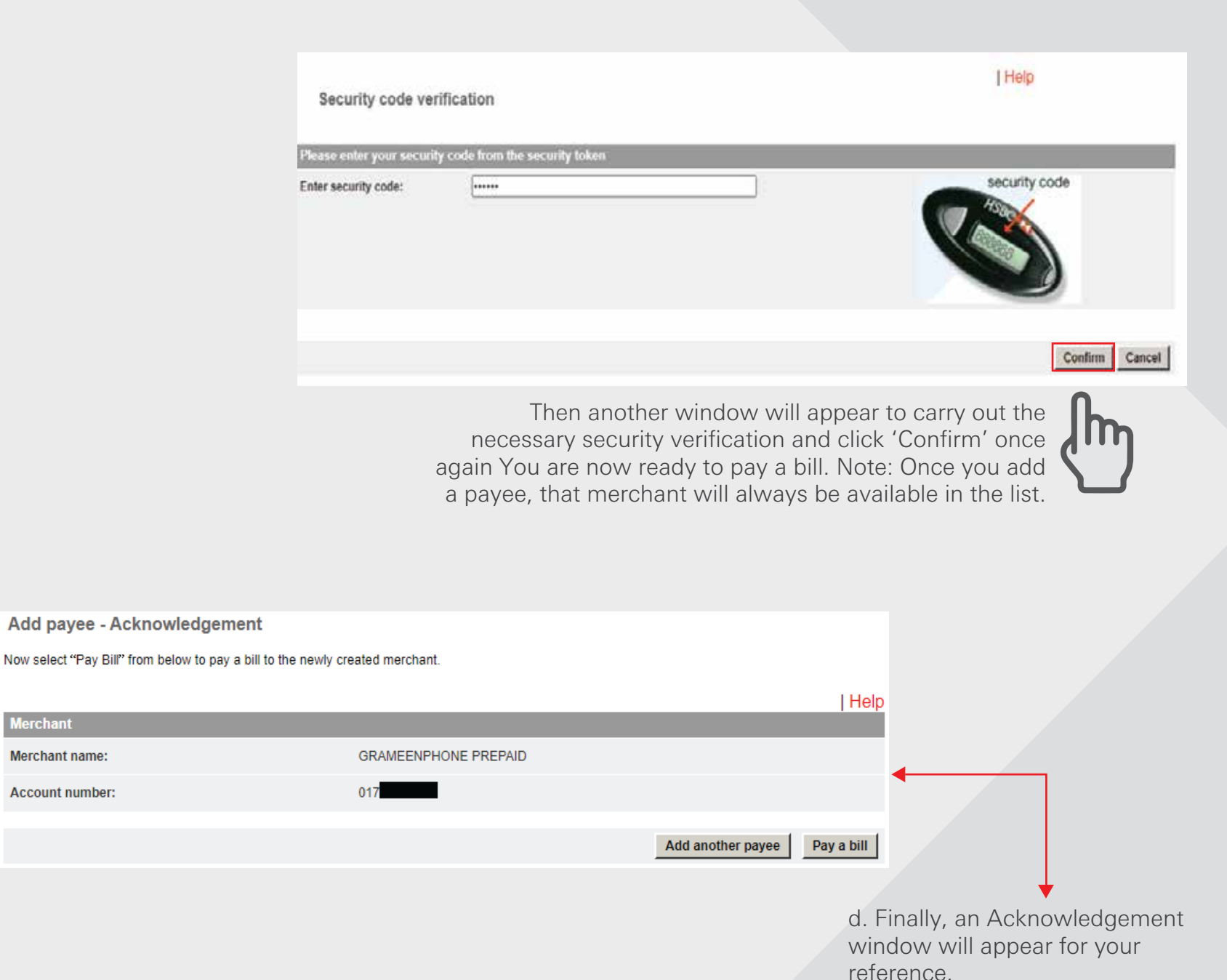

## <span id="page-31-0"></span>Maintain payee list Step 1

Log in your PIB profile and click 'Maintain payee list' under 'Pay bills' Tab from the left-side panel.

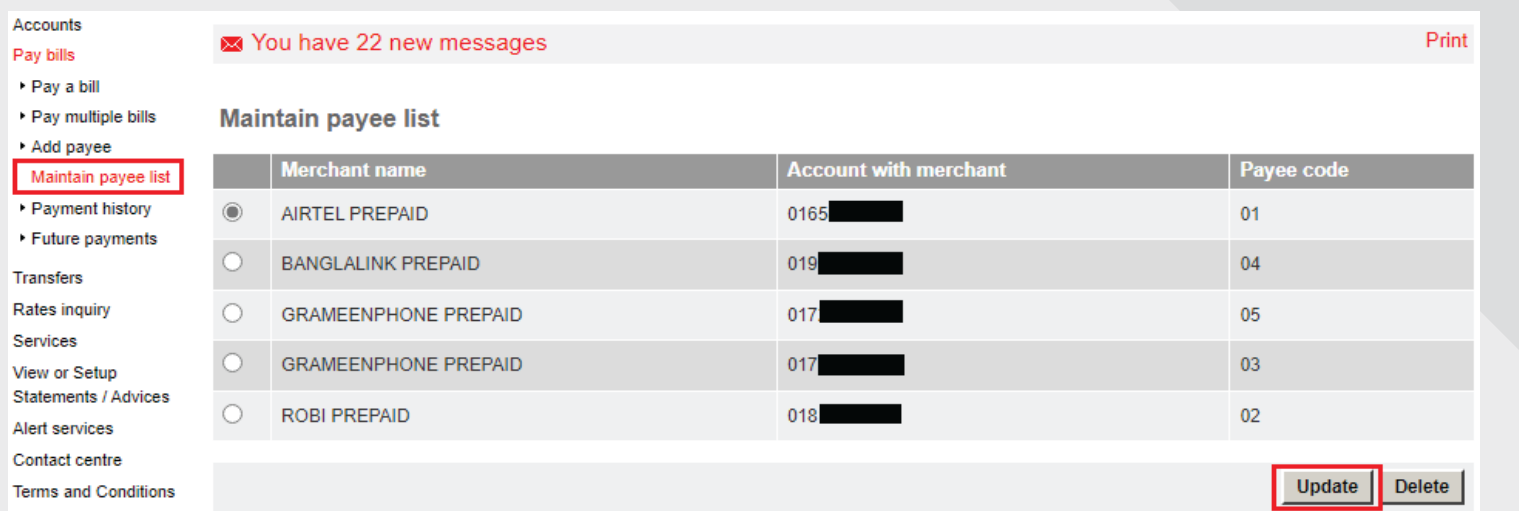

This function enables the customer to view all the payees that they have already selected and provides the option to either update or delete a payee. If update is selected, the payee is provided with the existing Mobile or Insurance Policy number. The client is then given the option to replace the existing Mobile or Insurance Policy number with a new one. Two options then remain either Update or Cancel.

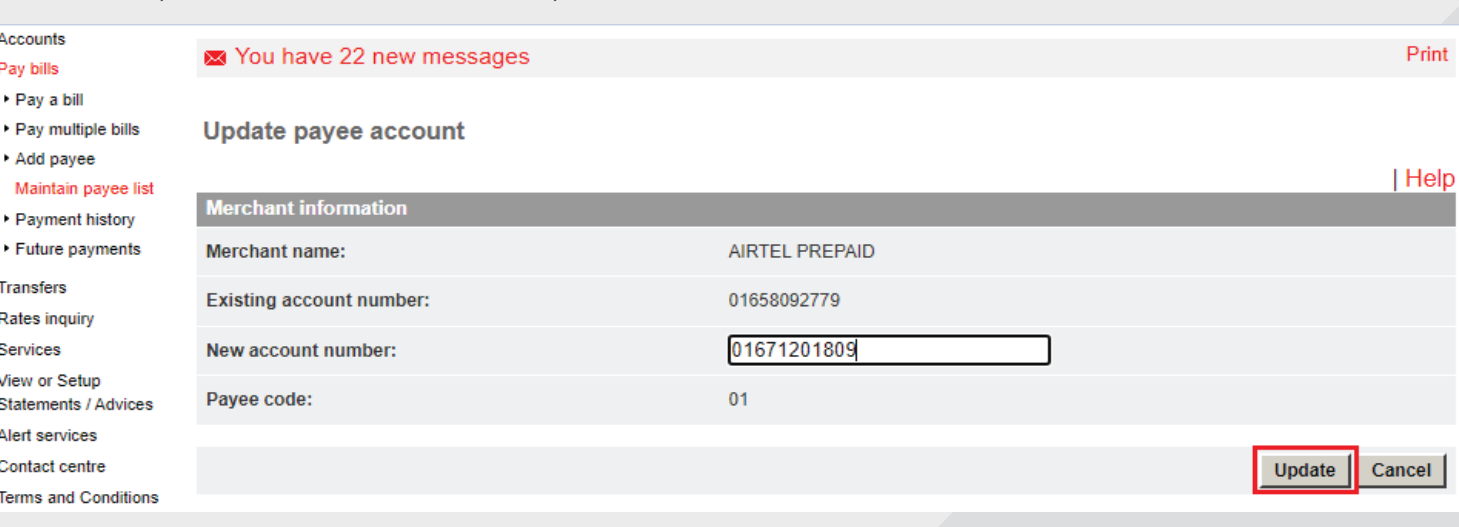

Select the desired Mobile or Insurance Policy number then click "Update".

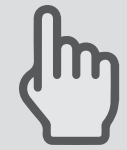

Select the

'Update'.

desired Merchant name then click

## Maintain payee list Step 2

### Review the details and enter Security code for verification and click on 'Confirm' to complete.

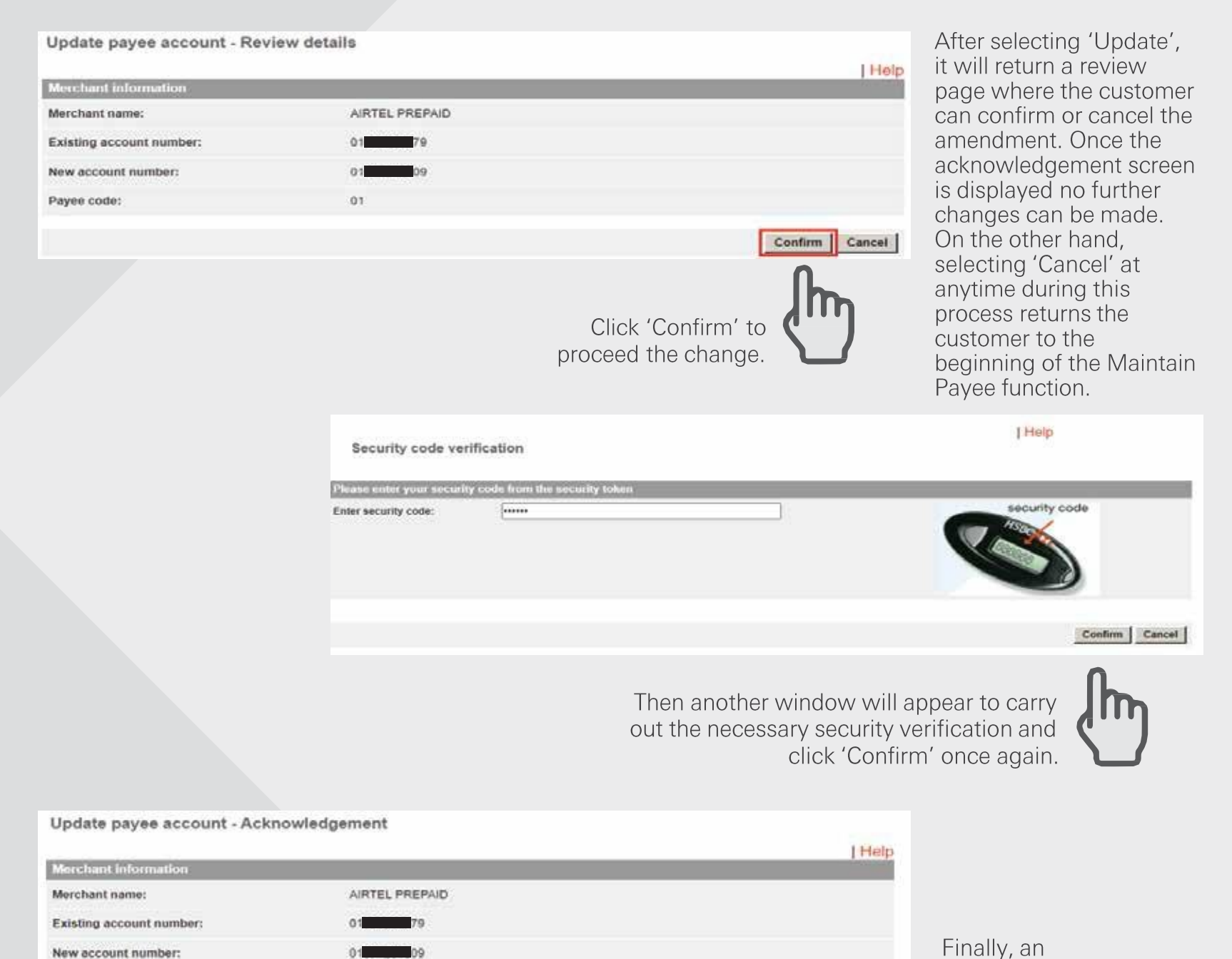

Maintain another payee | Pay multiple bills

HSBC Personal and Internet Banking: November 2022 Edition Issued by The Hongkong and Shanghai Banking Corporation Limited in Bangladesh

01

Payee code:

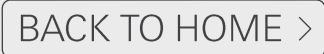

Acknowledgement

your reference.

window will appear for

## **Payment history**

Log in your PIB profile and click 'Payment history' under 'Pay bills' Tab from the left-side panel.

Customers can view details of previous transfers for specific date range by selecting the Payment History function from the Pay Bills sub-menu.

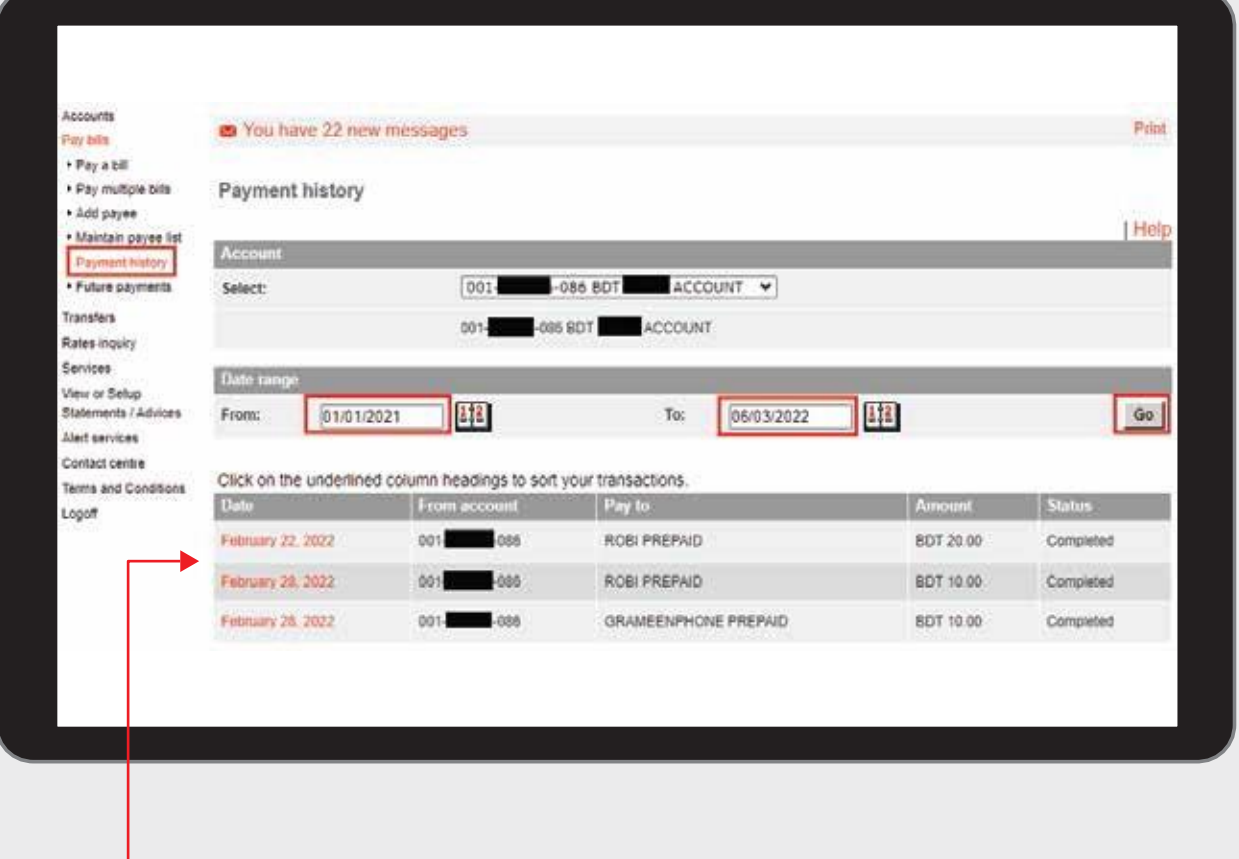

After selecting the specific date range then click 'Go' to view the bill payment history.

The information appearing will be under the following headings:

- \* Date
- \* From Account
- \* Pay To
- \* Payment Amount
- \* Status either completed or rejected.
- By clicking on the transferred date, full details can be viewed.

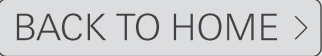

## <span id="page-34-0"></span>Future payments

Log in your PIB profile and click 'Future payments' under 'Pay bills' Tab from the left-side panel.

The customer can view, delete and make changes to all future payments by clicking on the 'Future Payments' option from the Pay Bills sub-menu. The system will process the transfer on the due date. If it cannot be made for any reason, a pre-formatted message will be sent to the customer's mailbox advising him/her of the reason for non-payment.

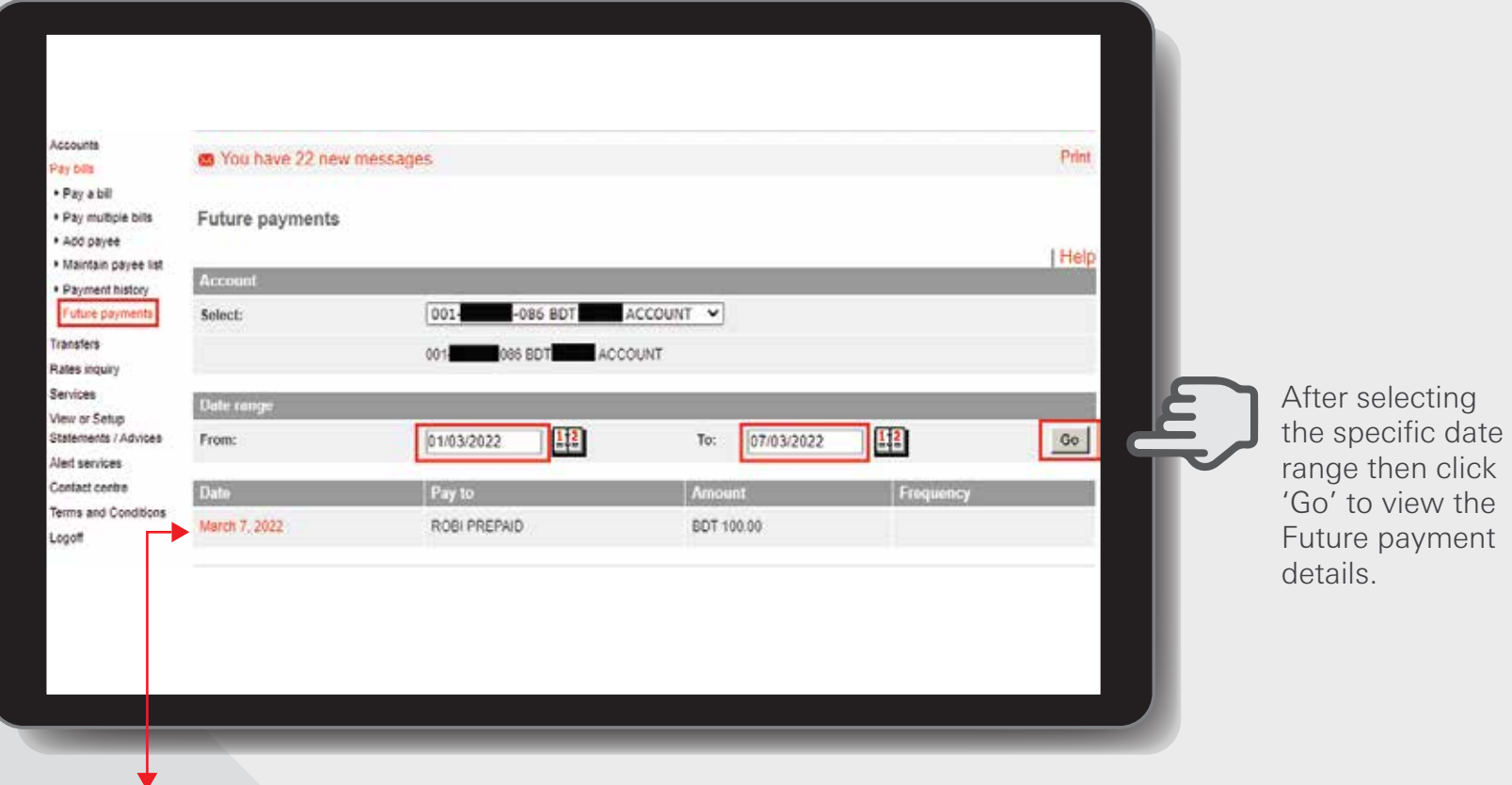

The information appearing will be under the following headings:

- \* Date
- \* Pay to
- \* Amount

Frequency – Weekly, Fortnightly, Bi-Monthly, Monthly, Quarterly, Half-Yearly, Yearly, Daily, Monthly and Adhere to Month End – (Frequency depending on Number of Payments inputted while setting up recurring payment.

By clicking on the future date of a transfer, full details can be viewed, deleted and even can make changes.

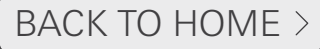

# <span id="page-35-0"></span>Transfers >
#### **Transfers Option**

The term' Transfer' is used on PIB to describe all payments and transfers whether these are:

- 1. Within accounts under same profile
- 2. Within accounts at the local HSBC
- 3. Local Banks
- 4. Issuance of a Cashier' Order

Transfers can be:

- 'One off' payments
- Diarized for a future date (i.e. Standing Instructions)
- Saved as a template (i.e. pre-designated Internet Banking displays as Saved Transfers)
- Set up as Recurring Transfers (i.e. Standing Instructions)

All transfers are subject to the Daily Transaction Limits set up for PIB.

The following menu options are available under 'Transfers' menu:

- Make a Transfers
- Saved Transfers
- Transfer History
- Future Transfers

#### NOTE

- Only eligible accounts can be debited. Loan accounts, dormant/unclaimed/closing or accounts with special instructions cannot be debited and the customer will be advised of this on-screen.
- Local banks transfer and issuance of a Cashier Order will require back office approval before being released/sent.

#### For Local Transfer Step1

Log in your PIB profile and click 'Make a Transfer' under 'Transfer' Tab from the left-side panel

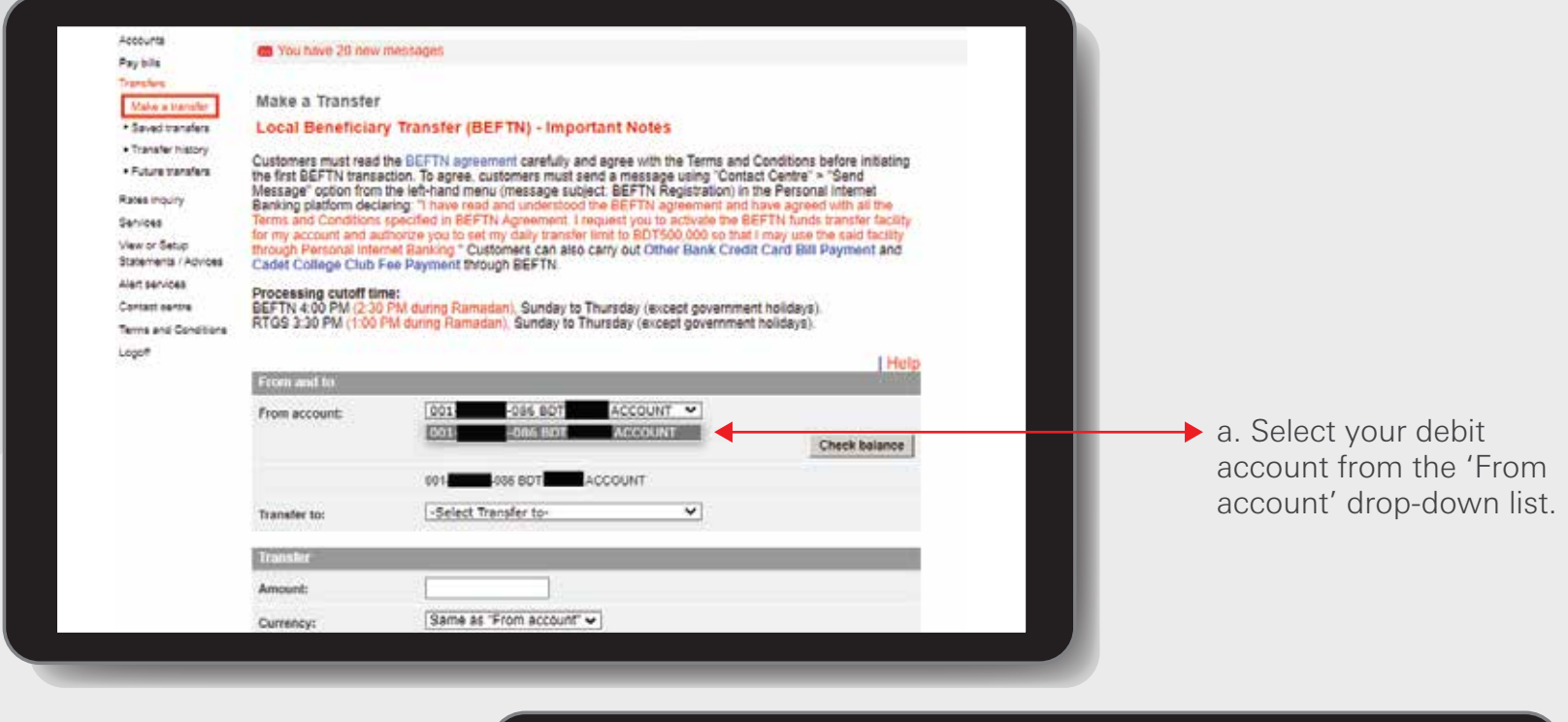

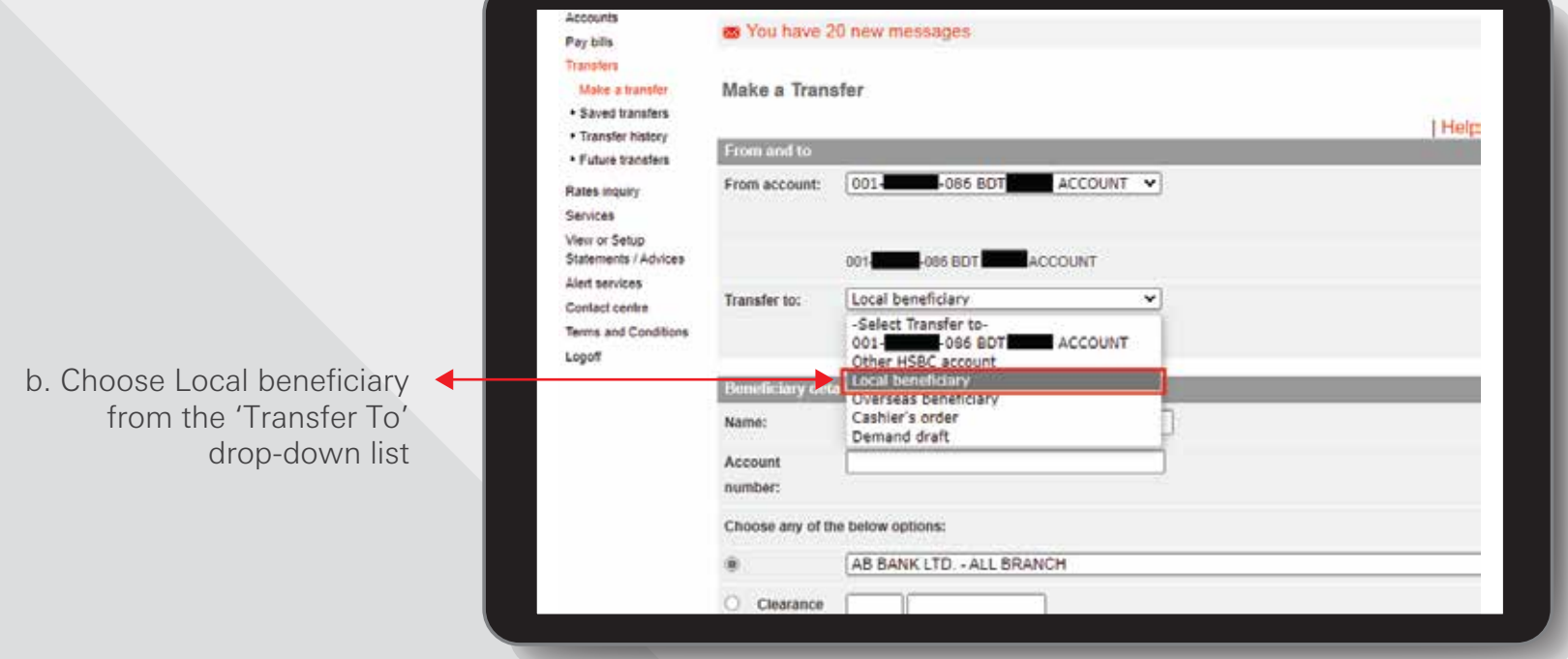

HSBC Personal and Internet Banking: November 2022 Edition Issued by The Hongkong and Shanghai Banking Corporation Limited in Bangladesh

## **For Local Transfer Step2**

Enter Beneficiary details and transfer details

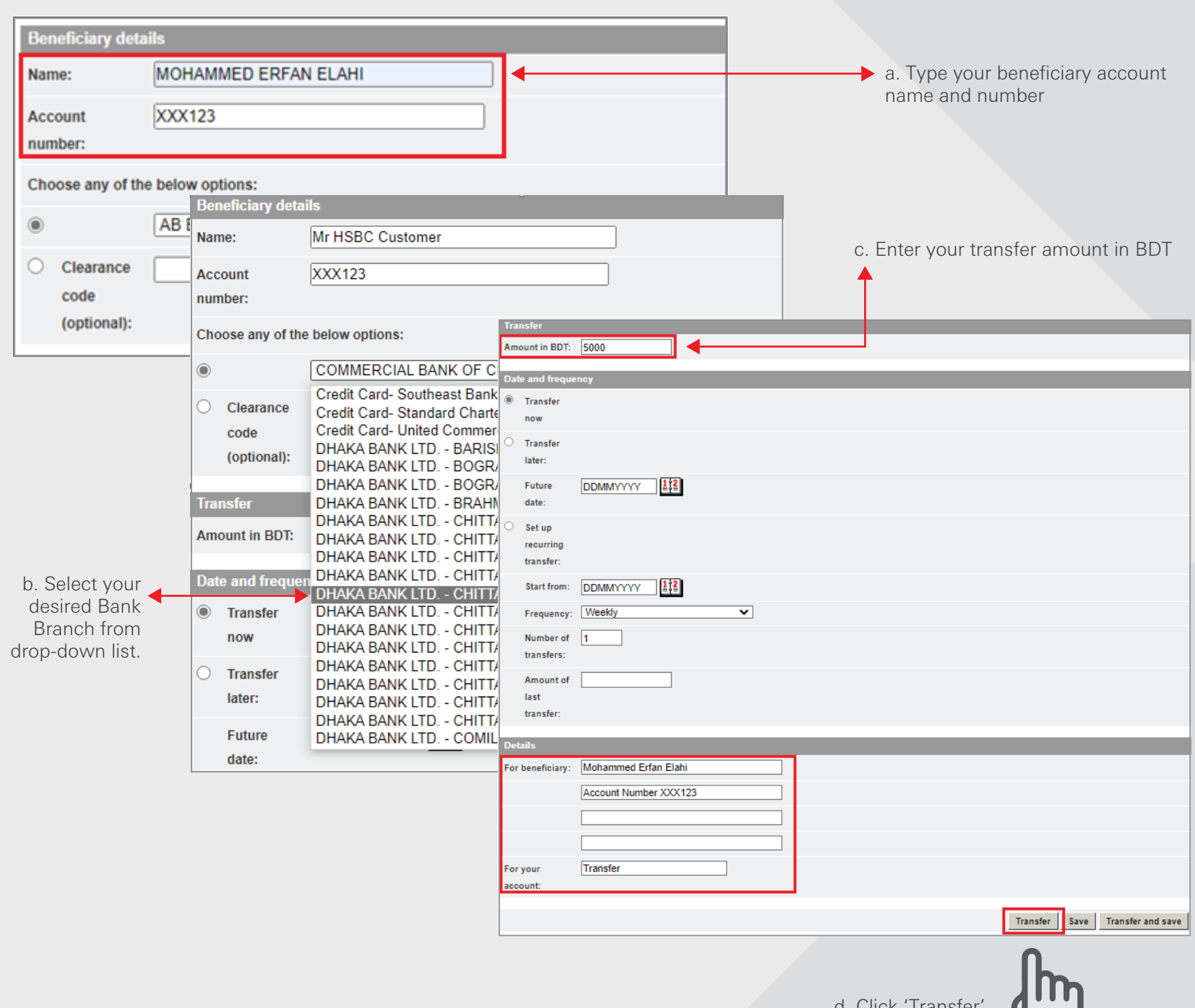

Tips: You can setup future payments by selecting the 'Transfer later' or 'Set up recurring transfer' option.

d. Click 'Transfer'

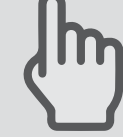

## For Local Transfer Step3

Transfer – Review Details and confirm your fund transfer instruction.

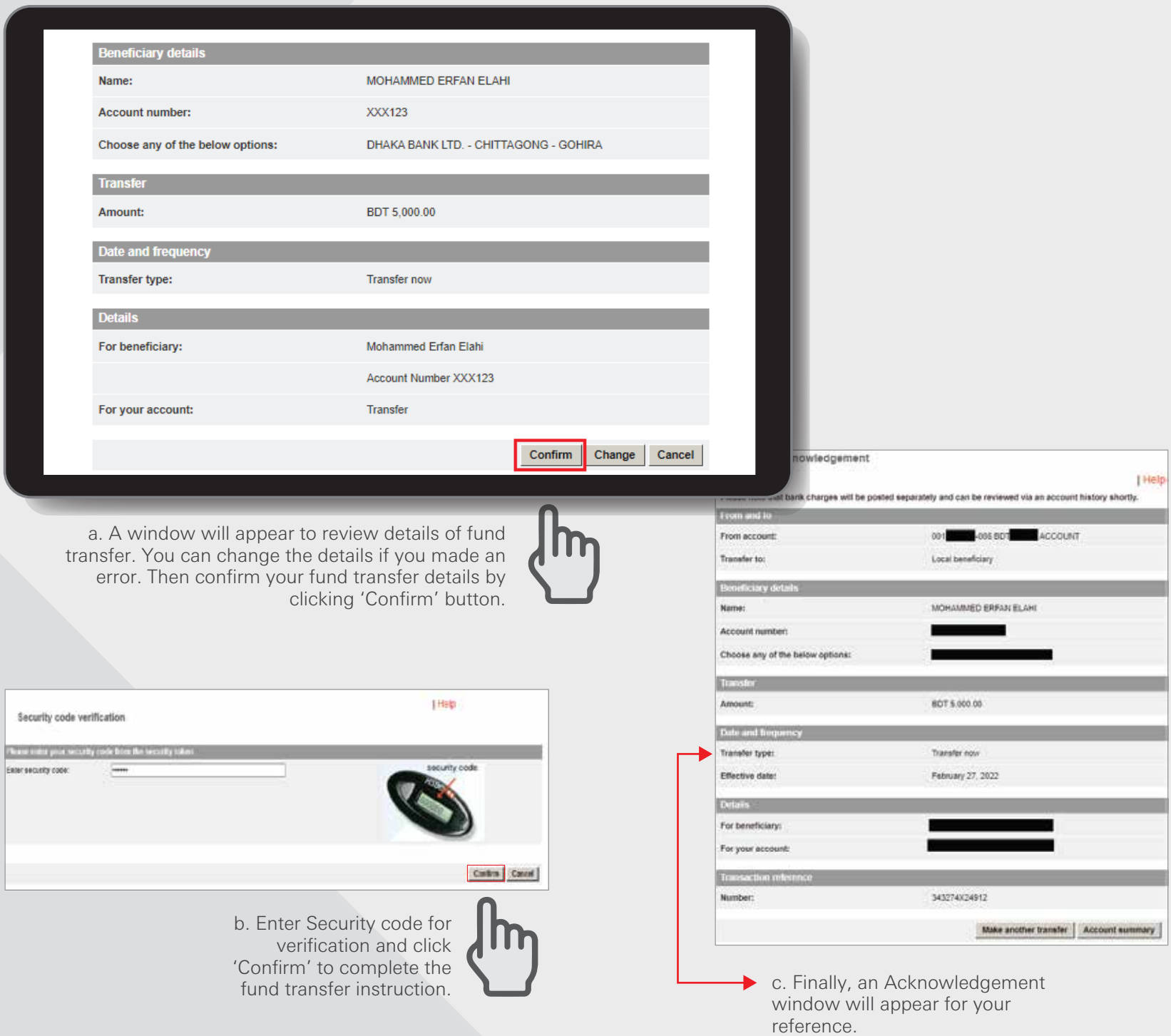

HSBC Personal and Internet Banking: November 2022 Edition<br>Issued by The Hongkong and Shanghai Banking Corporation Limited in Bangladesh

#### For own HSBC accounts Transfer Step1

Log in your PIB profile and click 'Make a Transfer' under 'Transfer' Tab from the left-side panel

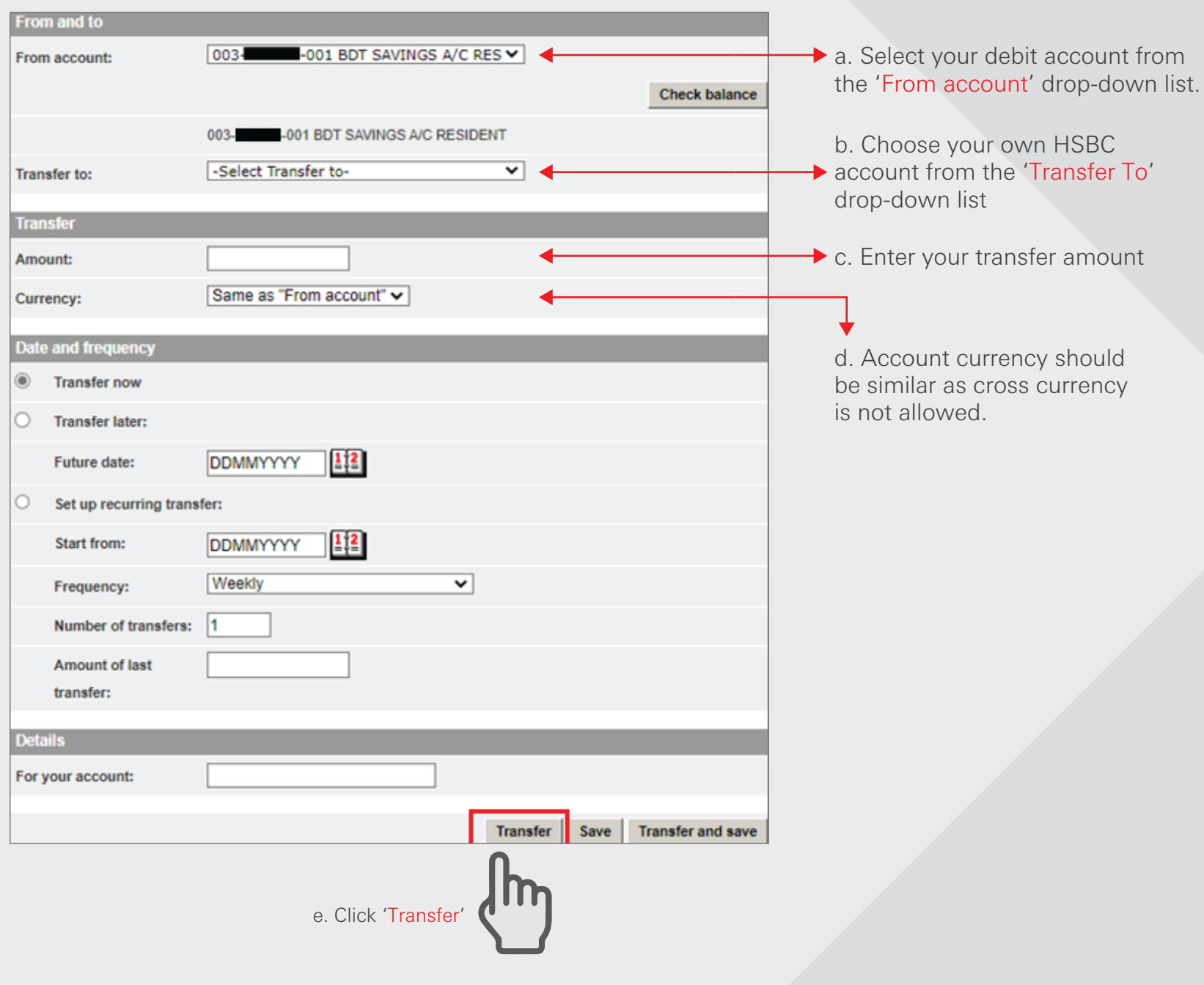

Tips: You can setup future payments by selecting the 'Transfer later' or 'Set up recurring transfer' option.

#### For own HSBC accounts Transfer Step2

Transfer – Review Details and confirm your fund transfer instruction.

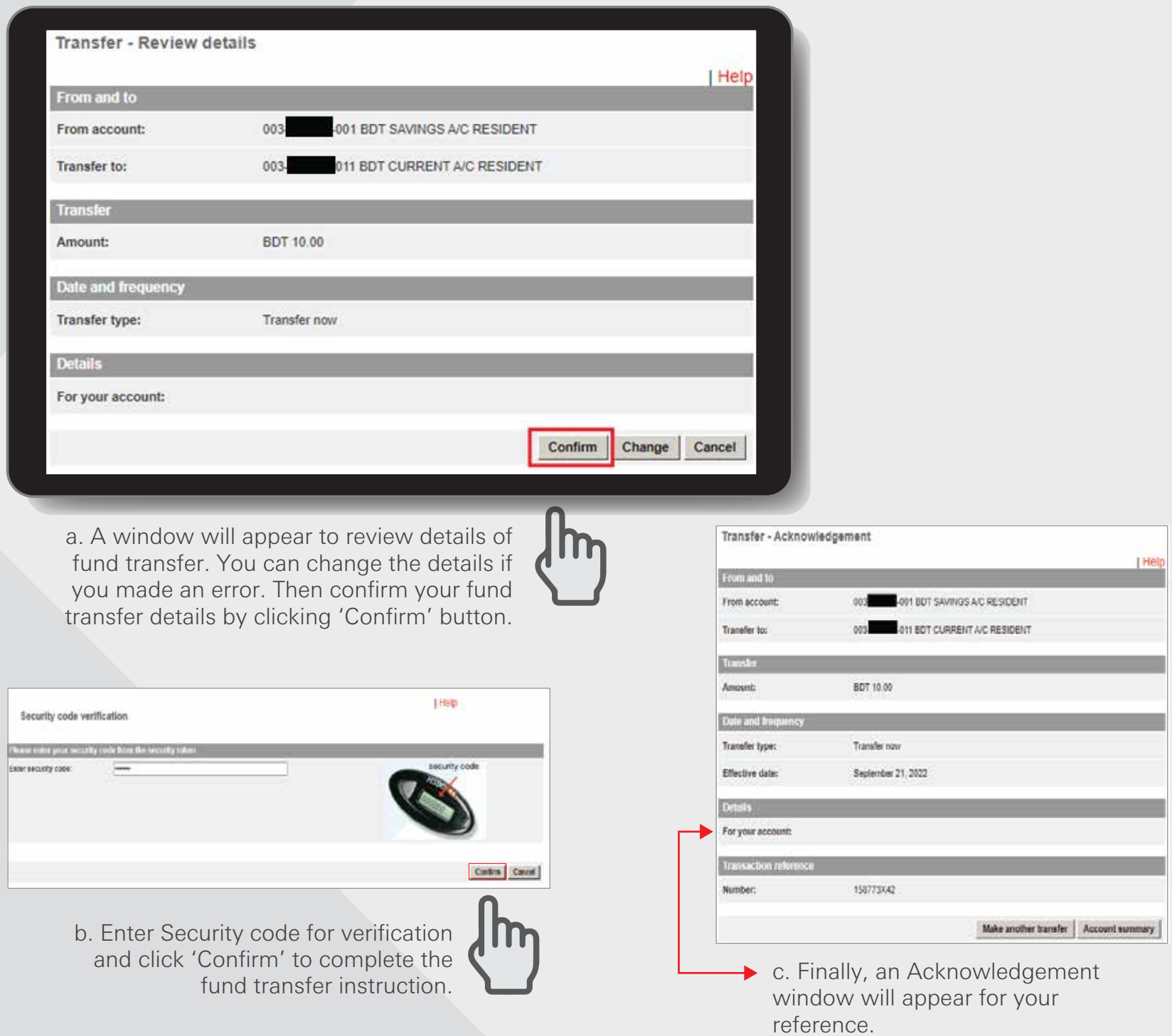

HSBC Personal and Internet Banking: November 2022 Edition<br>Issued by The Hongkong and Shanghai Banking Corporation Limited in Bangladesh

#### For Other HSBC accounts Transfer Step1

Log in your PIB profile and click 'Make a Transfer' under 'Transfer' Tab from the left-side panel

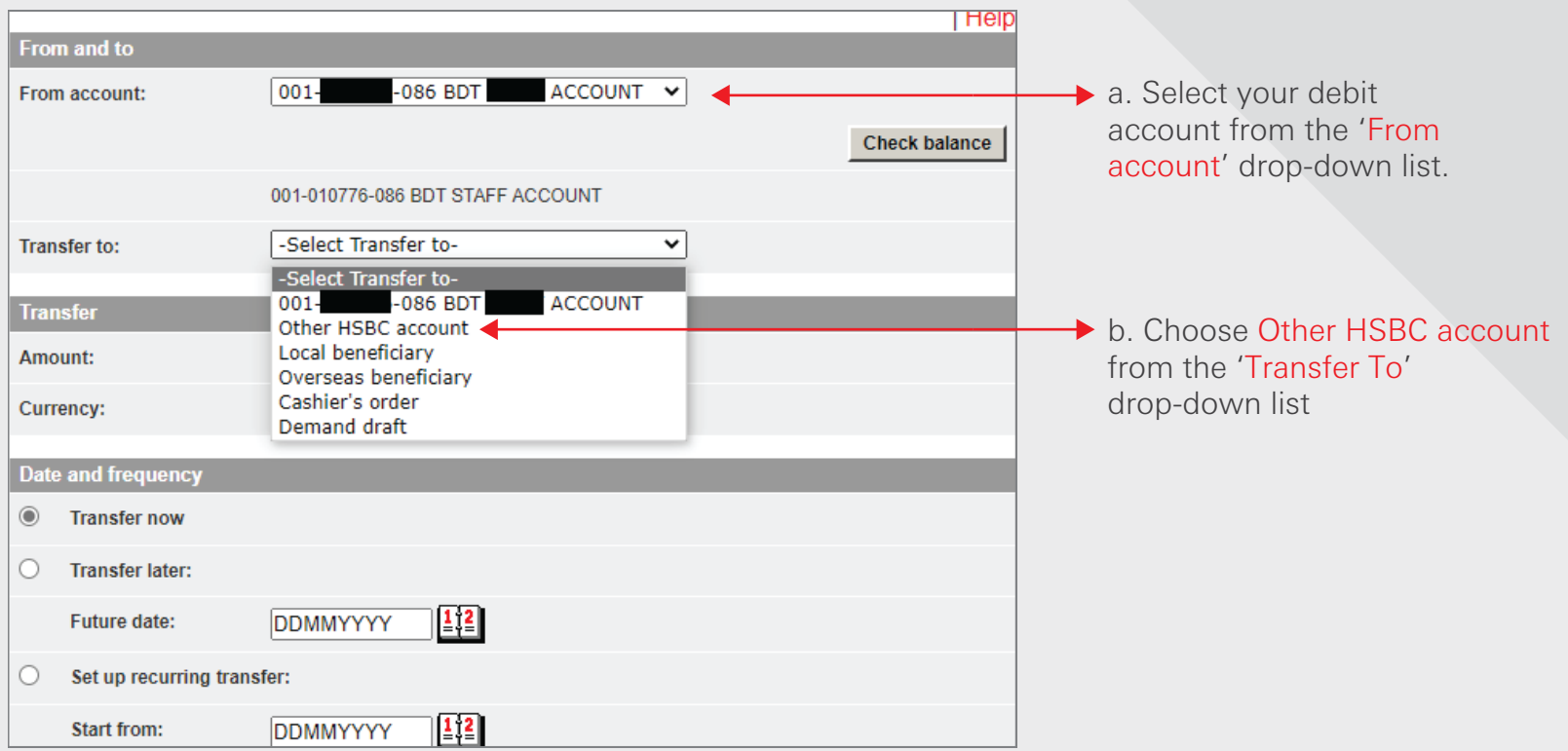

#### For Other HSBC accounts Transfer Step2

Enter Beneficiary details and transfer details

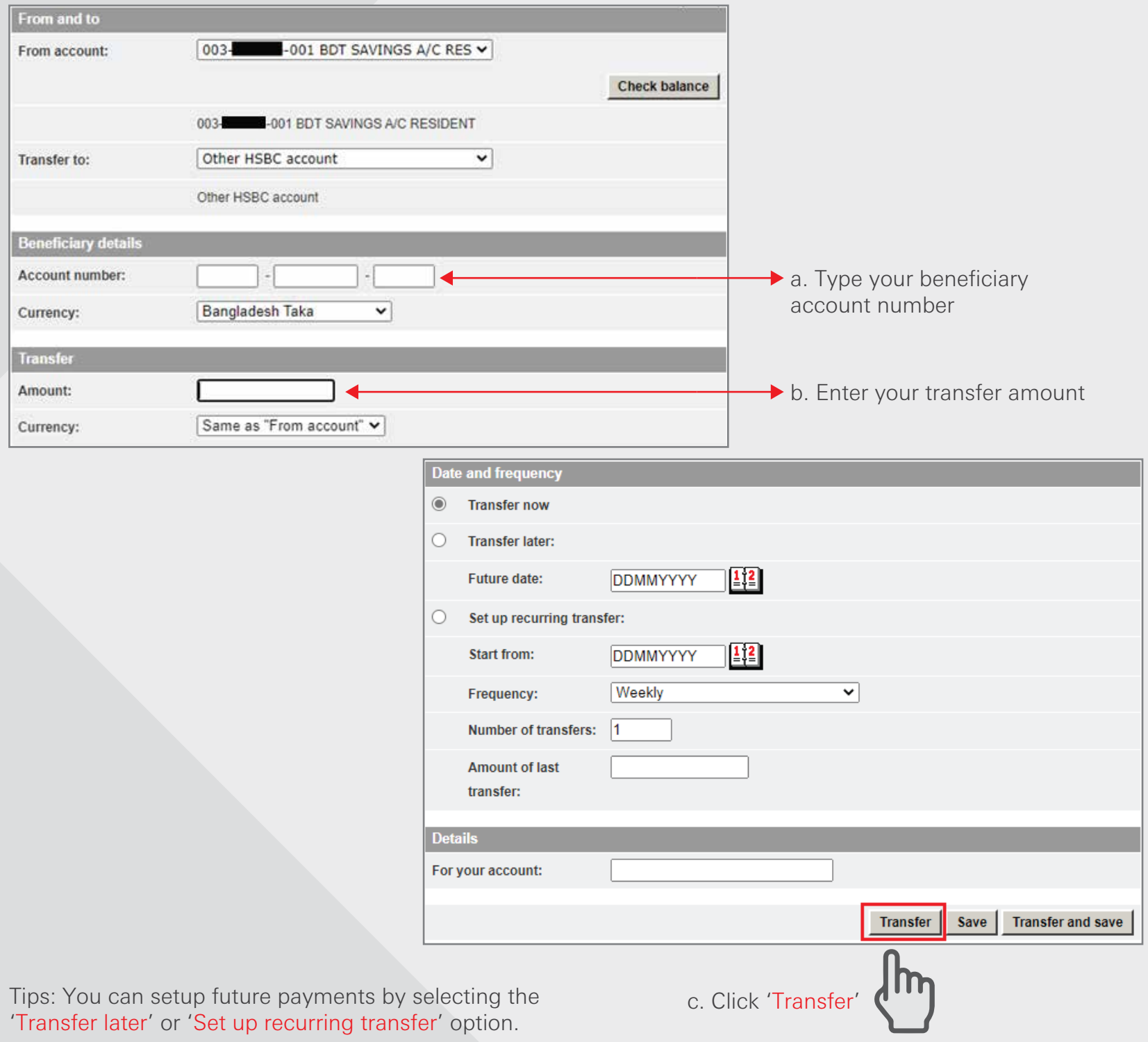

# For Other HSBC account Transfer Step3

Transfer – Review Details and confirm your fund transfer instruction.

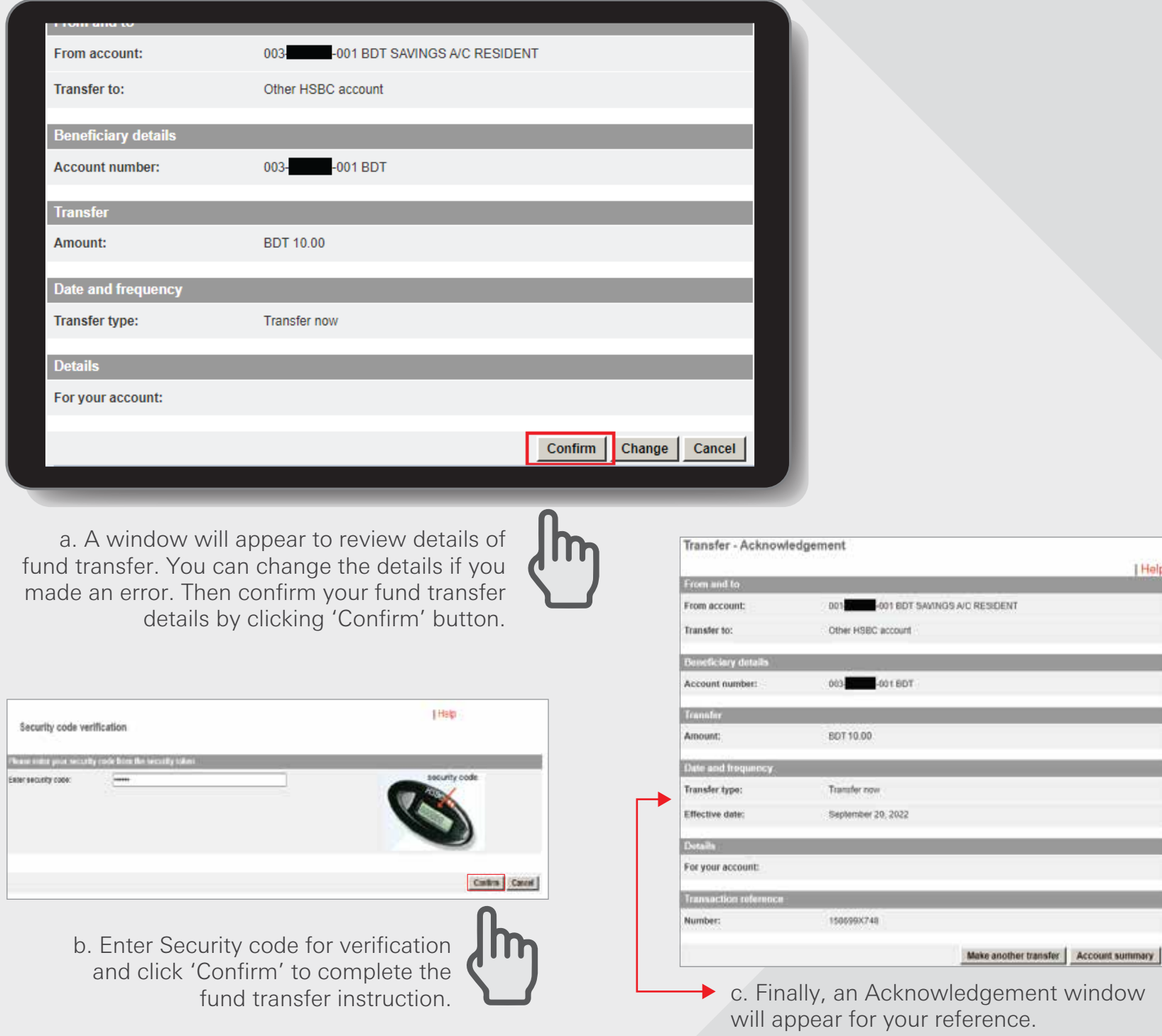

#### [BACK TO HOME](#page-1-0) >

#### Transfer to a Cashier's order Step1

Transfer – Log in your PIB profile and click 'Make a Transfer' under 'Transfer' Tab from the left-side panel and Enter Beneficiary details and transfer details

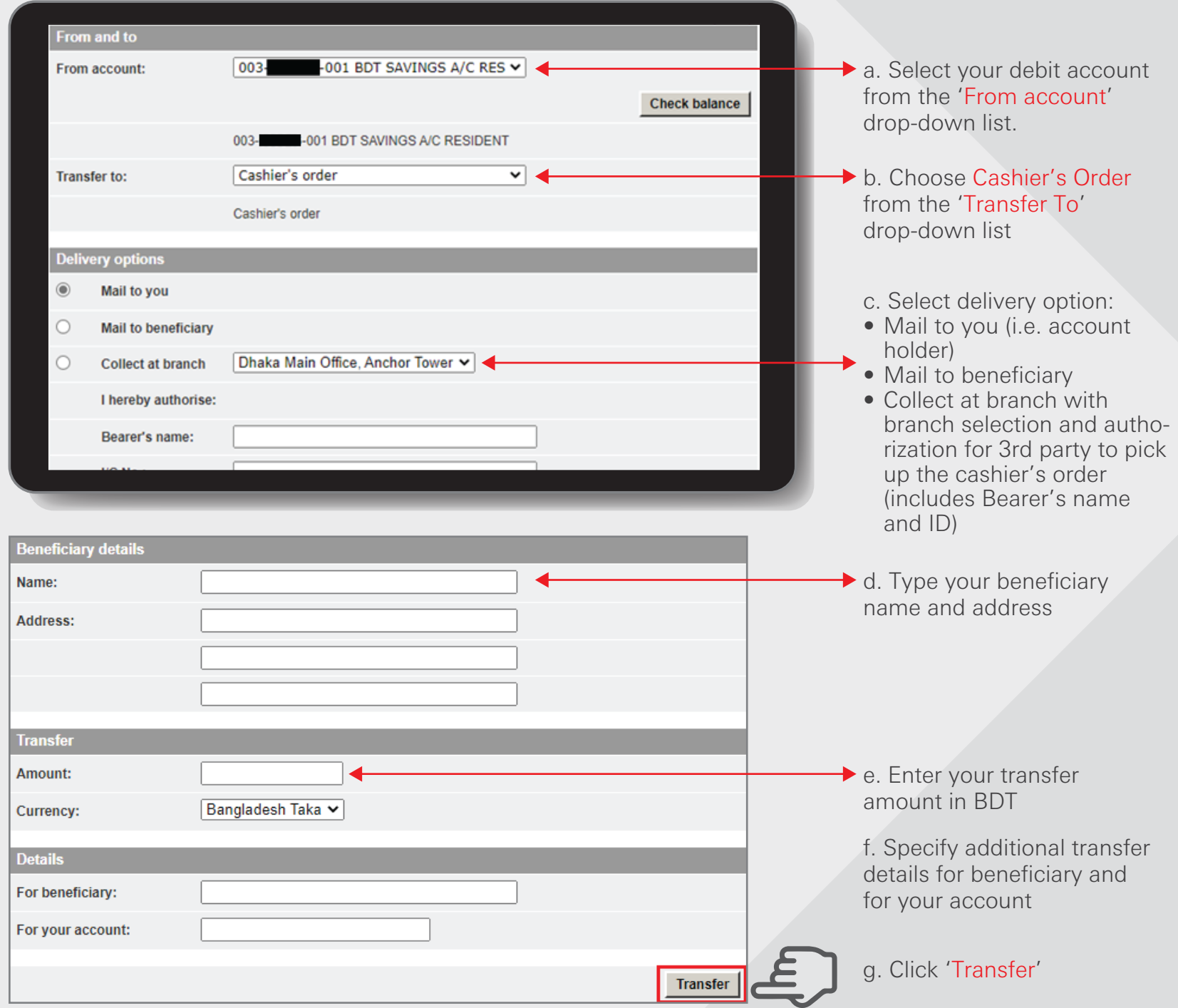

HSBC Personal and Internet Banking: November 2022 Edition Issued by The Hongkong and Shanghai Banking Corporation Limited in Bangladesh

#### Transfer to a Cashier's order Step2

Review Details and confirm your fund transfer instruction.

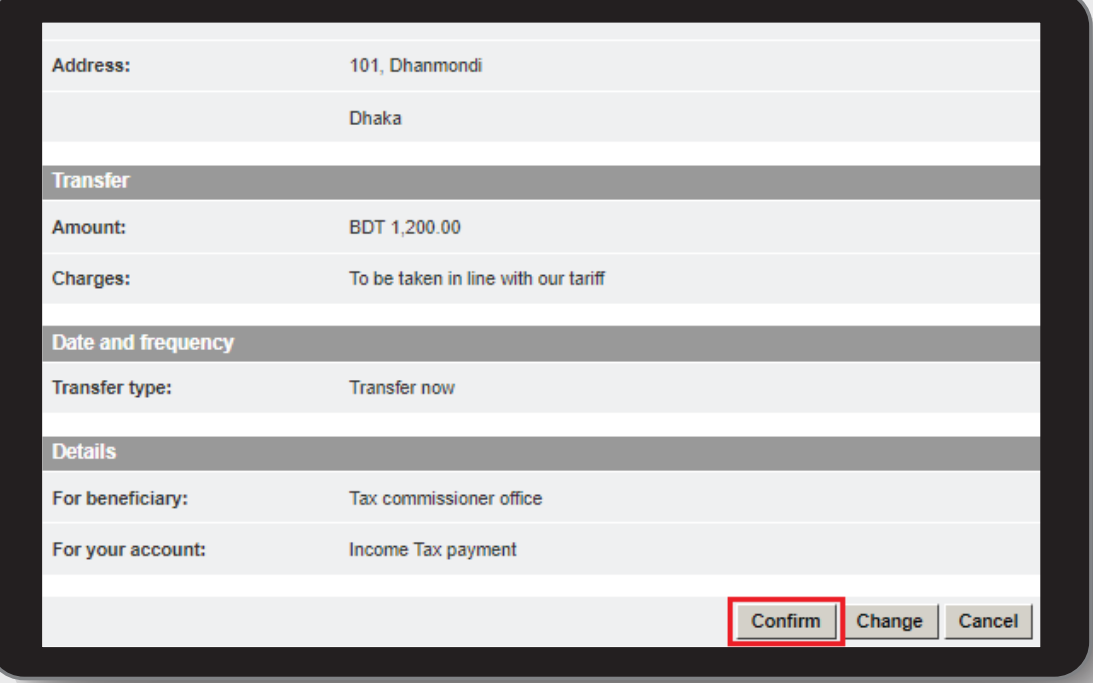

a. A window will appear to review details of fund transfer. You can change the details if you made an error. Then confirm your fund transfer details by clicking 'Confirm' button.

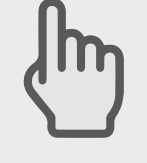

Transfer - Acknowledgement

but require left be presented manually. Our Net 802

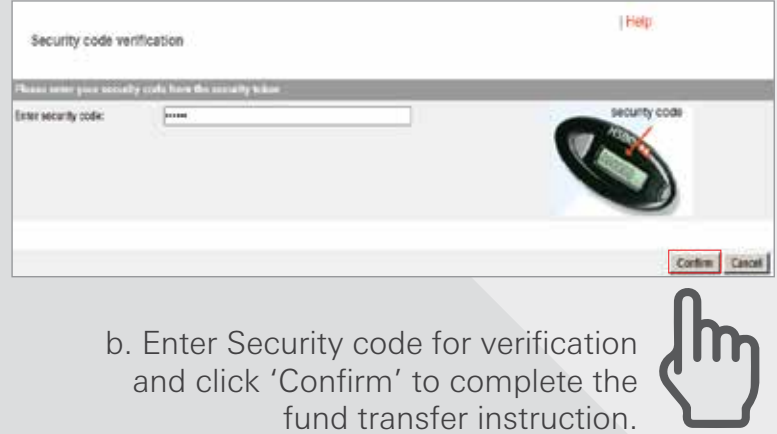

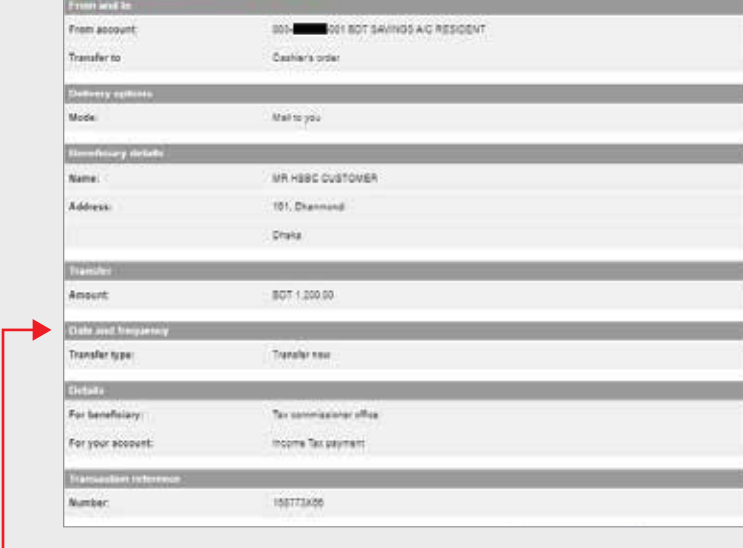

◆ c. Finally, an Acknowledgement window will appear for your reference.

186

#### Saved transfers

#### Log in your PIB profile and click 'Saved transfers' under 'Transfer' Tab from the left-side panel.

If the customer has transfers to make where the beneficiary details do not change but the amount and frequency may change each time the transfer is sent, these can be set up and saved as templates. This option is available to the customer via the 'Make a Transfer' page by selecting the 'Save' button after completion of the transfer/payment details.

Once the details have been saved as a template, they can be viewed, changed or deleted through the 'Saved Transfer' option within the Transfers menu. Additionally, the saved template can be used to effect the transfer by selecting the option 'Make a transfer' which will take the customer direct to the "Make a Transfer" page.

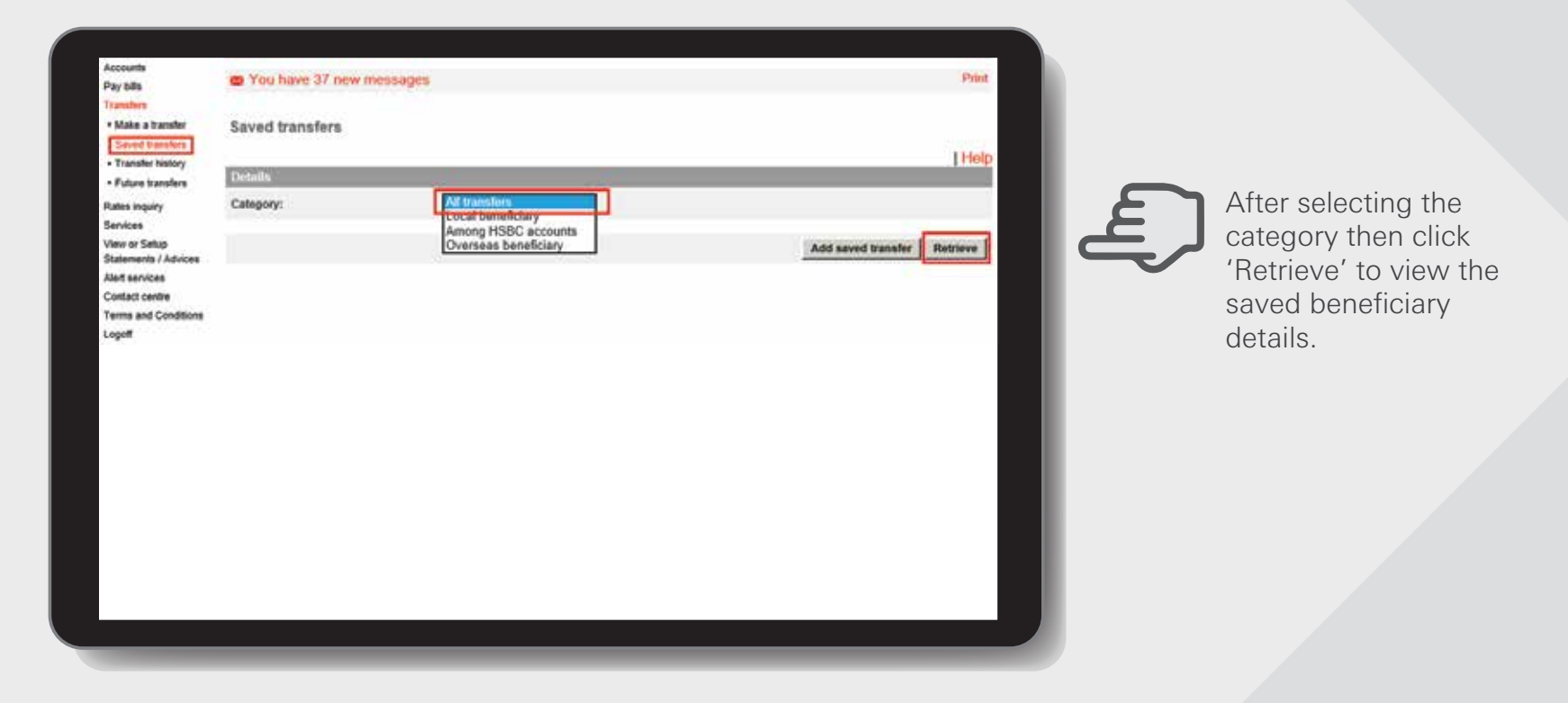

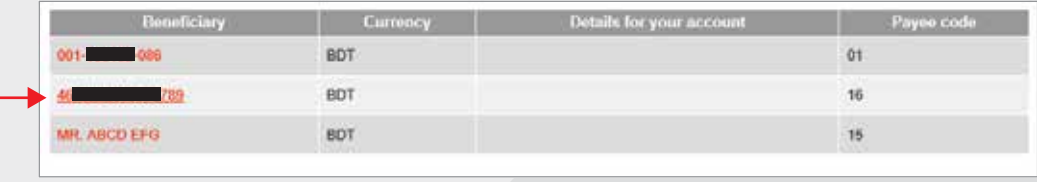

 $\rightarrow$  A window will appear to show the saved Beneficiary details. The customer can view, delete and make changes by clicking on the specific Beneficiary.

#### [BACK TO HOME](#page-1-0)

#### Transfer History

#### Log in your PIB profile and click 'Transfer History' under 'Transfer' Tab from the left-side panel

Customers can view details of previous transfers by selecting the 'Transfer history' function from the 'Transfer' sub-menu. Details are:

- \* Debit Account
- \* If required, the customer can view transfers between specific dates (by inserting two dates in the boxes)

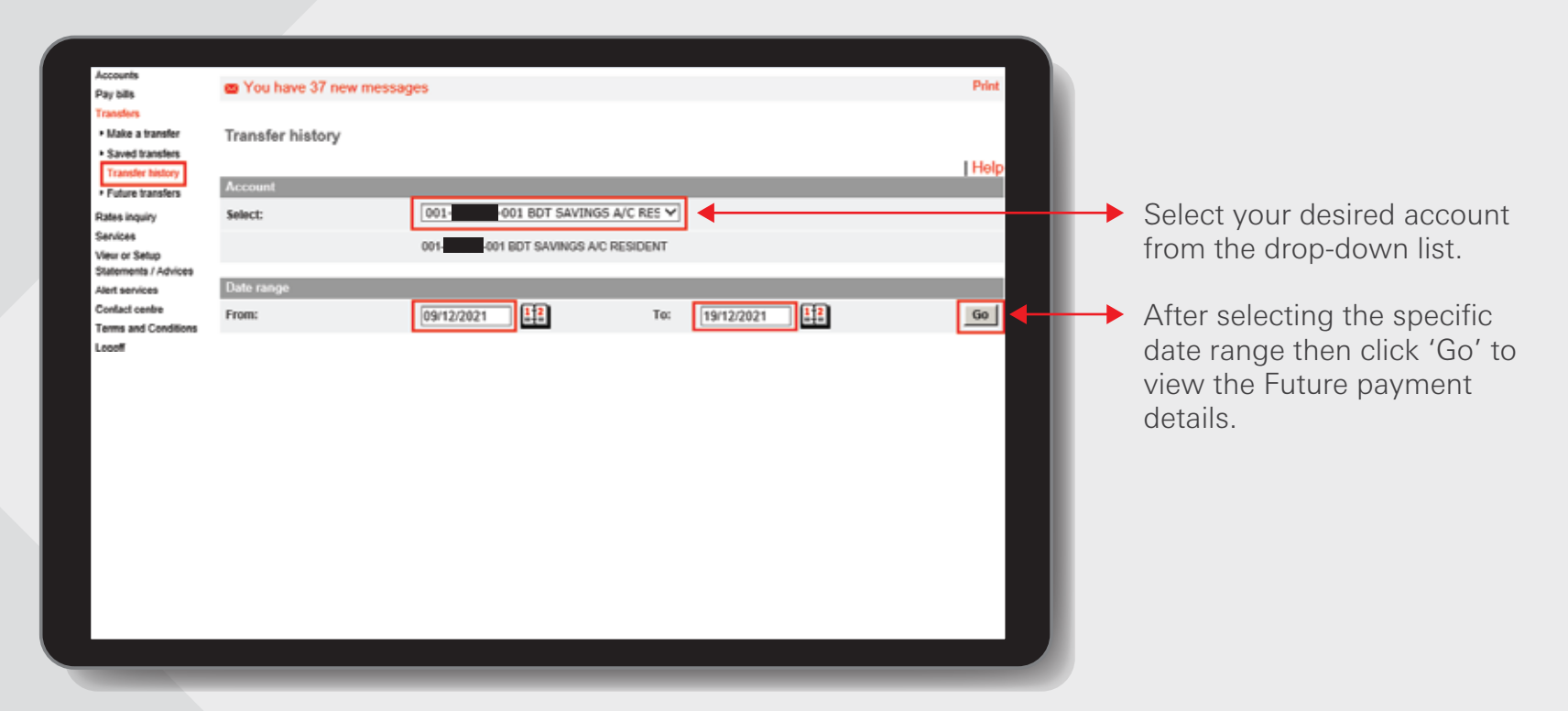

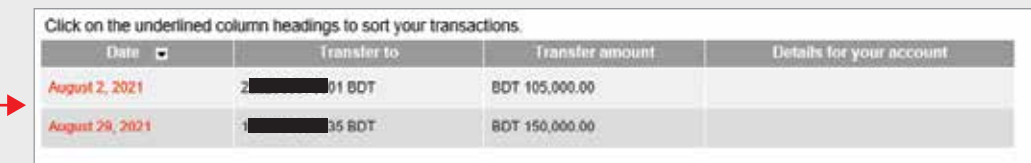

The information appearing will be under the following headings:

- \* Date
	- \* Transfer to
	- \* Transfer Amount
	- \* Details for your account
	- By clicking on the actual date of a transfer, full details can be viewed.

#### Future transfers

#### Log in your PIB profile and click 'Future transfers' under 'Transfers' Tab from the left-side panel.

The customer can view, delete and make changes to all future transfers by clicking on the 'Future Transfers' option from the 'Transfers' sub-menu. The system will process the transfer on the due date. If it cannot be made for any reason, a pre-formatted message will be sent to the customer's mailbox advising him/her of the reason for non-payment.

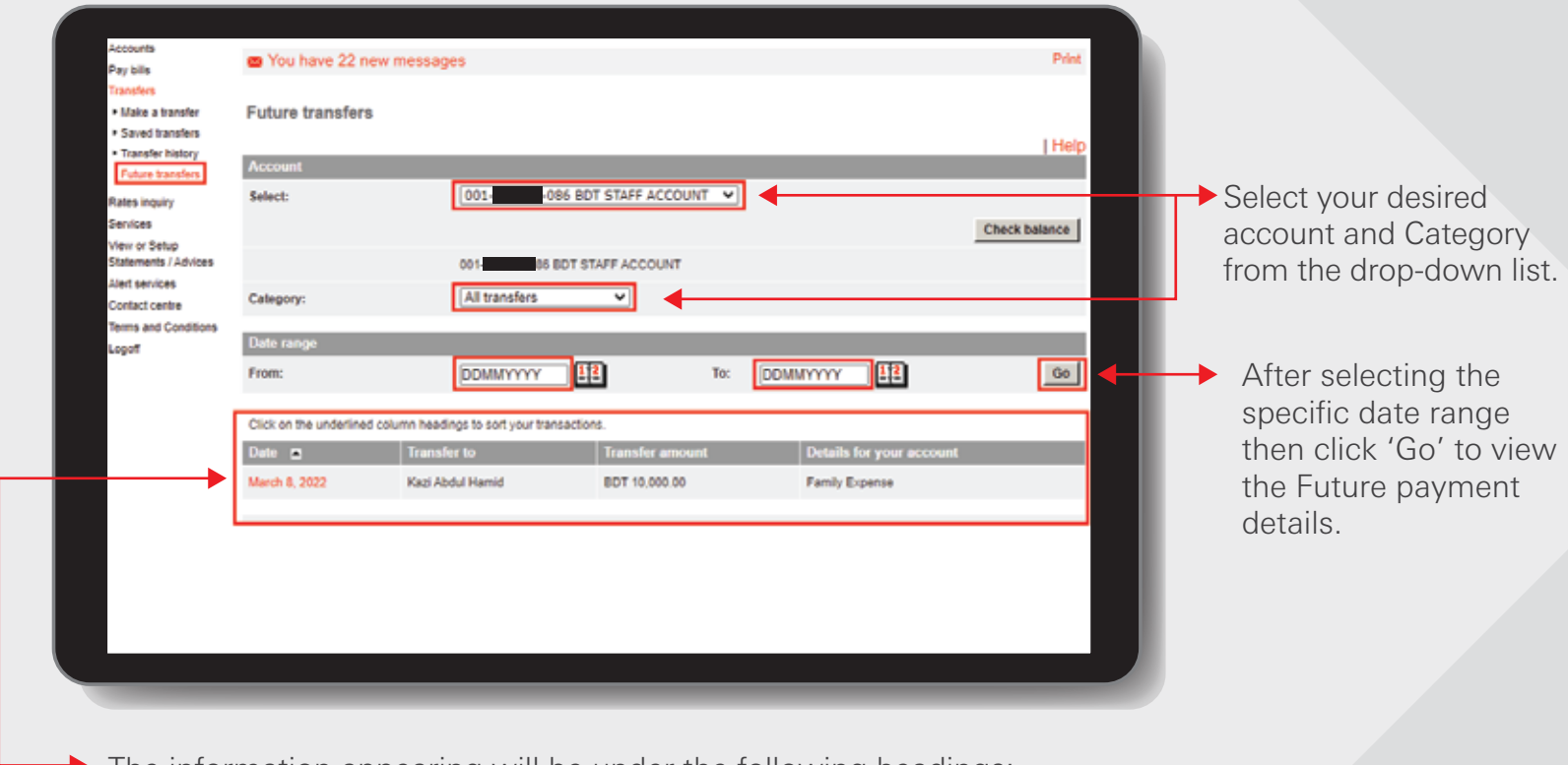

The information appearing will be under the following headings:

- \* Date
- \* Transfer to
- \* Transfer Amount
- \* Details for your account

By clicking on the future date of a transfer, future transfer full details can be viewed, deleted and even can make changes.

# Rates inquiry >

à,

#### Interest rate inquiry

Log in your PIB profile and click 'Interest rate inquiry' under 'Rates inquiry' Tab from the left-side panel.

This screen displays interest rates for various products (as selected by the site), and includes both demand deposit and term deposit accounts.

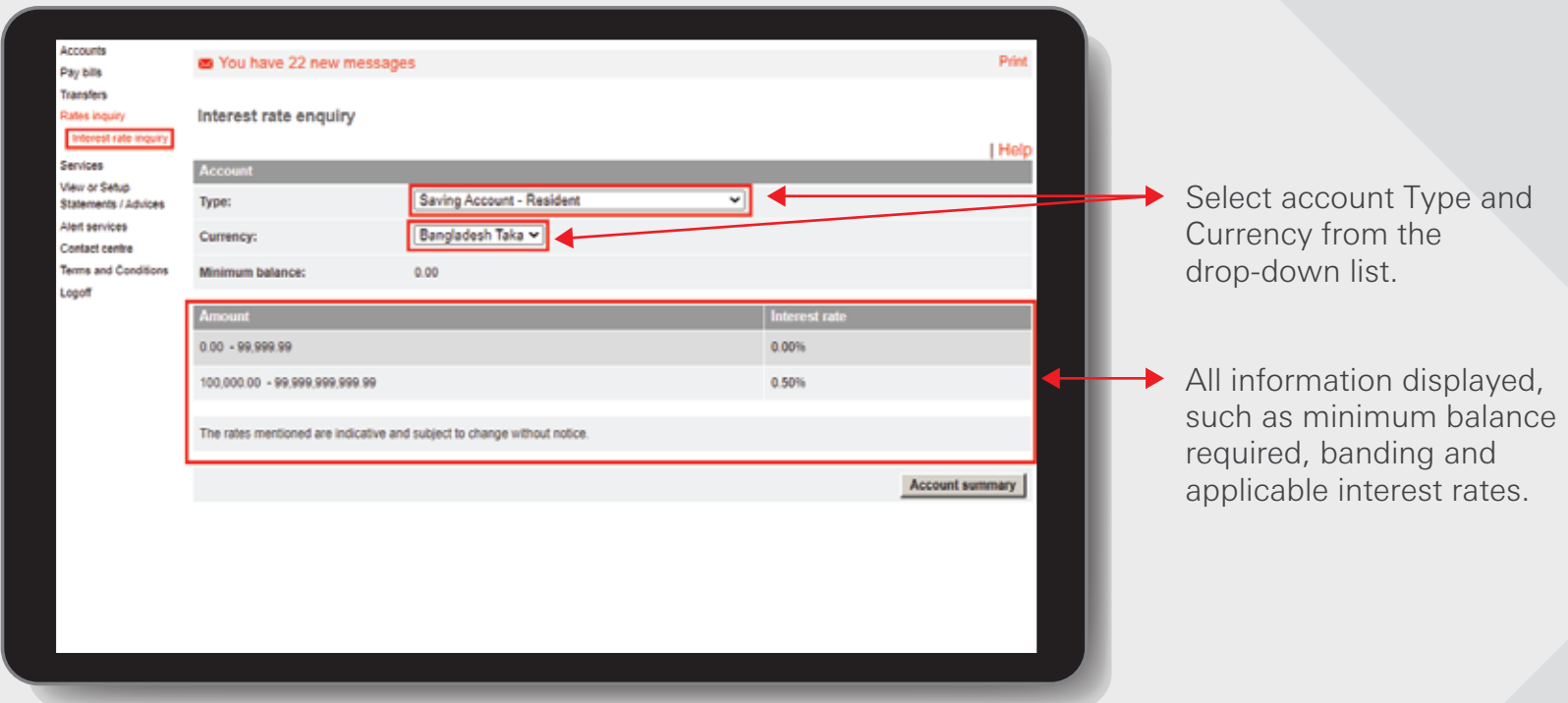

# Services >

**Cardinal Cardinal** 

**THE CONSTRUCTION OF THE REAL PROPERTY AND RELEASED FOR THE VEHICLE STATES.** 

WWWWWWWW

**MANAGEMENT CONTROLLER** 

**Contractor** 

**MANASAS** Ź

**SANSONIANI CONSTANTINE CONSTANTION** 

**SANADIANS** 

**CONTRACTOR CONTRACTOR CONTRACTOR** 

 $\label{eq:3}$  -contrasted and the contrast of the contrast of the contrast of the contrast of the contrast of

**WARRANTS ARMANDAMENTO** 

うちのうかん 

**MARKON MARKON MARKON** 

ふくろん

#### Update personal information Step 1

Log in your PIB profile and click 'Update personal information' under 'Services' Tab from the left-side panel.

Customers can 'Update Personal Information' as follows: Annual Income No of dependents **Occupation** Employer Telephone Numbers (Home/Office/Mobile) Fax Numbers (Home/Office) E-mail Address

System will update the input value to the related fields as Straight Through Processing (STP), provided the following conditions are met: No joint accounts linked to the customer record PIB registration date for the customer must not equal to 'Today'.

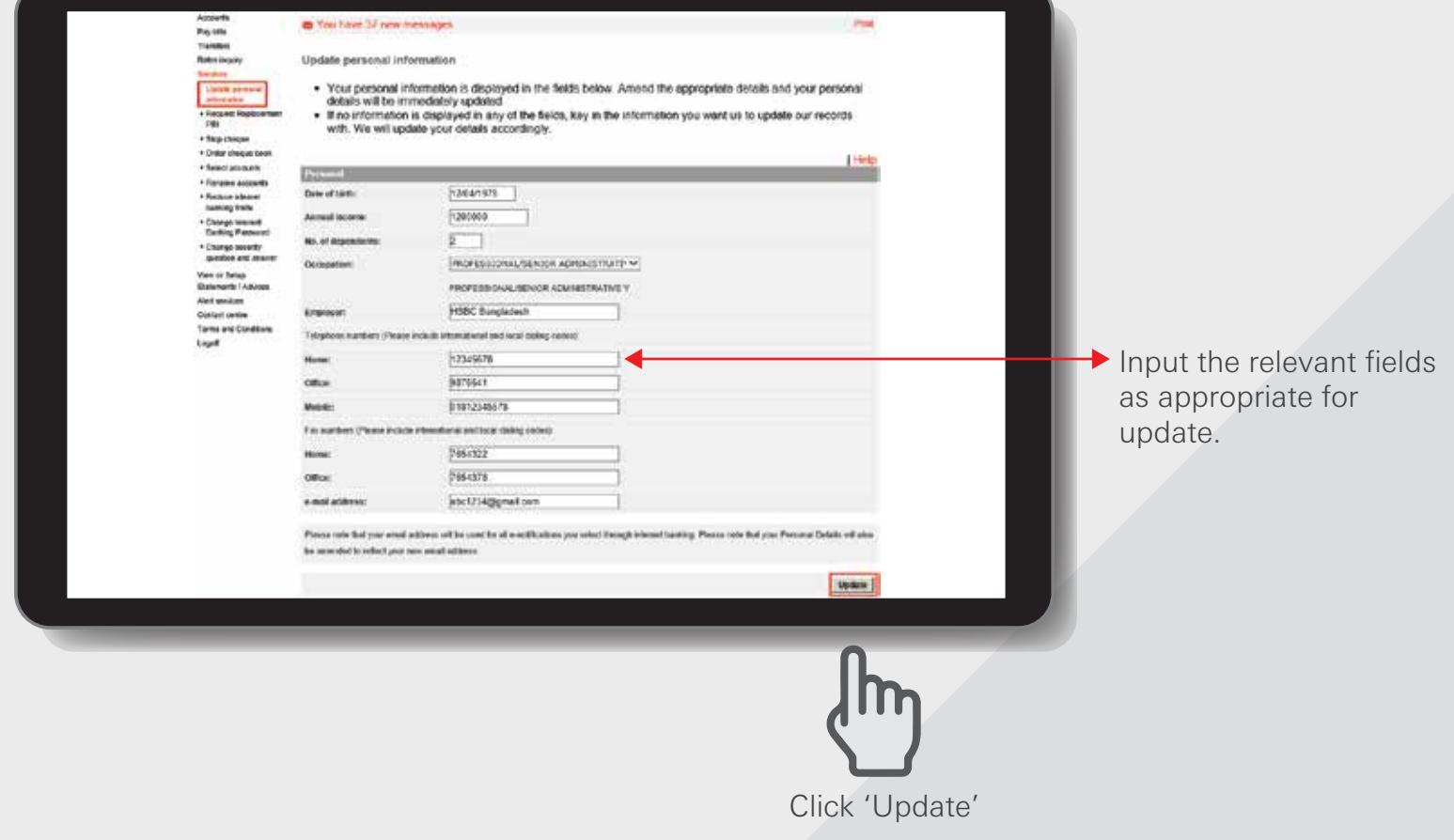

# Update personal information Step 2

Review the details and click 'Confirm'

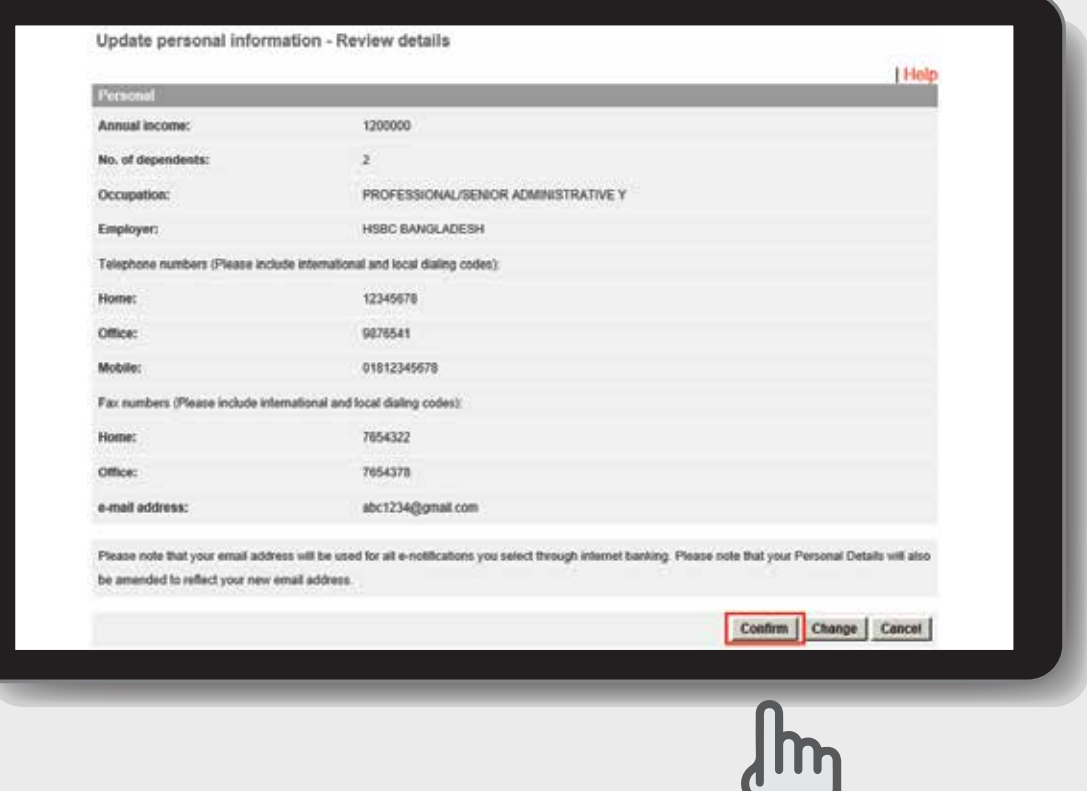

A window will appear to review details of Updated personal information. You can change the details if you made an error. Then confirm your payment details by clicking 'Confirm' button.

#### Update personal information Step 3

Enter Security code for verification and click on 'Confirm' to complete.

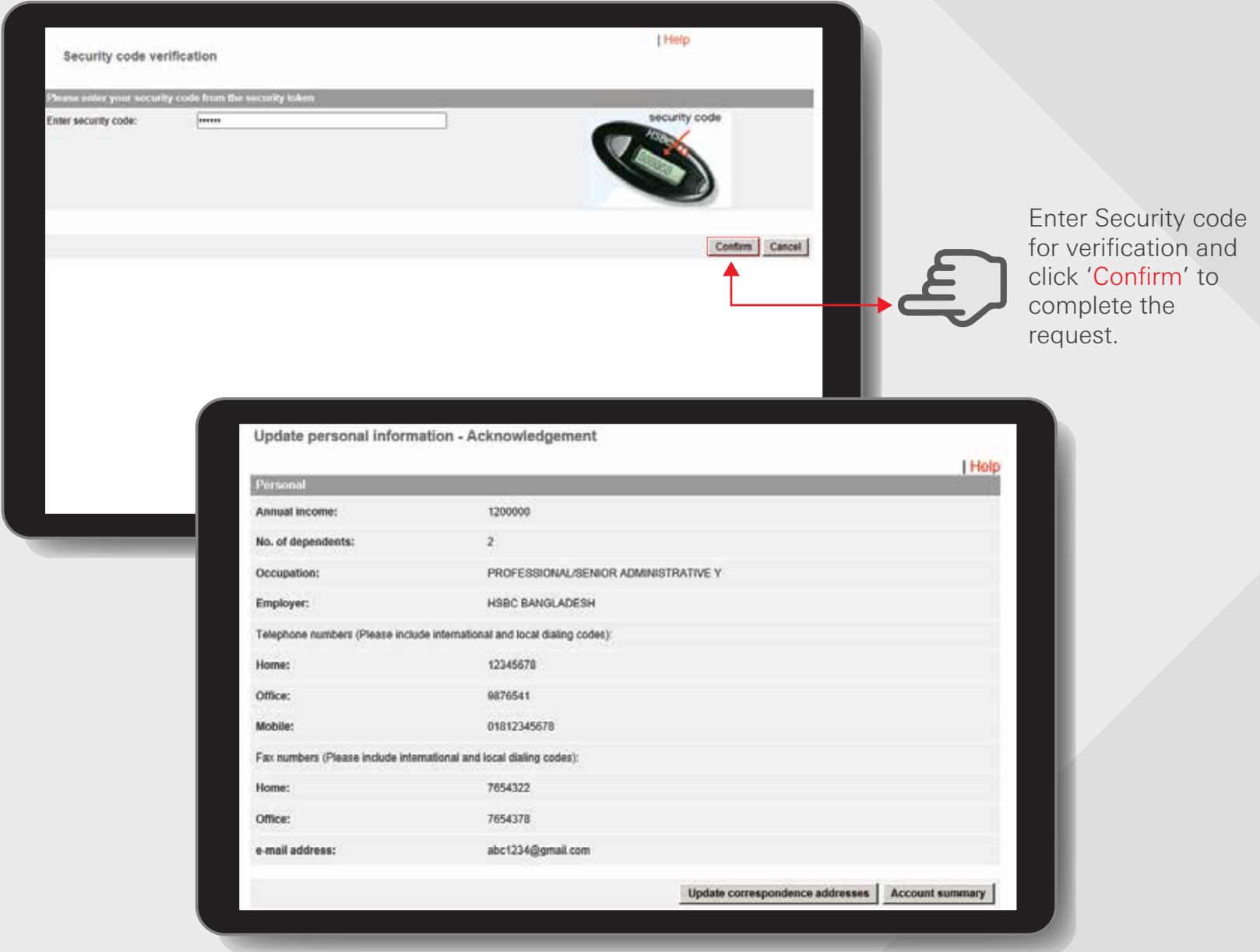

Finally, an Acknowledgement window will appear for your reference.

Updating Correspondence Addresses button do not support auto-update.

#### Request Replacement PIN Step 1

Log in your PIB profile and click 'Request Replacement PIN' under 'Services' Tab from the left-side panel.

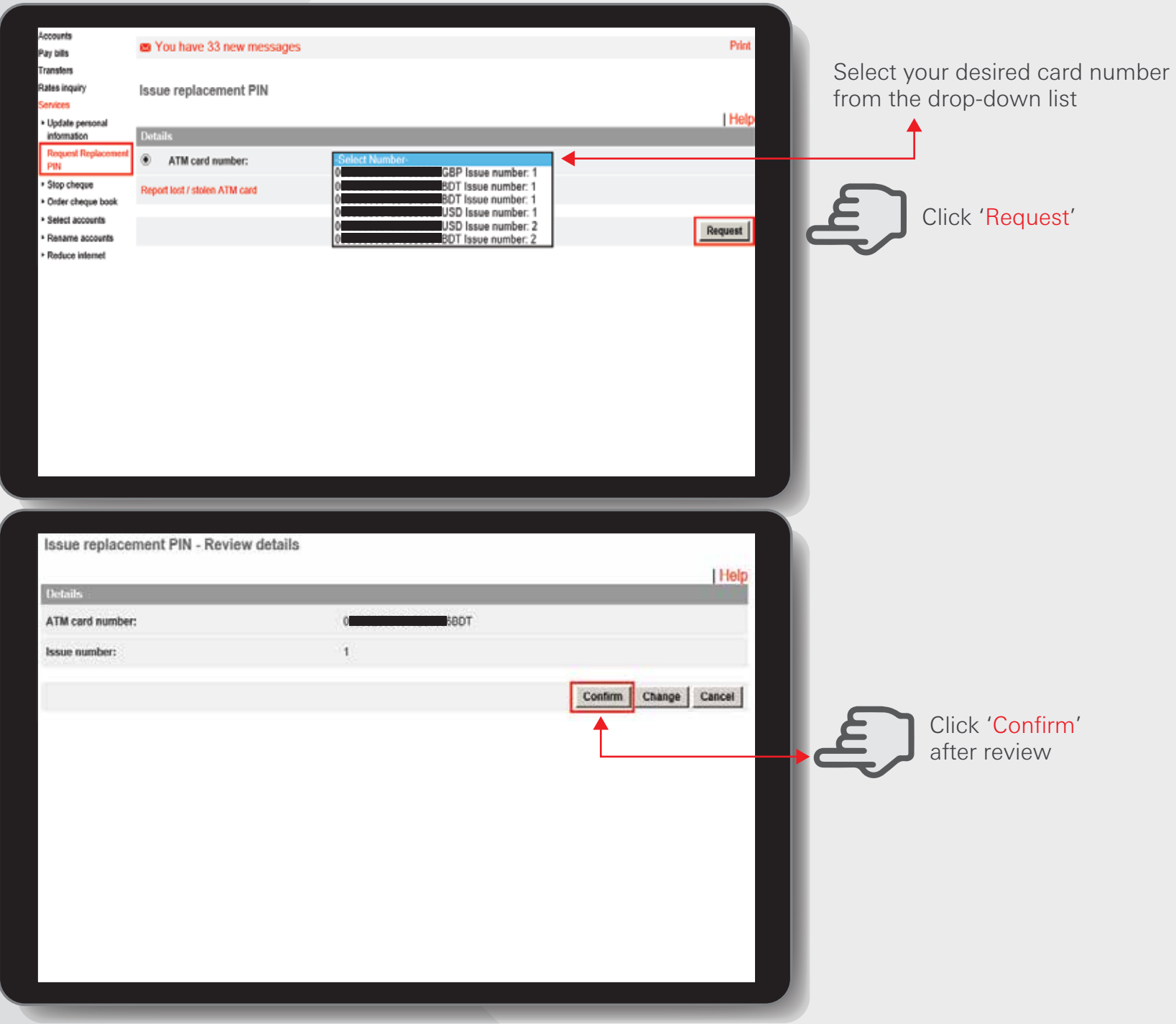

HSBC Personal and Internet Banking: November 2022 Edition Issued by The Hongkong and Shanghai Banking Corporation Limited in Bangladesh

#### **Request Replacement PIN Step 2**

Enter Security code for verification and click on 'Confirm' to complete.

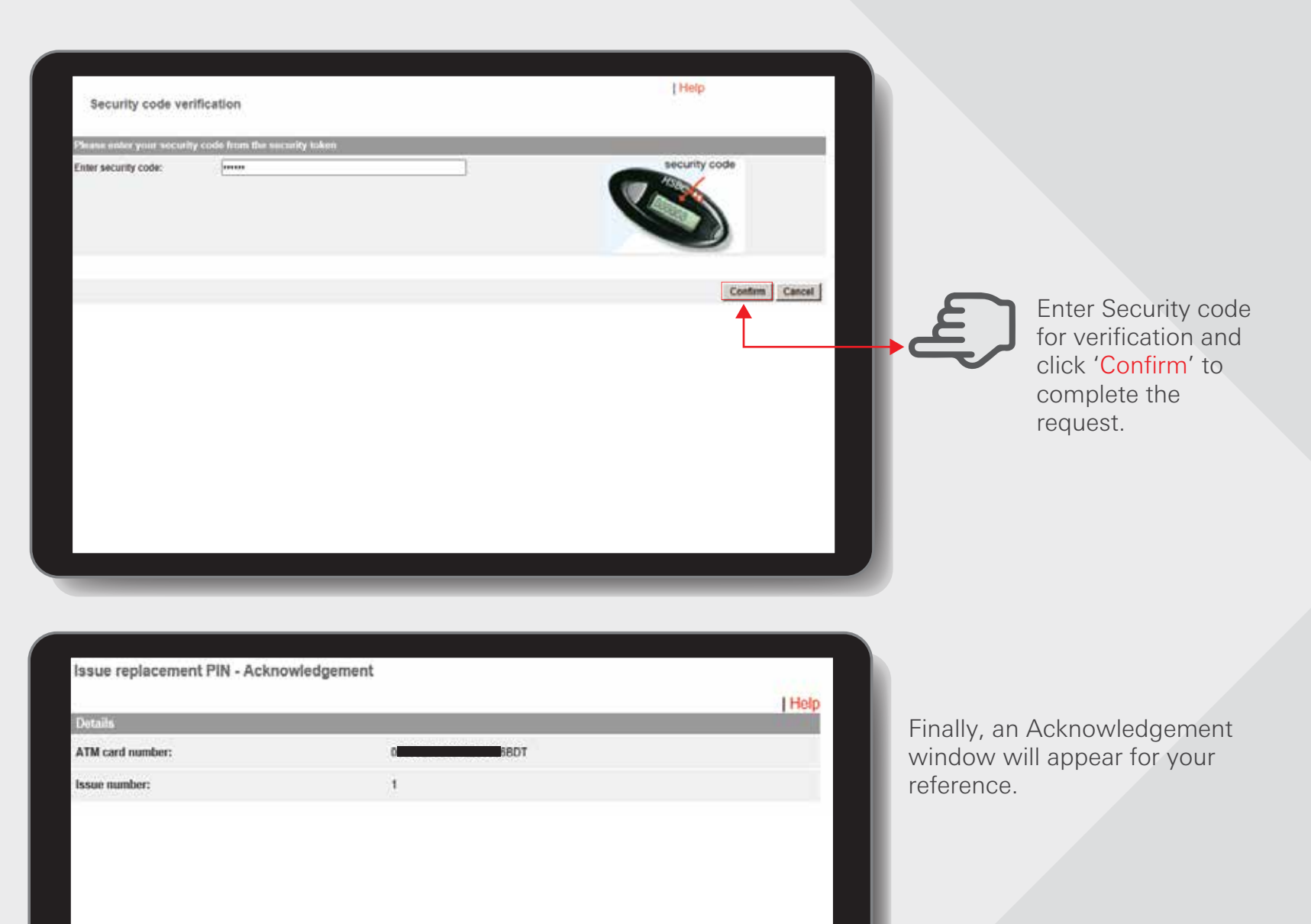

HSBC Personal and Internet Banking: November 2022 Edition Issued by The Hongkong and Shanghai Banking Corporation Limited in Bangladesh [BACK TO HOME](#page-1-0) >

#### Stop cheque

Log in your PIB profile and click 'Stop cheque' under 'Services' Tab from the left-side panel.

Allows customer to stop a specific cheque or a series of cheques on the accounts listed. The system would only allow 'stop cheque' by cheque number or cheque amount with a cheque number.

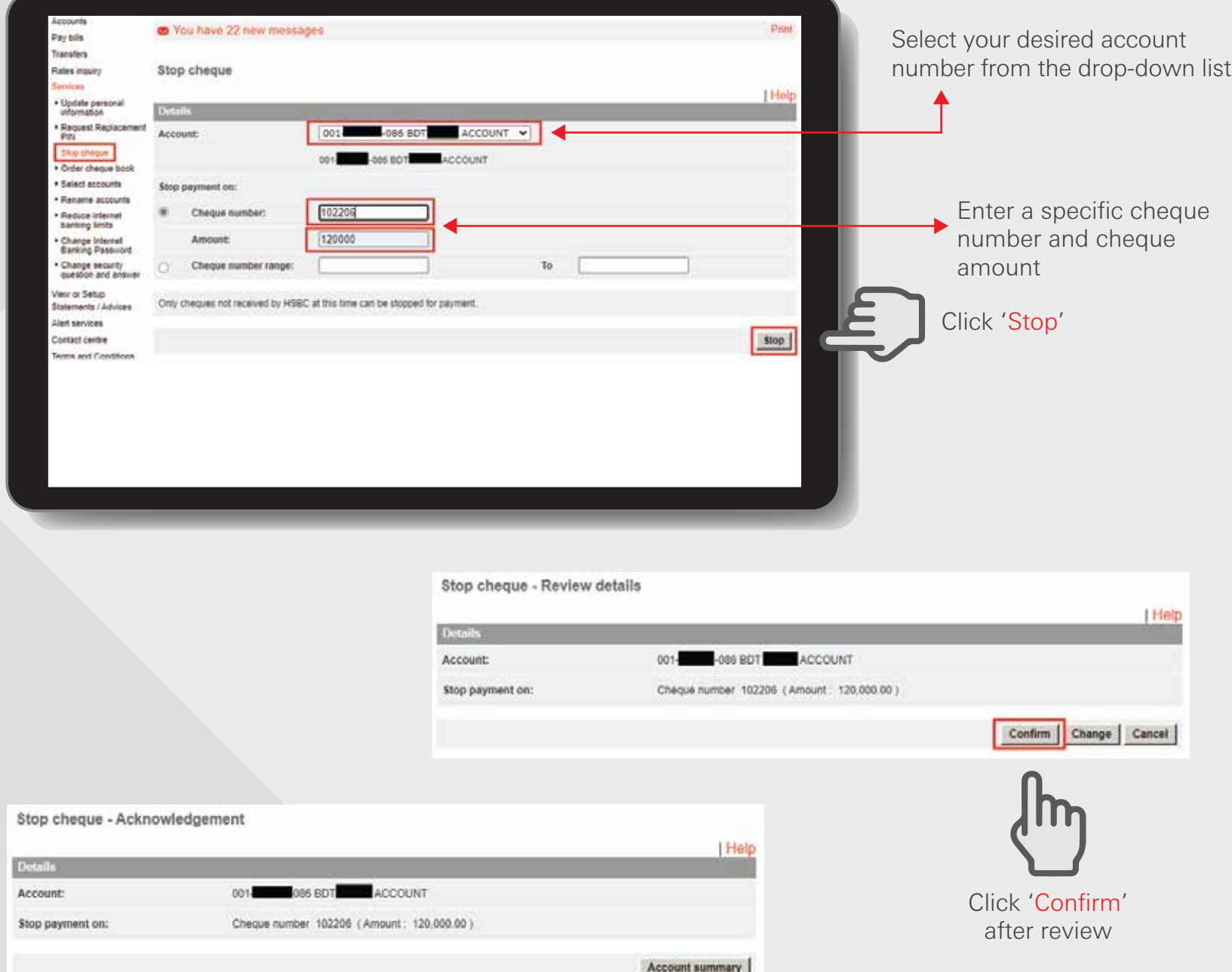

Finally, an Acknowledgement window will appear for your reference.

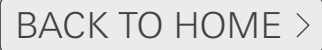

#### Order cheque book Step 1

Log in your PIB profile and click 'Order cheque book' under 'Services' Tab from the left-side panel.

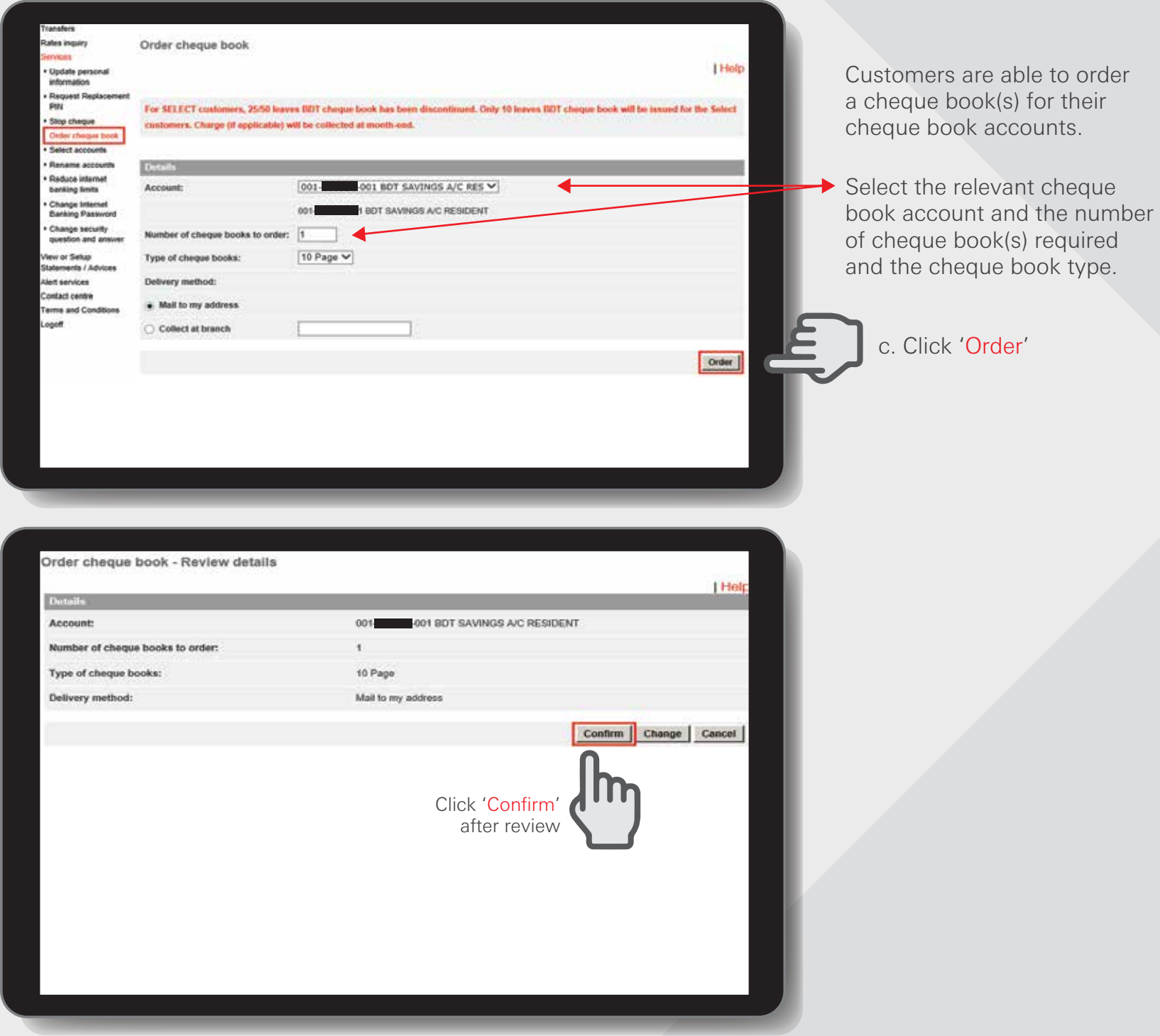

HSBC Personal and Internet Banking: November 2022 Edition Issued by The Hongkong and Shanghai Banking Corporation Limited in Bangladesh

## Order cheque book Step 2

Enter Security code for verification and click on 'Confirm' to complete.

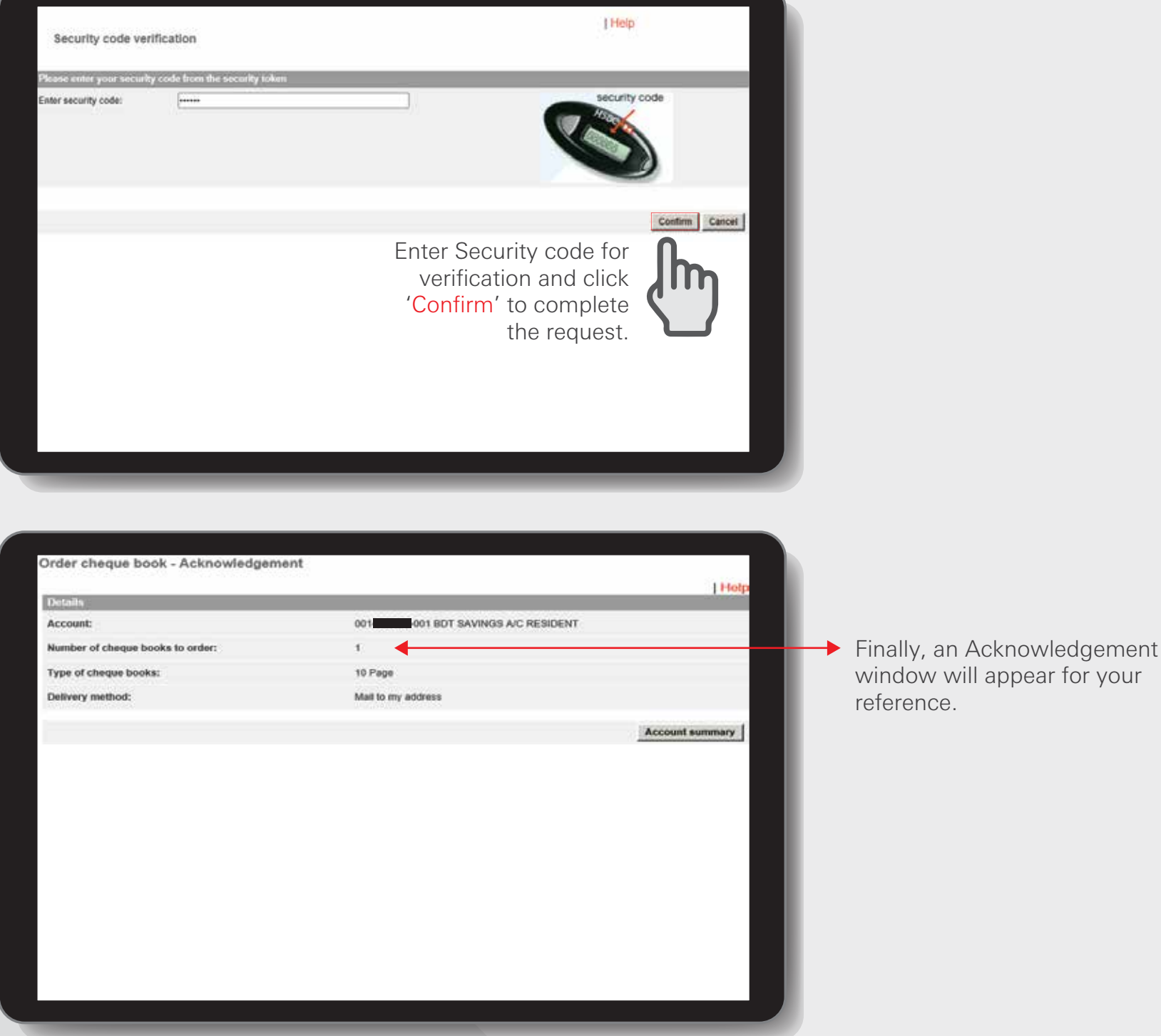

HSBC Personal and Internet Banking: November 2022 Edition<br>Issued by The Hongkong and Shanghai Banking Corporation Limited in Bangladesh

window will appear for your

reference.

#### Select accounts Step 1

Log in your PIB profile and click 'Select accounts' under 'Services' Tab from the left-side panel.

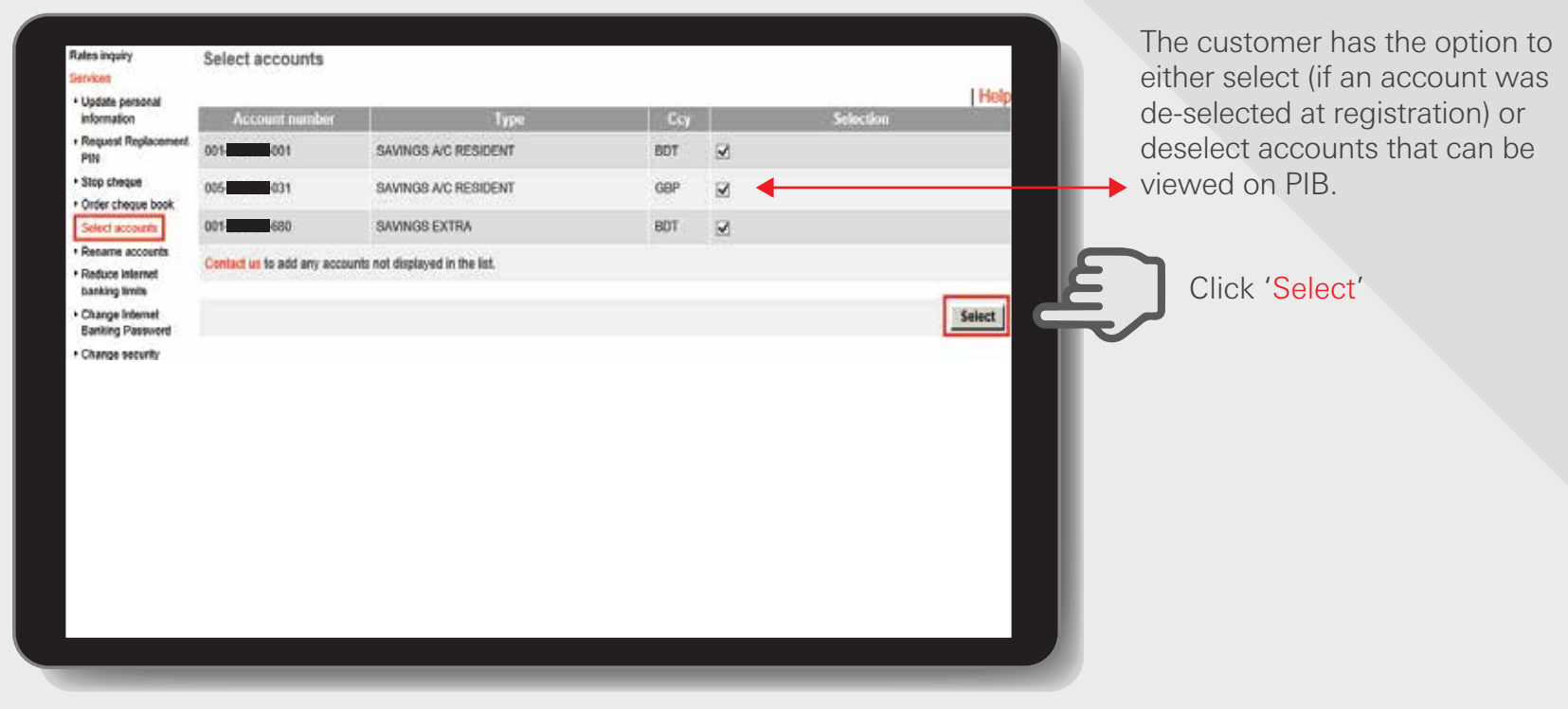

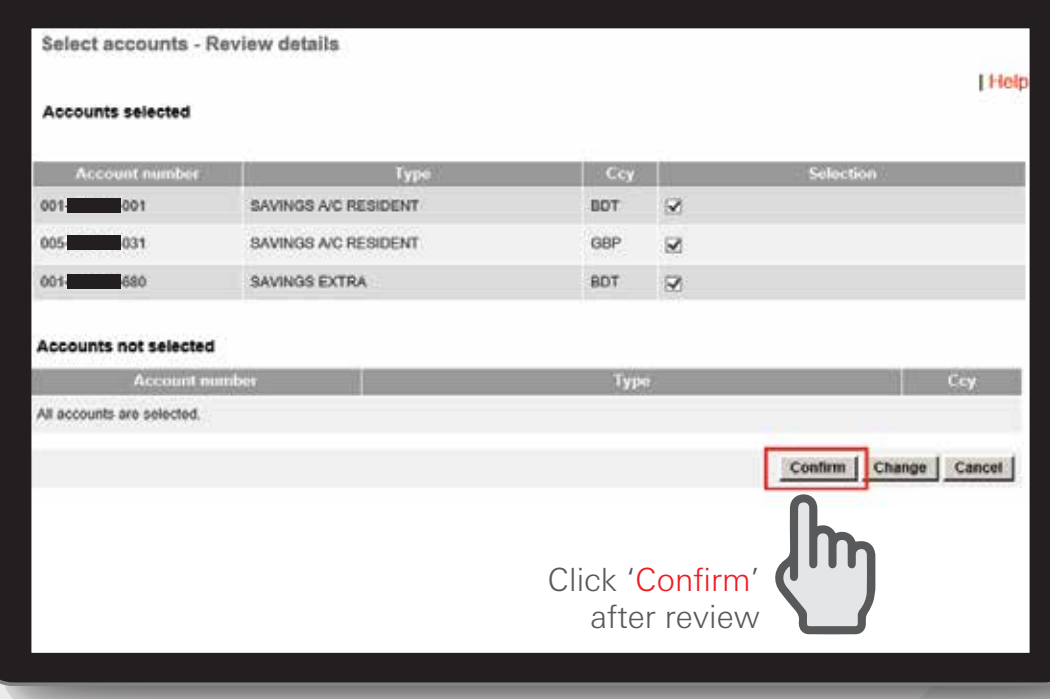

Customer is not able to access or view the joint account in PIB, to link please follow the below steps:-

Step 1: Log into your Personal Internet Banking account and select Contact Centre. Step 2: Click "Send Message" and choose "General enquiries" as message subject. Step 3: In the message body, type your joint account number and request to link with the existing PIB profile. Then click "Send".

Note: Joint accounts where account operating instructions/ signing authority is mentioned as "Jointly" will not be able to get access in PIB.

HSBC Personal and Internet Banking: November 2022 Edition Issued by The Hongkong and Shanghai Banking Corporation Limited in Bangladesh

#### Select accounts Step 2

Enter Security code for verification and click on 'Confirm' to complete.

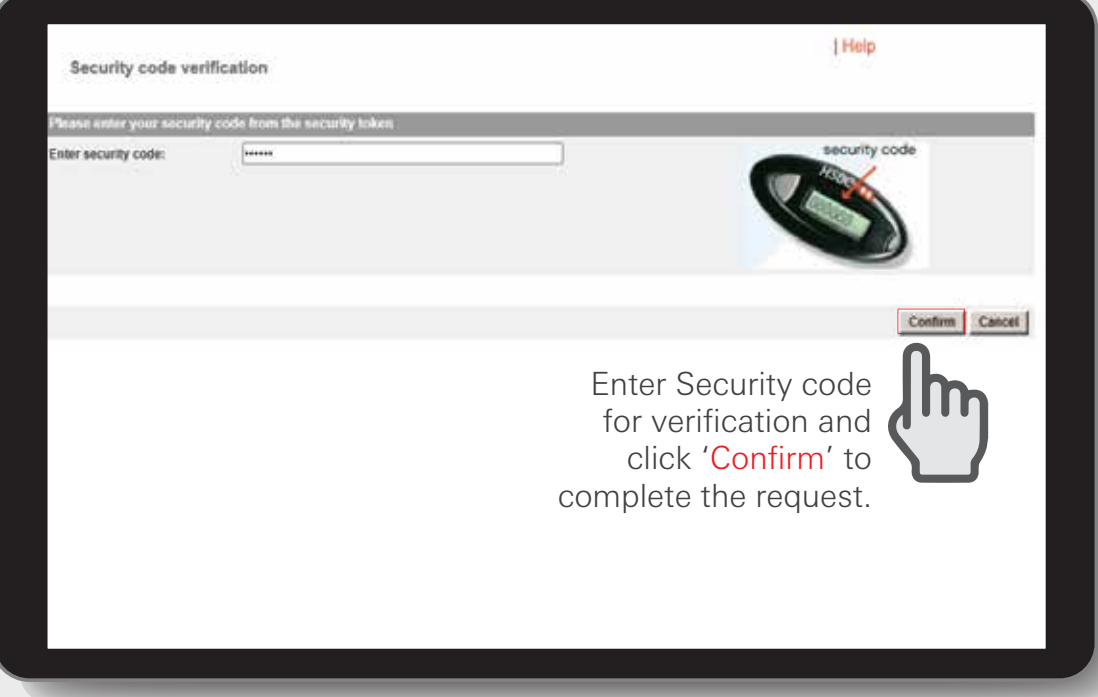

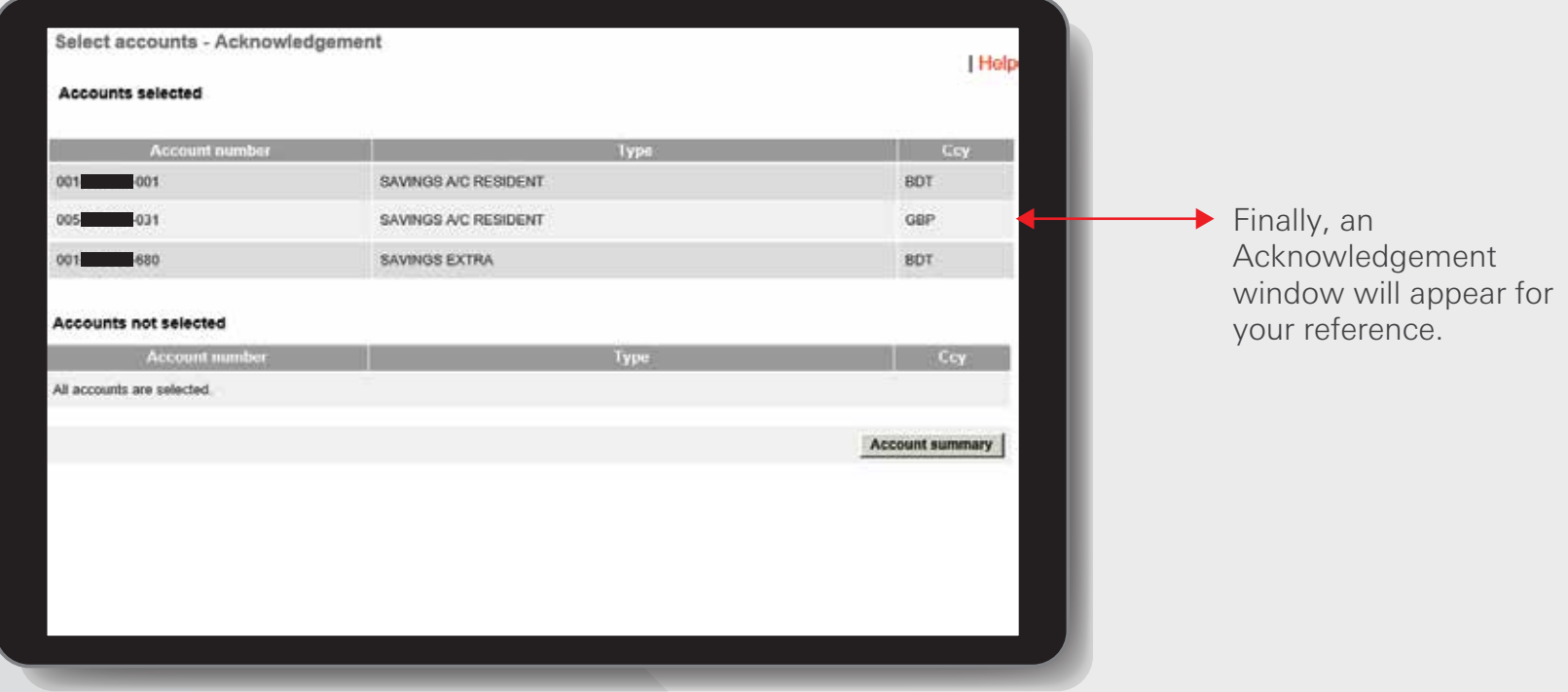

HSBC Personal and Internet Banking: November 2022 Edition<br>Issued by The Hongkong and Shanghai Banking Corporation Limited in Bangladesh

#### Rename accounts

#### Log in your PIB profile and click 'Rename accounts' under 'Services' Tab from the left-side panel.

This functionality allows the customer to rename or to specify nicknames for their accounts to facilitate cross checking as most of the account names of the Bank are very generic. Once performed, this can be viewed under 'nickname'. These nicknames will be used for all account descriptions within Internet Banking, including Transfers, Bills payments, Services, Account summary etc.

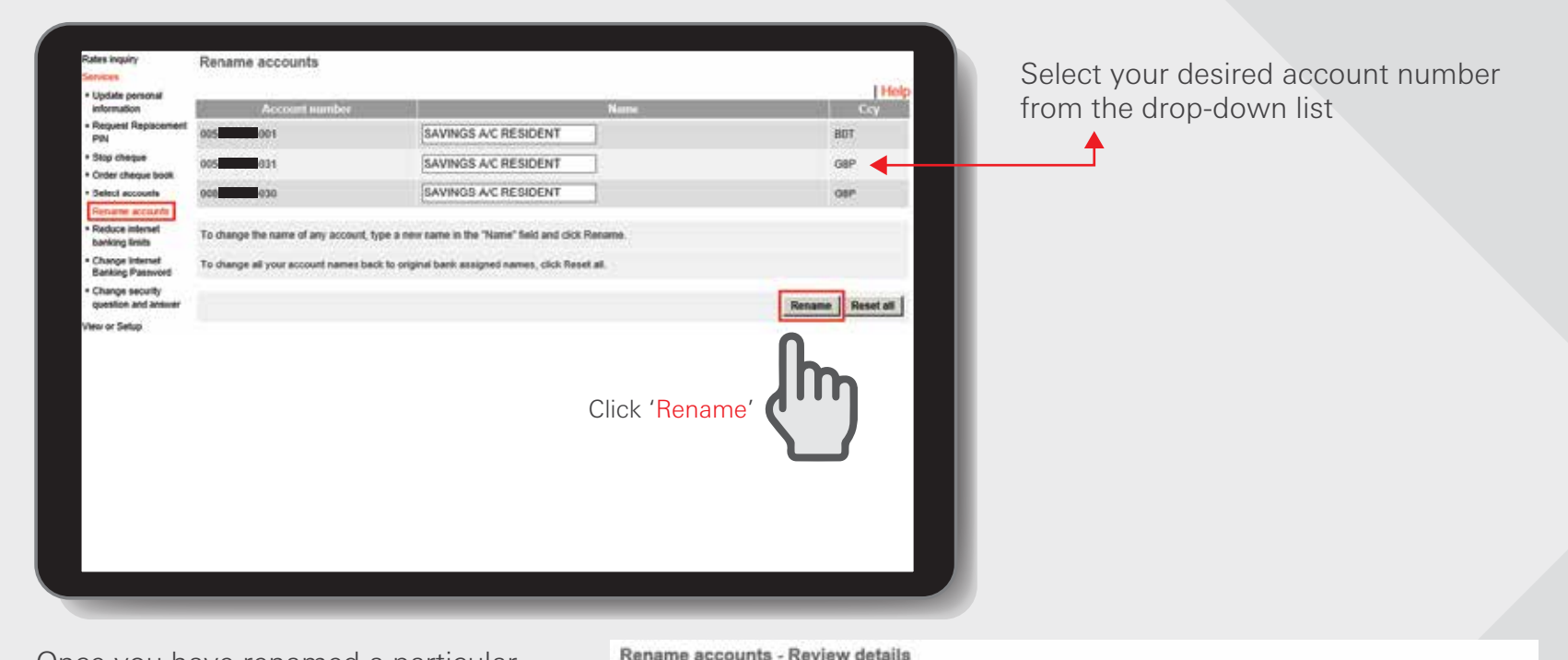

Once you have renamed a particular account, the new name will appear as the Account Na Banking (P the accoun ing profile your differe

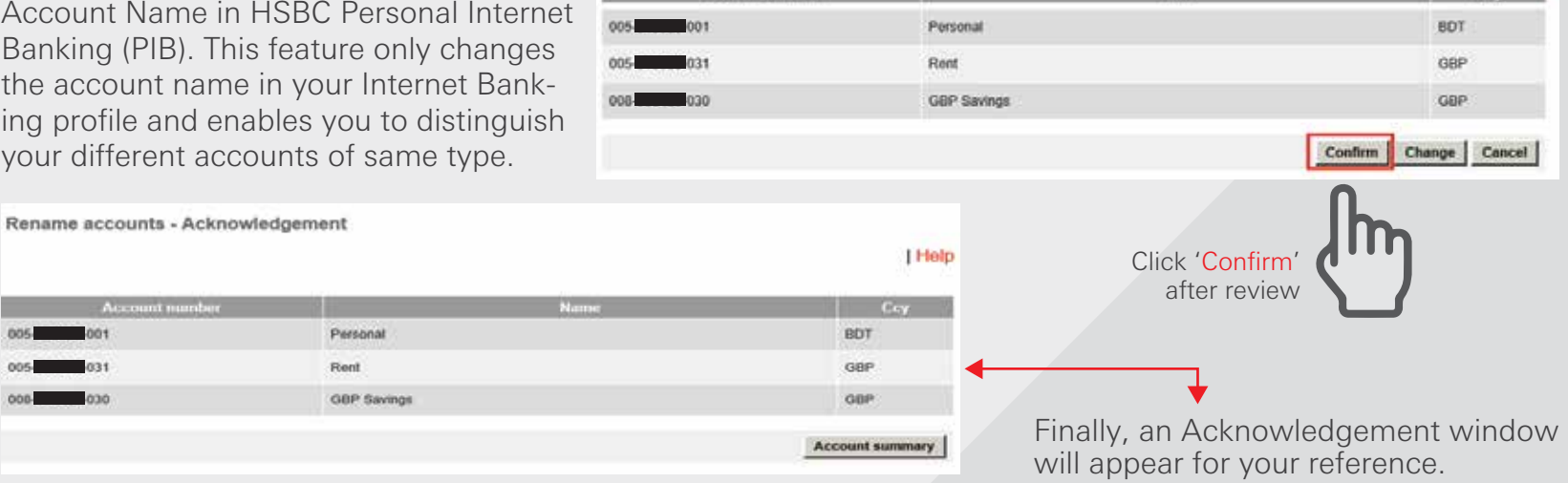

HSBC Personal and Internet Banking: November 2022 Edition Issued by The Hongkong and Shanghai Banking Corporation Limited in Bangladesh

#### [BACK TO HOME](#page-1-0) 1

1 Help

#### **Reduce internet banking limits Step 1**

Log in your PIB profile and click 'Reduce internet banking limits' under 'Services' Tab from the left-side panel.

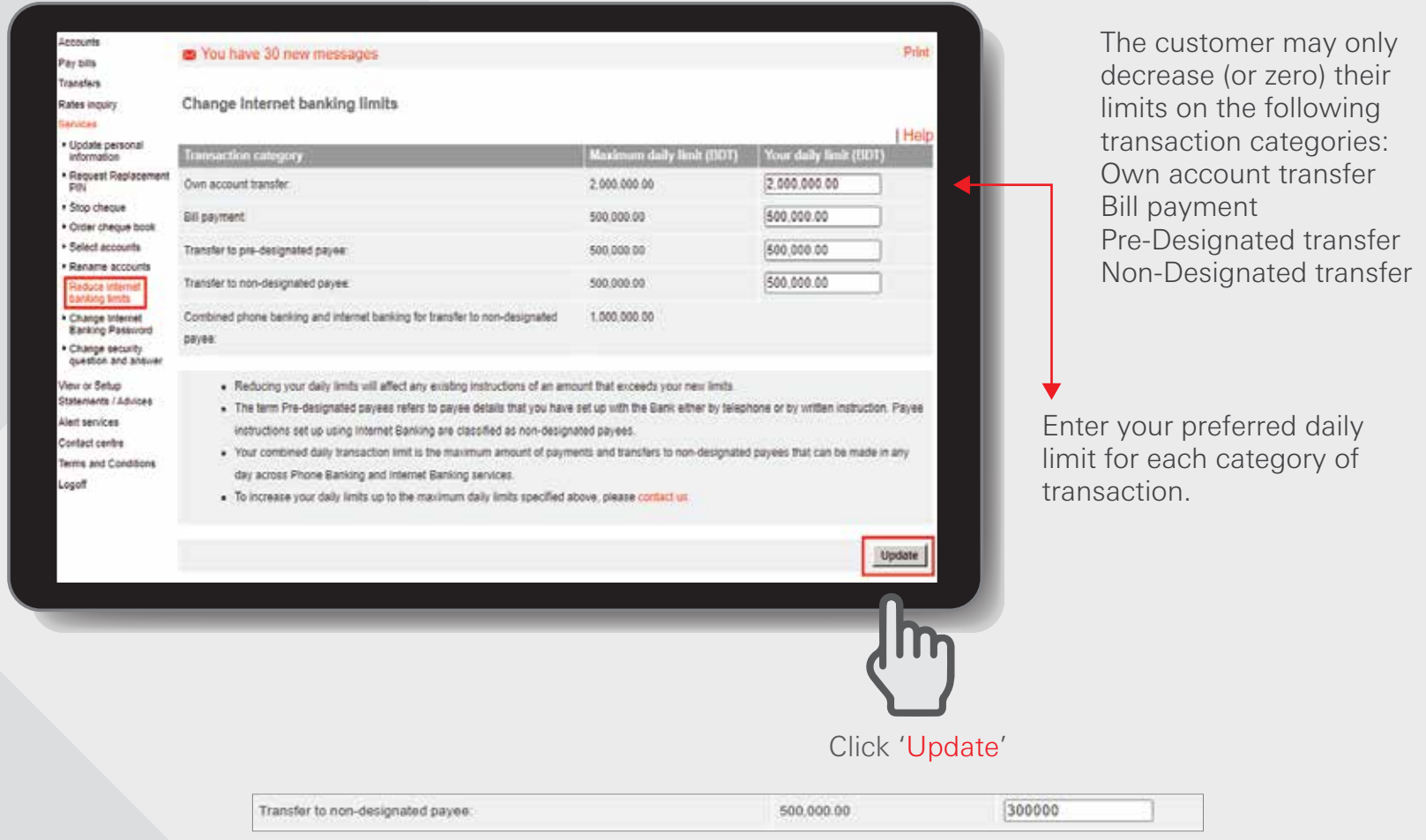

For example, we have set daily limit for non-designated payee as BDT 300,000.00

- The maximum daily limits are set by Bank for the total of each type of transaction. You are able to adjust your personal daily limits for each category of transactions performed through Internet Banking.
- Any reductions to your daily limits may affect any existing instructions waiting to be effected. You may wish to check if you have any future transfers or future payments before reducing your limits.
- You cannot increase any of the Transaction Category limit online. To increase your daily limits up to the maximum daily limits specified above, please follow the below steps:-
	- ♦ Step 1: Log into your Personal Internet Banking account and select Contact Centre.
	- ♦ Step 2: Click send message and choose Reset Internet Banking Limit as message subject.
	- ♦ Step 3: the message body, type your account number and reset limit amount (allowable limit up-to BDT500,000). Then click send.

#### Reduce internet banking limits Step2

Click on 'Confirm' after review to complete.

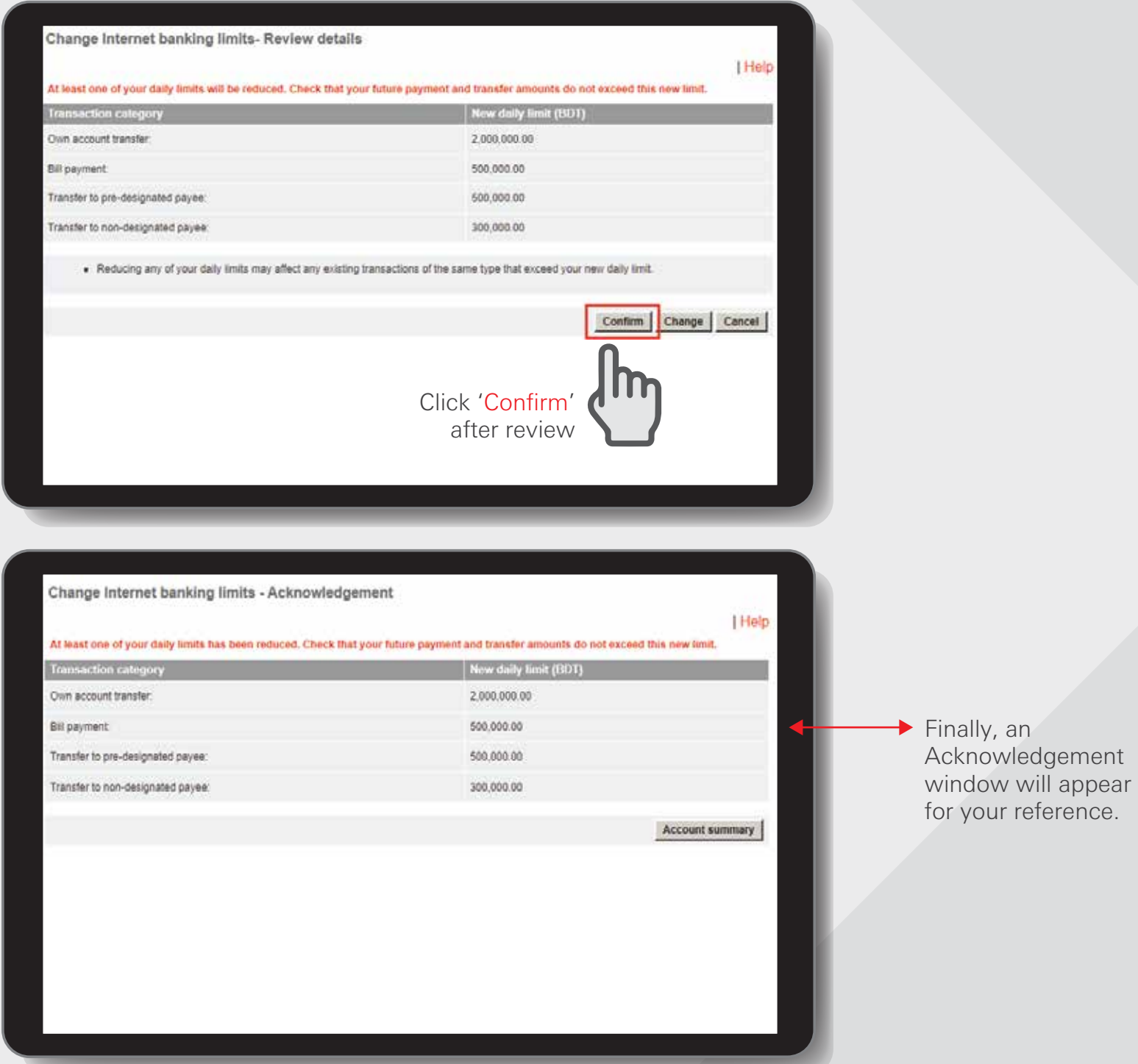

HSBC Personal and Internet Banking: November 2022 Edition Issued by The Hongkong and Shanghai Banking Corporation Limited in Bangladesh or your reference.

[BACK TO HOME](#page-1-0) >

#### Change Internet Banking Password

Log in your PIB profile and click 'Change Internet Banking Password' under 'Services' Tab from the left-side panel.

You are able to change your Internet Banking password any time during your Internet Banking session. You are recommended to do this regularly, e.g. every two months, to protect your password and keep it confidential. Steps to change your password:

- 1. Key in your current password, i.e. the one you used to logon to this session.
- 2. Key in your new password. This needs to be between 6 to 8 characters long and should contain both alphabetic letters and numbers.
- 3. Re-enter your new password to ensure you have keyed it in correctly.

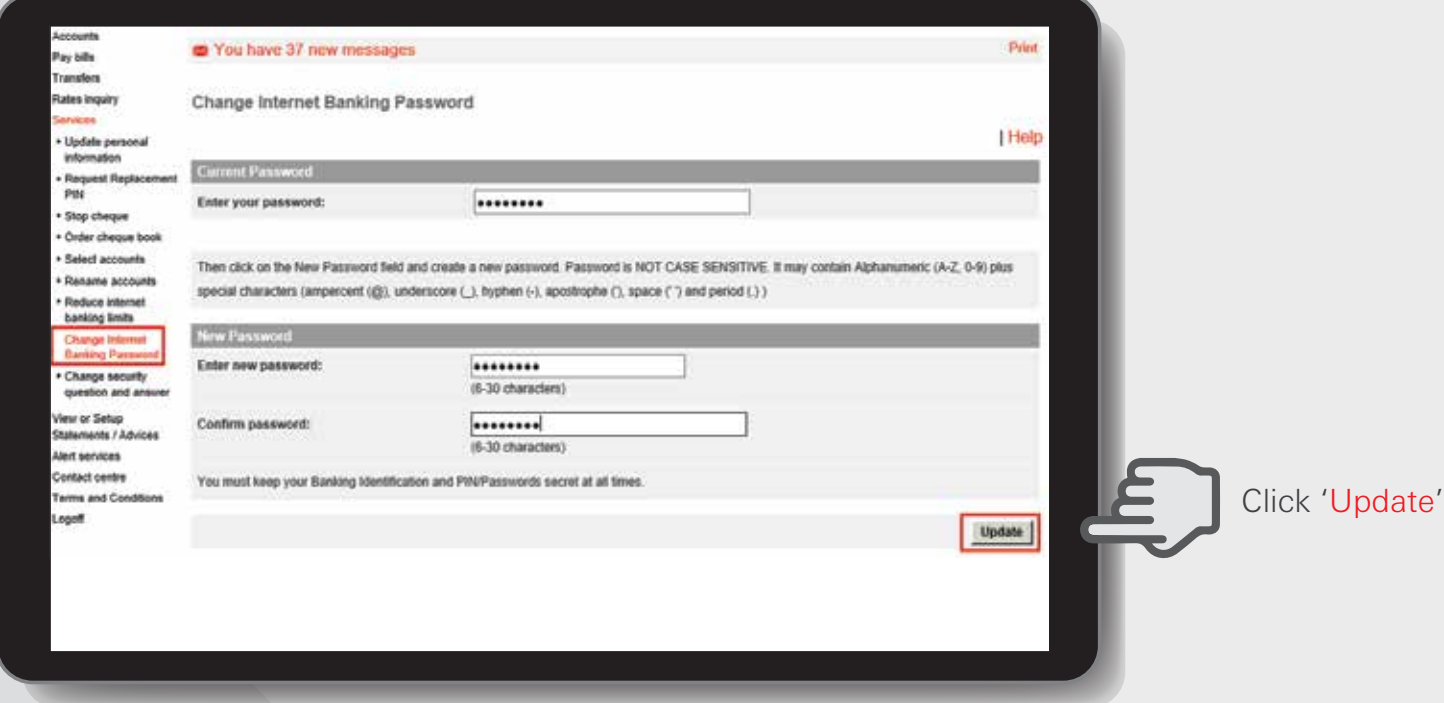

#### Change Internet Banking Password - Acknowledgement

Your Internet Banking password has been successfully changed. Remember to use this new password the next time you Logon to your Internet Banking service.

Your password has been successfully changed. You need to use this new password next time when you logon to your Internet Banking session.

#### Change security question and answer Step1

Log in your PIB profile and click 'Change security question and answer' under 'Services' Tab from the left-side panel.

The customer has the options to change his/her Security questions and password once customer key in their passwords again, If customer forgets his/her password, customer will have to perform Online Reset (OLR) via the link found in the Enter Password page. To perform OLR customer need to key in the answer for the 2 security questions setup by the customers. If the customer failed to perform OLR customer would need to perform OFR (Offline Password Reset).

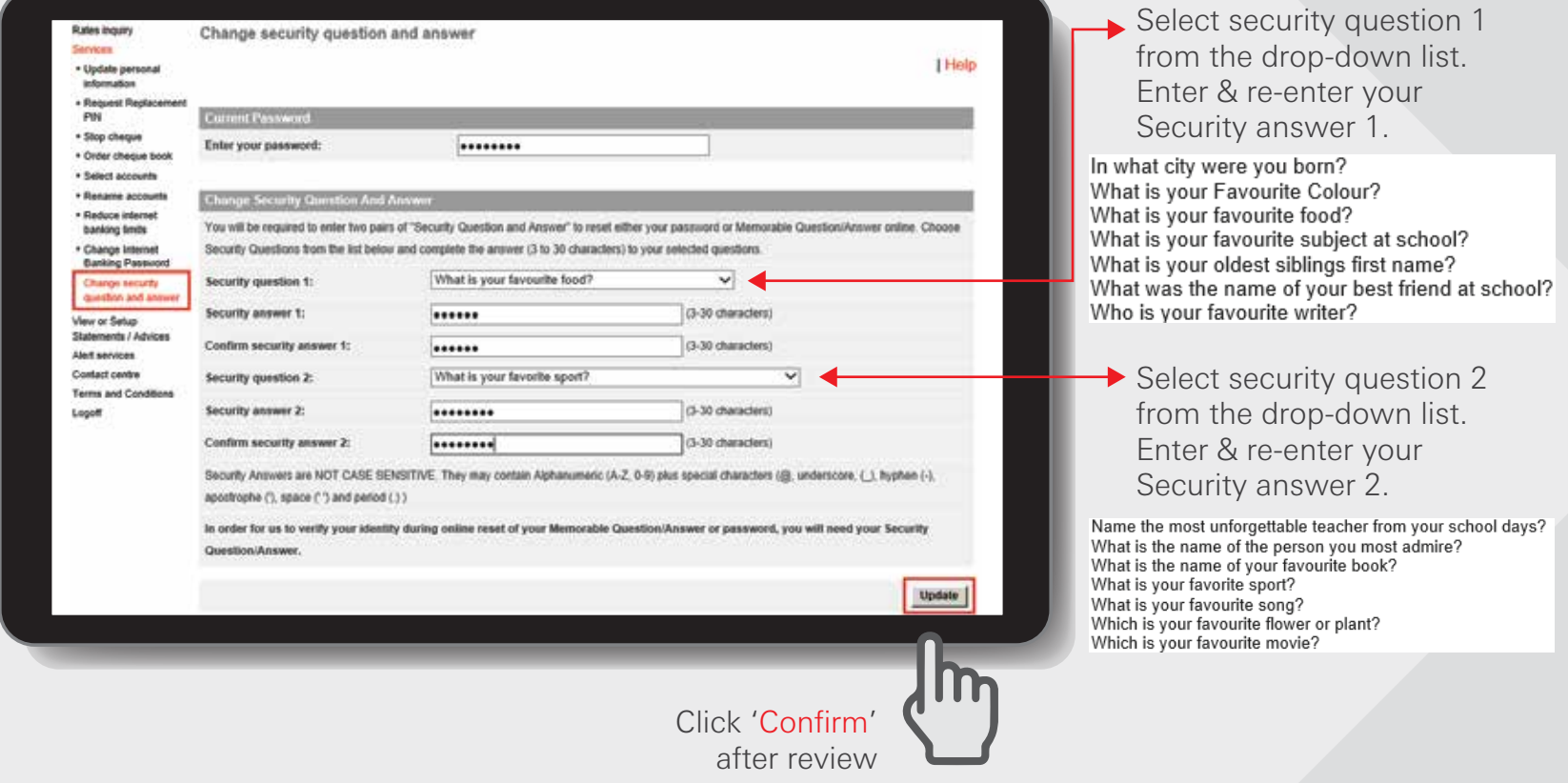

Change security question and answer - Acknowledgement

Your Security Questions and Answers have been successfully reset. Please remember to use your new Security Answers in the event that you need to reset either your Memorable Answer or Password

Your security question and answer have been successfully changed.

# View or setup<br>statements / advice >

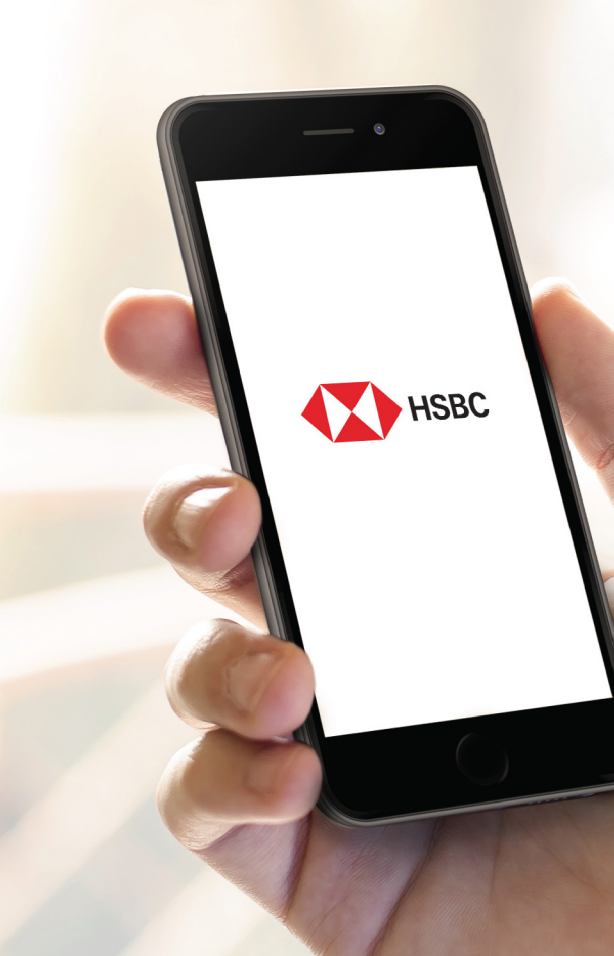

#### e-Statement

Log in your PIB profile and click 'e-Statement' under 'View or Setup Statements / Advices' Tab from the left-side panel.

View up to the last 24 months e-statements for your demand deposits account

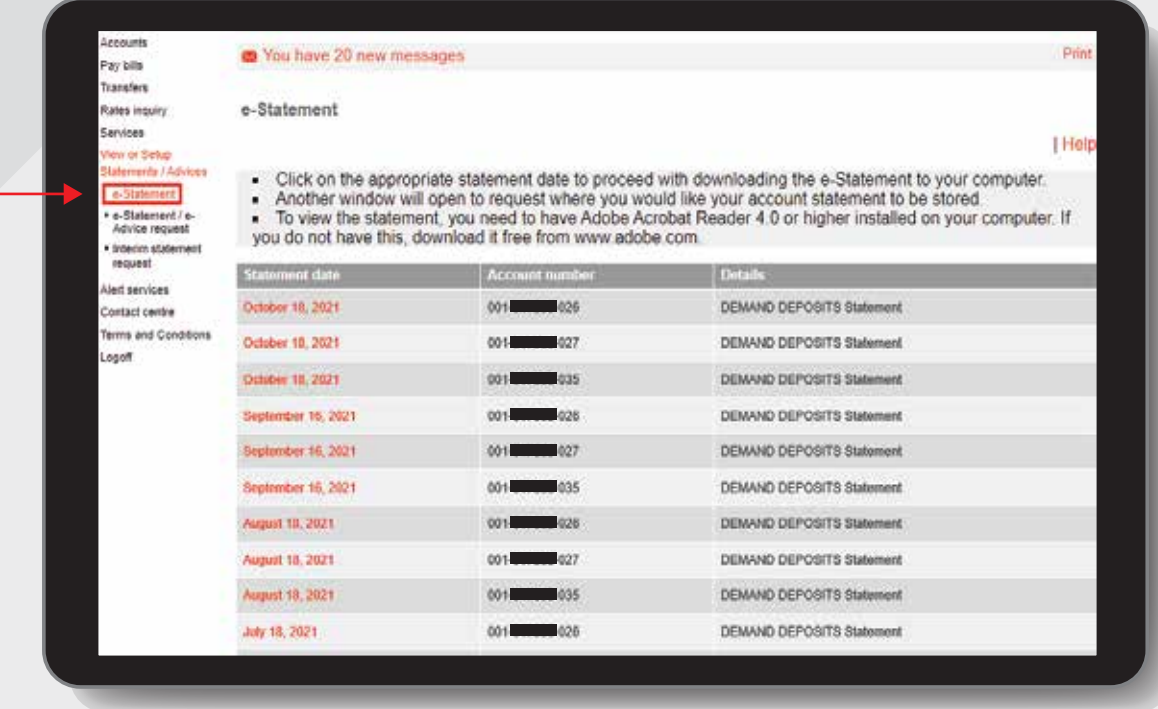

Click on Statement date to download the e-Statement. The E-Statements is in PDF format.

#### e-Statement / e-Advice request

Log in your PIB profile and click 'e-Statement / e-Advice request ' under 'View or Setup Statements / Advices' Tab from the left-side panel.

Customers have the option to receive e-statements and e-advice instead of paper statements/advices. Internet banking has an option to store a maximum of 24 statements from the time, the customer is registered for e-Statements. The customer will receive an email notification whenever an E-Statement is available for downloading.

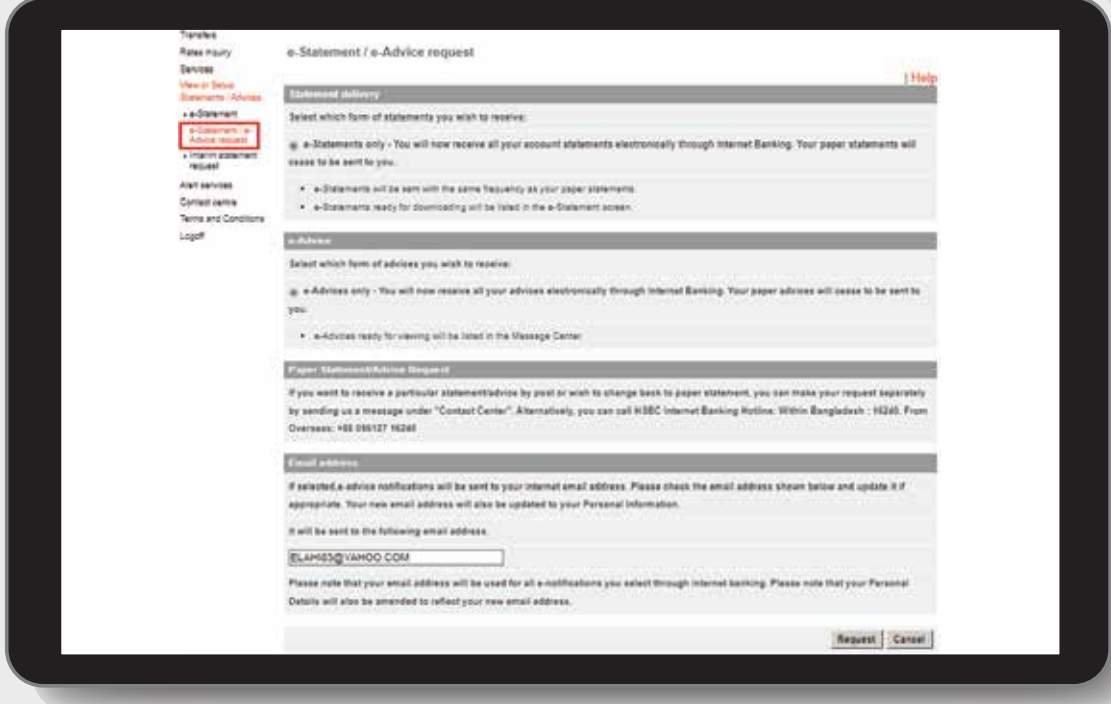

#### Interim statement request

Log in your PIB profile and click 'Interim statement request' under 'View or Setup Statements / Advices' Tab from the left-side panel.

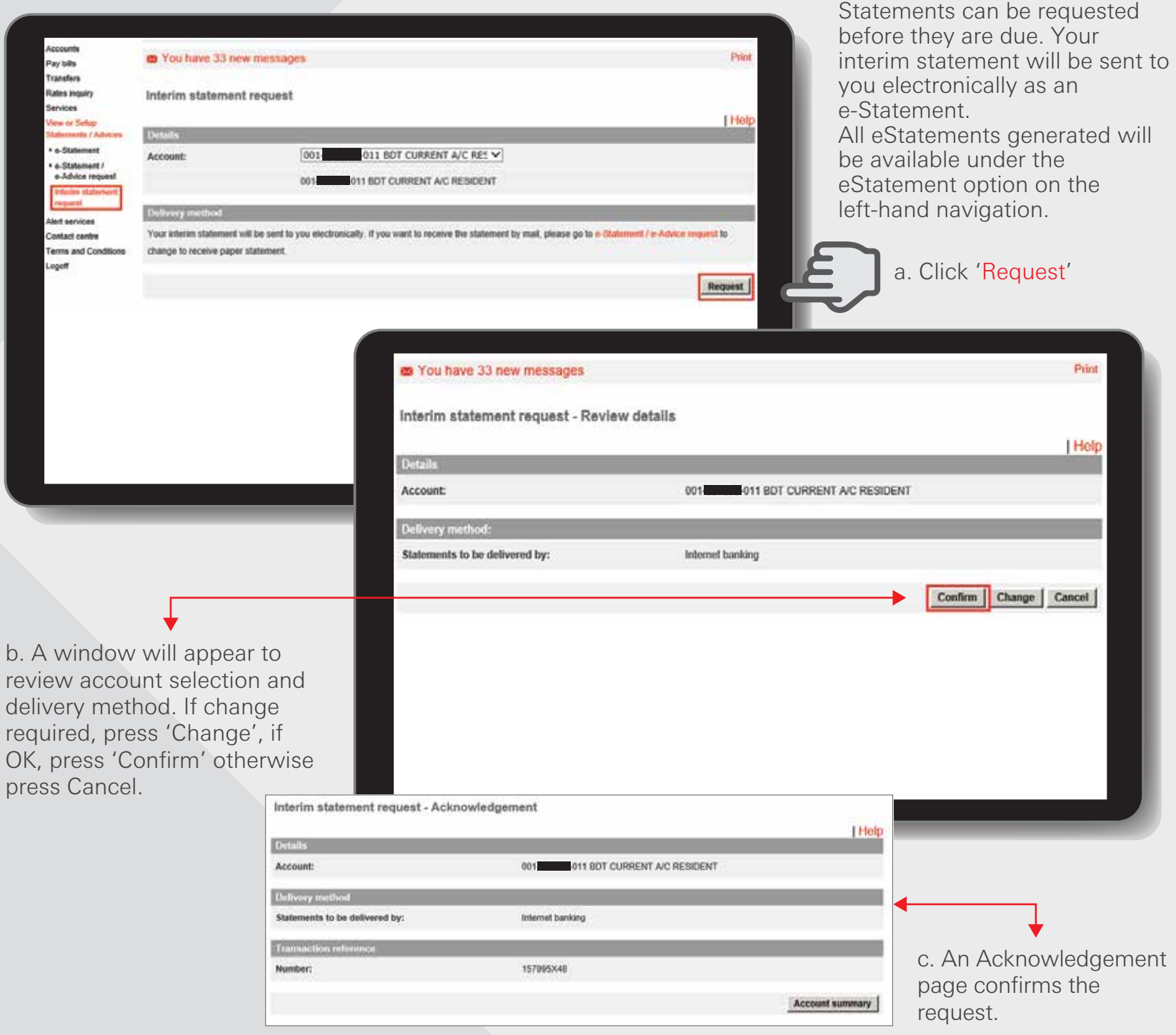
# Contact centre >

#### Read message

#### Log in your PIB profile and click 'Read message' under 'Contact centre' Tab from the left-side panel.

When the customer logs on to PIB he/she will be advised if there are any unread messages. This is evident by an envelope icon, which is visible along the red gel bar at the top of the screen and the number of unread messages will be indicated. Customer has the option of replying directly to a message received.

- Messages will be from the bank only (i.e. no outside E-mail will be received). These will be broadcast messages, confirmation of receipt of free-format instructions as well as e-advices.
- By clicking to read the messages, the customer will be taken to the 'Read Message' page within the Contact Centre menu.
- The messages will be dated and will each have a 'Subject' description.
- The number of unread messages in the red gel bar will be updated on the next logon, i.e. if the customer deletes some messages in one session, the indicator in the red gel bar will not be updated until the next logon.
- Unread messages appear in red.

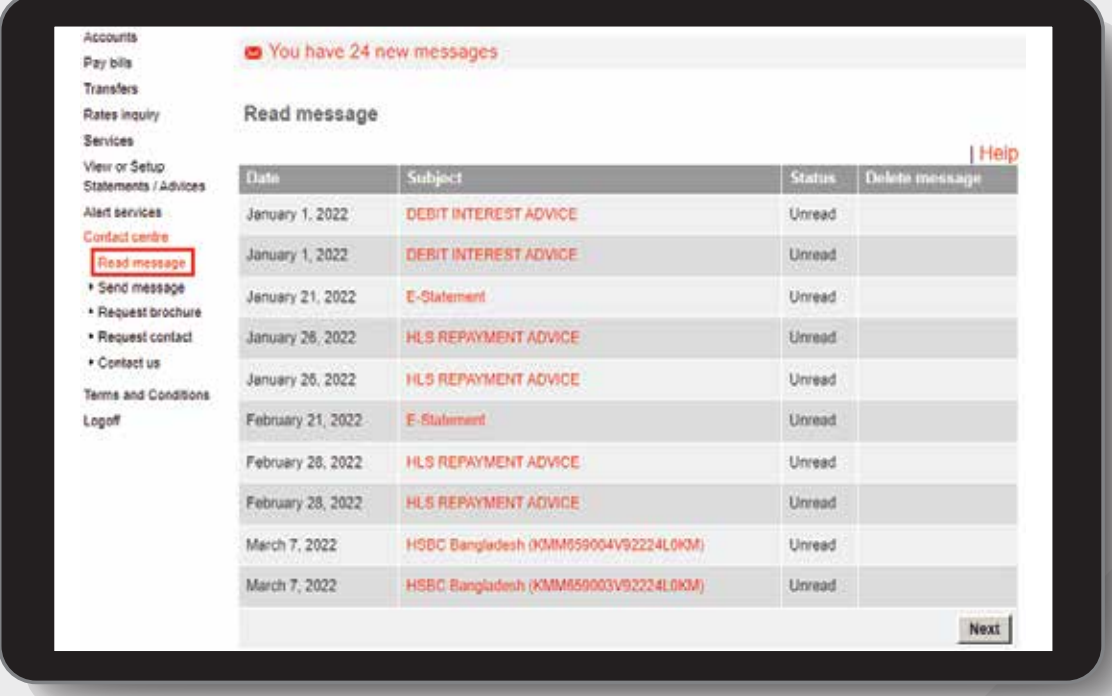

- \* Click to select the message to be read.
- \* Message appears.
- \* Heading appears above the text detailing the 'Subject', the 'Date' of the message.
- \* Customer has the options to 'Reply', 'Delete', 'Read Next Message, or go 'Back to Message List'.
- \* The customer must read a message before being able to delete it.

#### Send message

#### Log in your PIB profile and click 'Send message' under 'Contact centre' from the left-side panel

Customers have the option to send the bank a message via this screen.

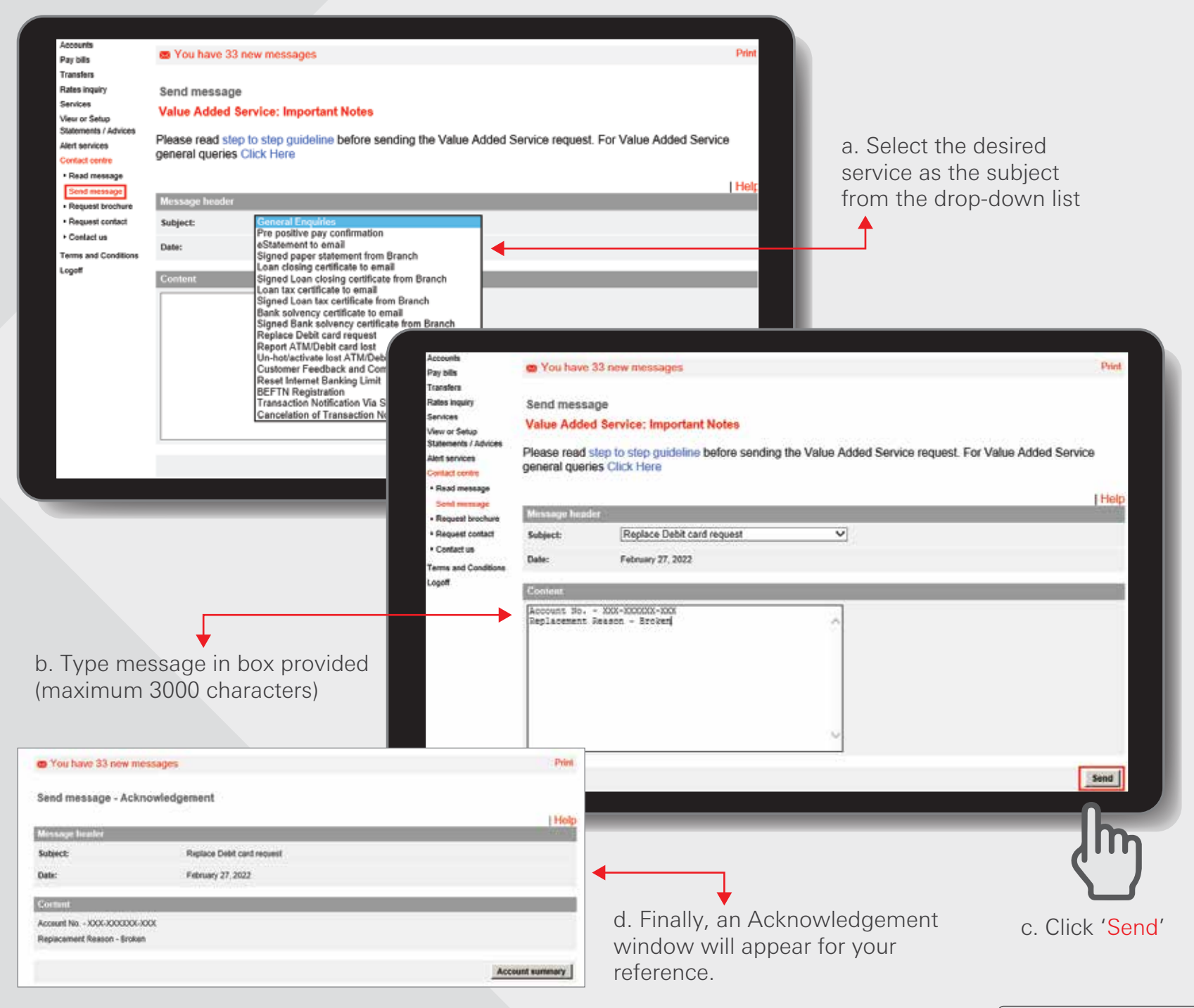

HSBC Personal and Internet Banking: November 2022 Edition<br>Issued by The Hongkong and Shanghai Banking Corporation Limited in Bangladesh

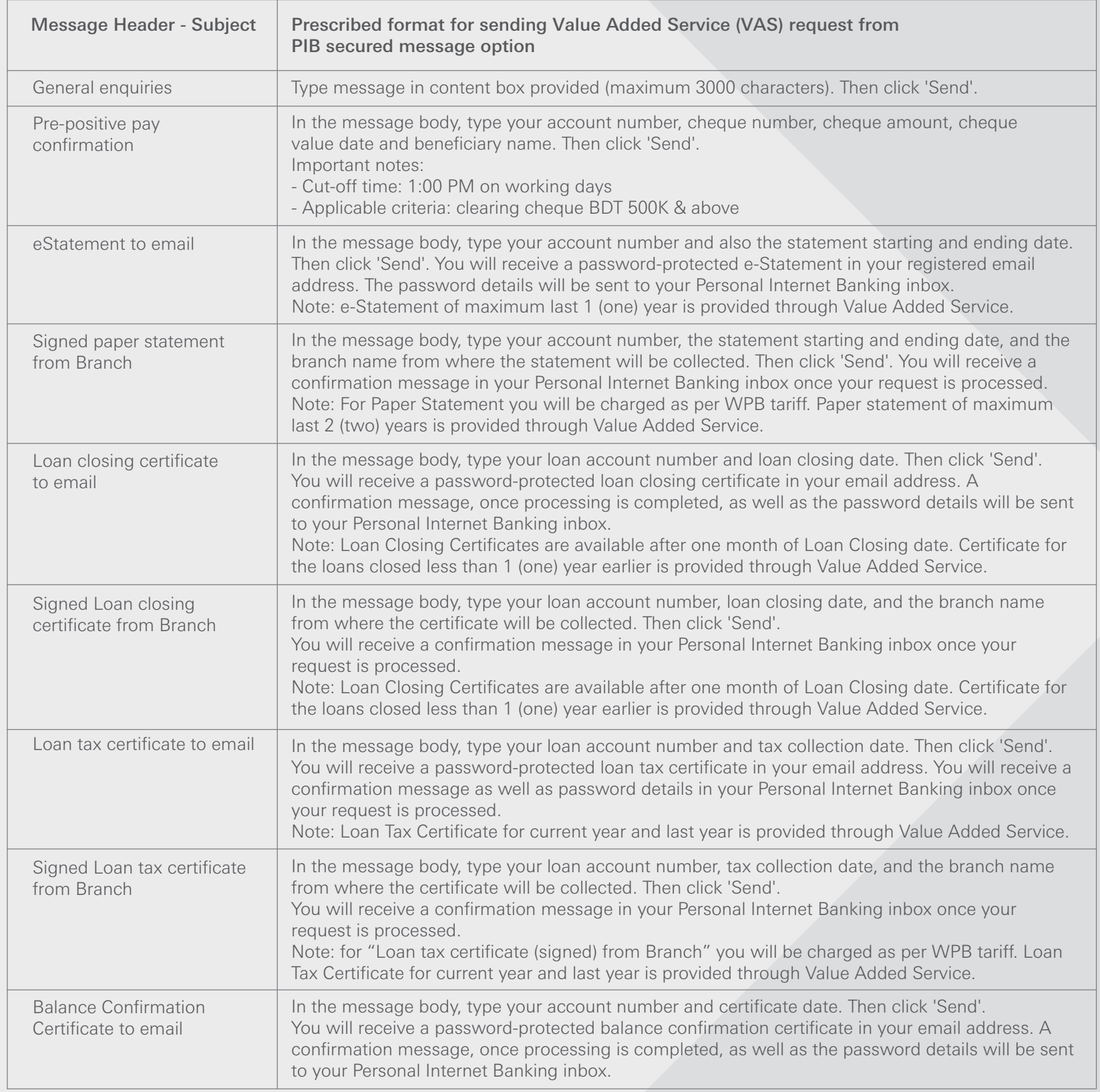

HSBC Personal and Internet Banking: November 2022 Edition Issued by The Hongkong and Shanghai Banking Corporation Limited in Bangladesh

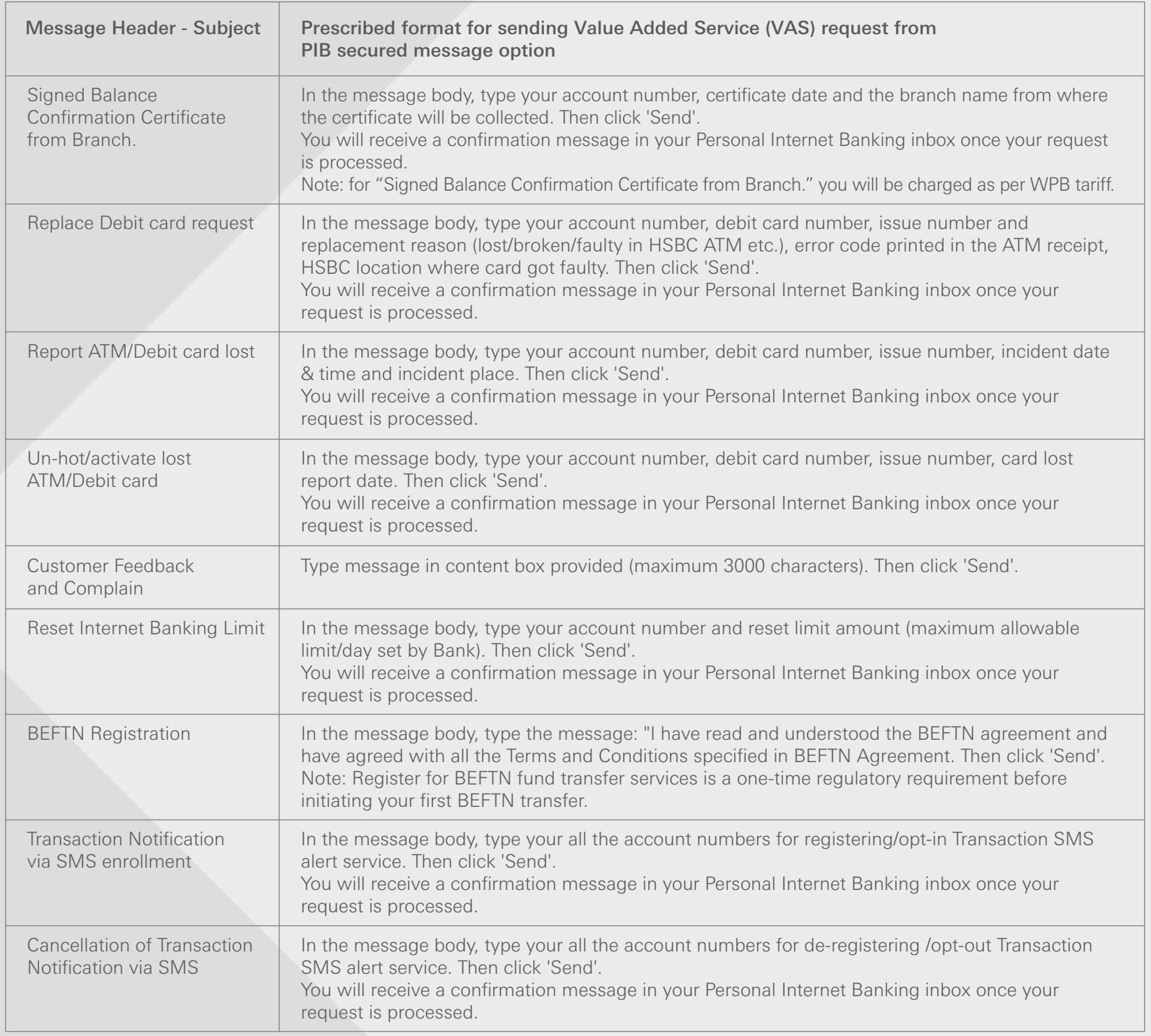

### **Request brochure**

Log in your PIB profile and click 'Request brochure' under 'Contact centre' from the left-side panel

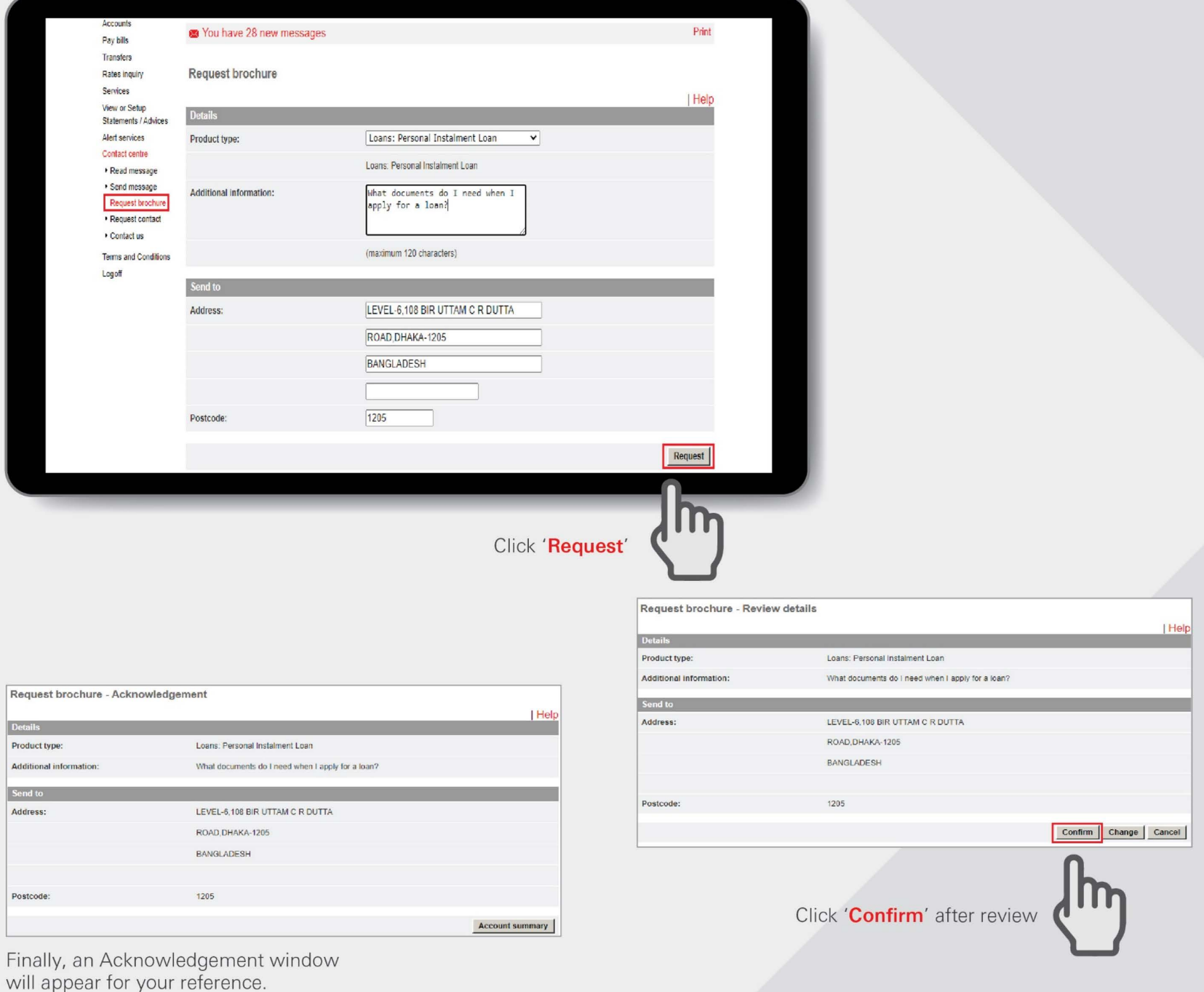

HSBC Personal and Internet Banking: November 2022 Edition<br>Issued by The Hongkong and Shanghai Banking Corporation Limited in Bangladesh

#### BACK TO HOME >

## **Request Contact**<br>
Log in your PIB profile and click 'Request Contact' under 'Contact centre' from the **left-side panel**

• Customers are able to request us to contact them about a product.

HSBC Personal and Internet Banking: November 2022 Edition

Issued by The Hongkong and Shanghai Banking Corporation Limited in Bangladesh

• The customer can select how they want to be contacted, the time preference of the contact as well as input any additional information

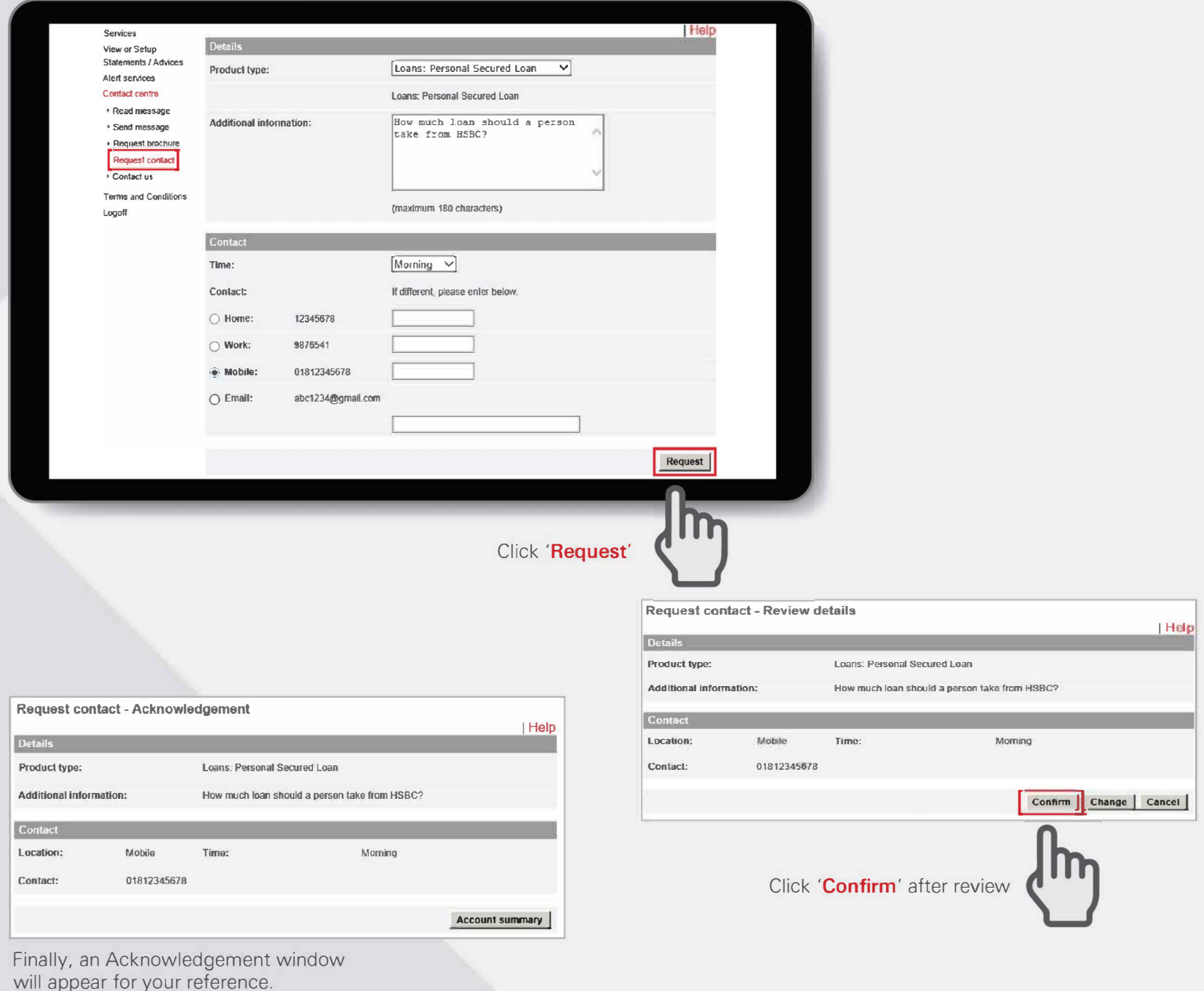

#### Contact us

Log in your PIB profile and click 'Contact us' under 'Contact centre' from the left-side panel

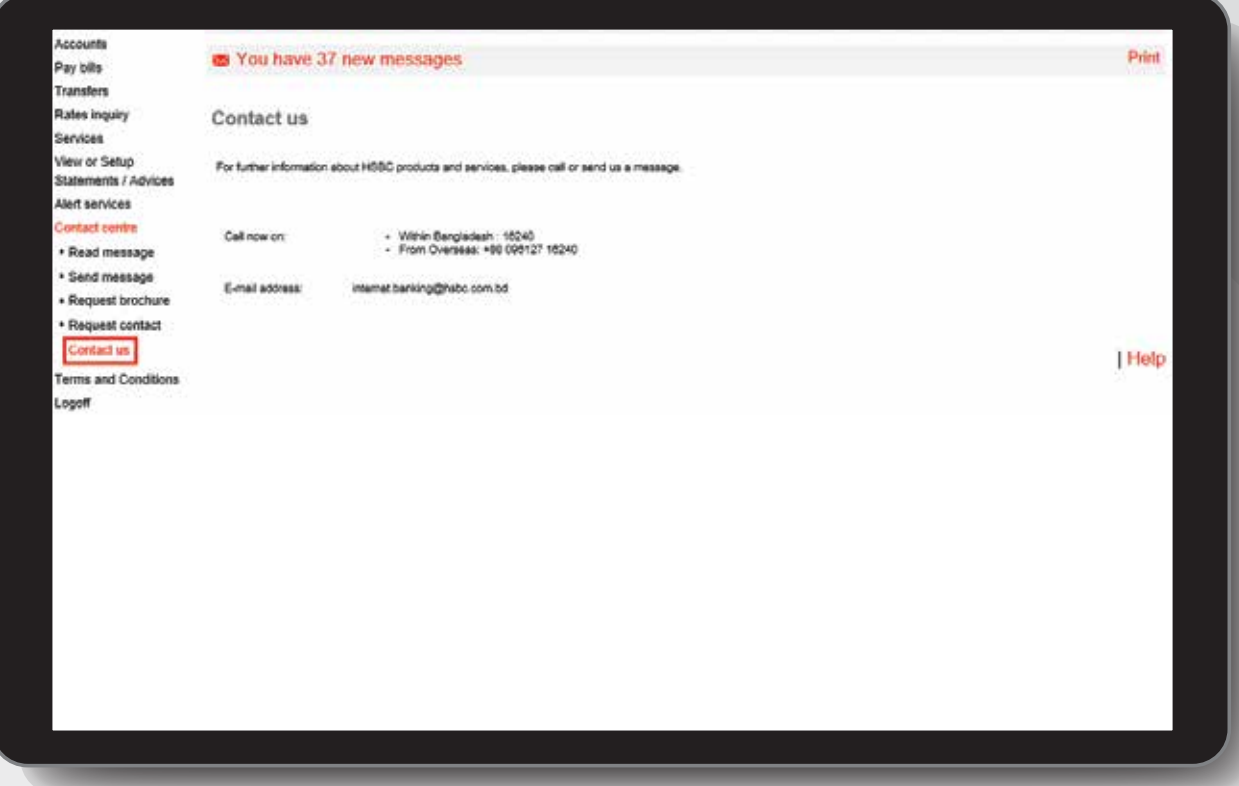

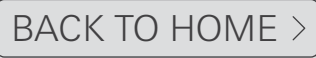

**Logoff** 

Click 'Logoff' from the right hand side of the red gel bar of the page header

The customer by clicking on this field will be able to log off from the Internet Banking system. The Logoff option is located on the right hand side of the black gel bar of the page header. Customer can also Logoff from left-side panel.

A warning message will be displayed before the scheduled timeout (10 minutes of inactivity) and provides the customer an option to continue or logoff. If the warning is not responded within the time limit (i.e. 1 minute), the system will log the customer out once it has been reached.

#### Option 1:

Logoff from right hand side of the page header

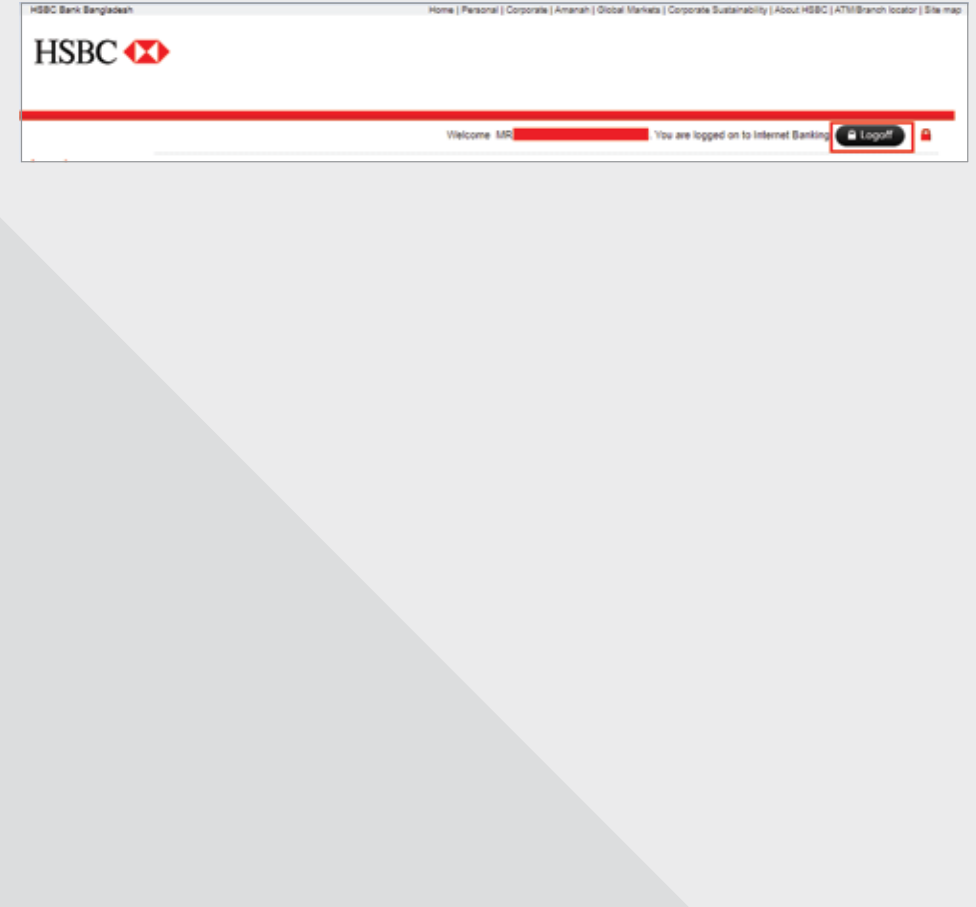

### Option 2:

Logoff from left hand-side panel

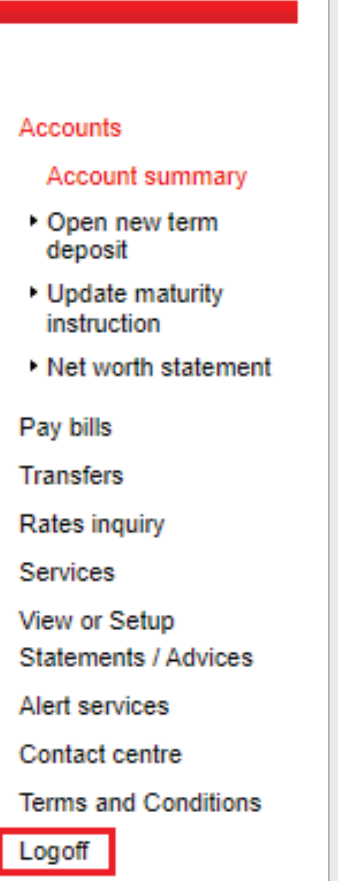

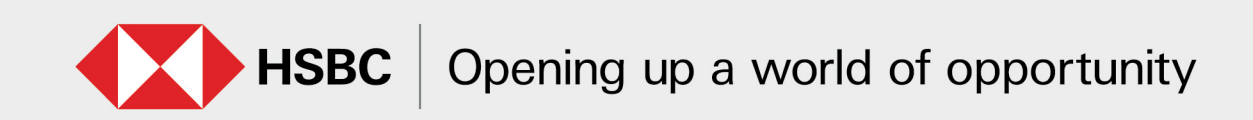